Dell™ Latitude™ D520

# Quick Reference Guide

**Model PP17L**

## **Notes, Notices, and Cautions**

*MOTE:* A NOTE indicates important information that helps you make better use of your computer.

**NOTICE:** A NOTICE indicates either potential damage to hardware or loss of data and tells you how to avoid the problem.

**CAUTION: A CAUTION indicates a potential for property damage, personal injury, or death.**

# **Abbreviations and Acronyms**

For a complete list of abbreviations and acronyms, see the Glossary in your *User's Guide*.

If you purchased a Dell™ n Series computer, any references in this document to Microsoft® Windows® operating systems are not applicable.

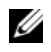

*M***OTE:** Some features or media may be optional and may not ship with your computer. Some features or media may not be available in certain countries.

**Model PP17L**

\_\_\_\_\_\_\_\_\_\_\_\_\_\_\_\_\_\_\_\_

**February 2006 P/N JF854 Rev. A00**

**Information in this document is subject to change without notice. © 2006 Dell Inc. All rights reserved.**

Reproduction in any manner whatsoever without the written permission of Dell Inc. is strictly forbidden.

Trademarks used in this text: *Dell*, the *DELL* logo, *Latitude*, and *ExpressCharge* are trademarks of Dell Inc.; *Intel* is a registered trademark of Intel Corporation; *Microsoft, Outlook,* and *Windows* are registered trademarks of Microsoft Corporation.

Other trademarks and trade names may be used in this document to refer to either the entities claiming the marks and names or their products. Dell Inc. disclaims any proprietary interest in trademarks and trade names other than its own.

# **Contents**

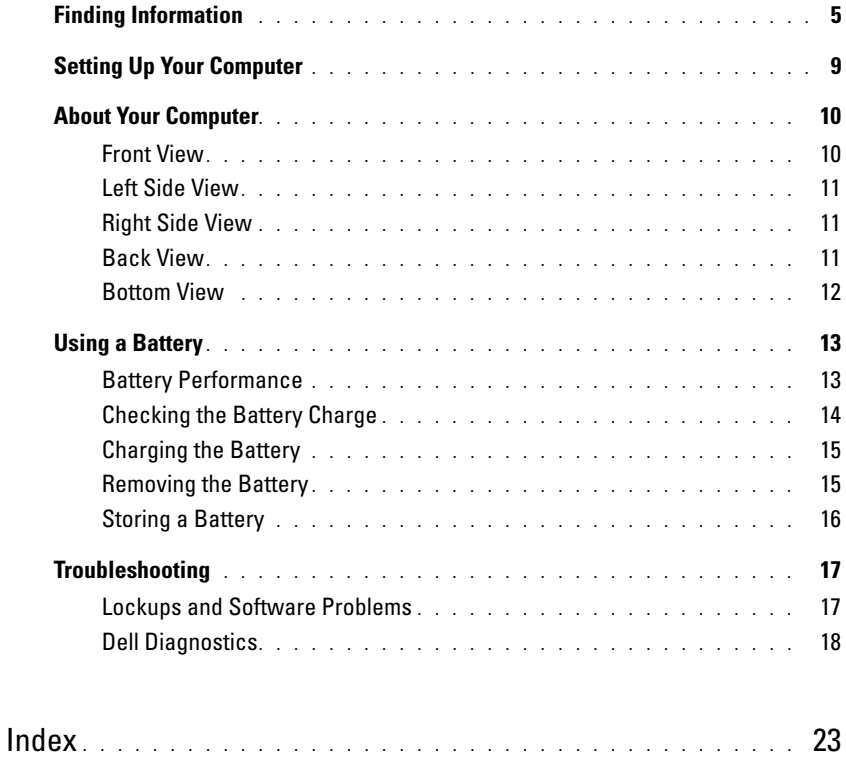

# **Finding Information**

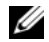

*M* NOTE: Some features or media may be optional and may not ship with your computer. Some features or media may not be available in certain countries.

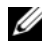

**NOTE:** Additional information may ship with your computer.

#### **What Are You Looking For?** The Controllering School and The Find It Here

- A diagnostic program for my computer
- Drivers for my computer
- My device documentation
- Notebook System Software (NSS)

**Drivers and Utilities CD (also known as ResourceCD) NOTE:** The *Drivers and Utilities* CD may be optional and may not ship with your computer.

Documentation and drivers are already installed on your computer. You can use the CD to reinstall drivers (see "Reinstalling Drivers and Utilities" in your *User's Guide*) or to run the Dell Diagnostics (see ["Dell Diagnostics" on](#page-17-0)  [page 18\)](#page-17-0).

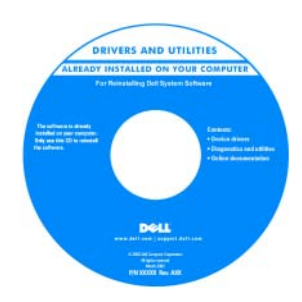

Readme files may be included on your CD to provide last-minute updates about technical changes to your computer or advanced technicalreference material for technicians or experienced users.

#### **NOTE:** Drivers and documentation updates can be found at **support.dell.com**.

- Warranty information
- Terms and Conditions (U.S. only)
- Safety instructions
- Regulatory information
- Ergonomics information
- End User License Agreement

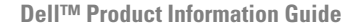

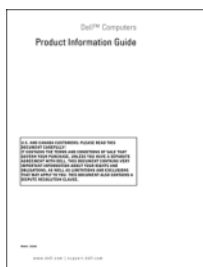

<span id="page-5-0"></span>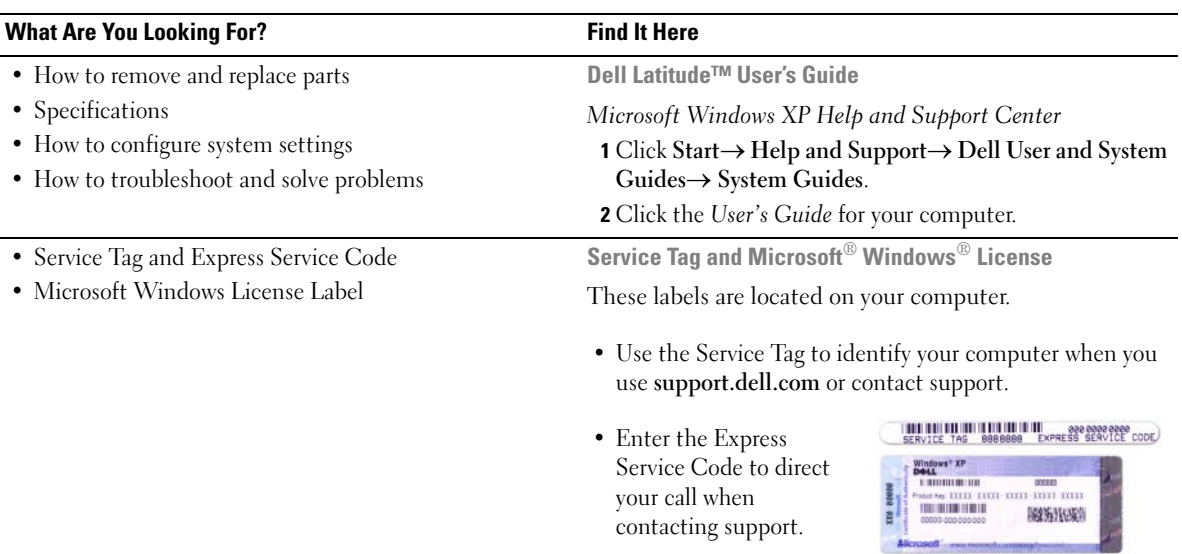

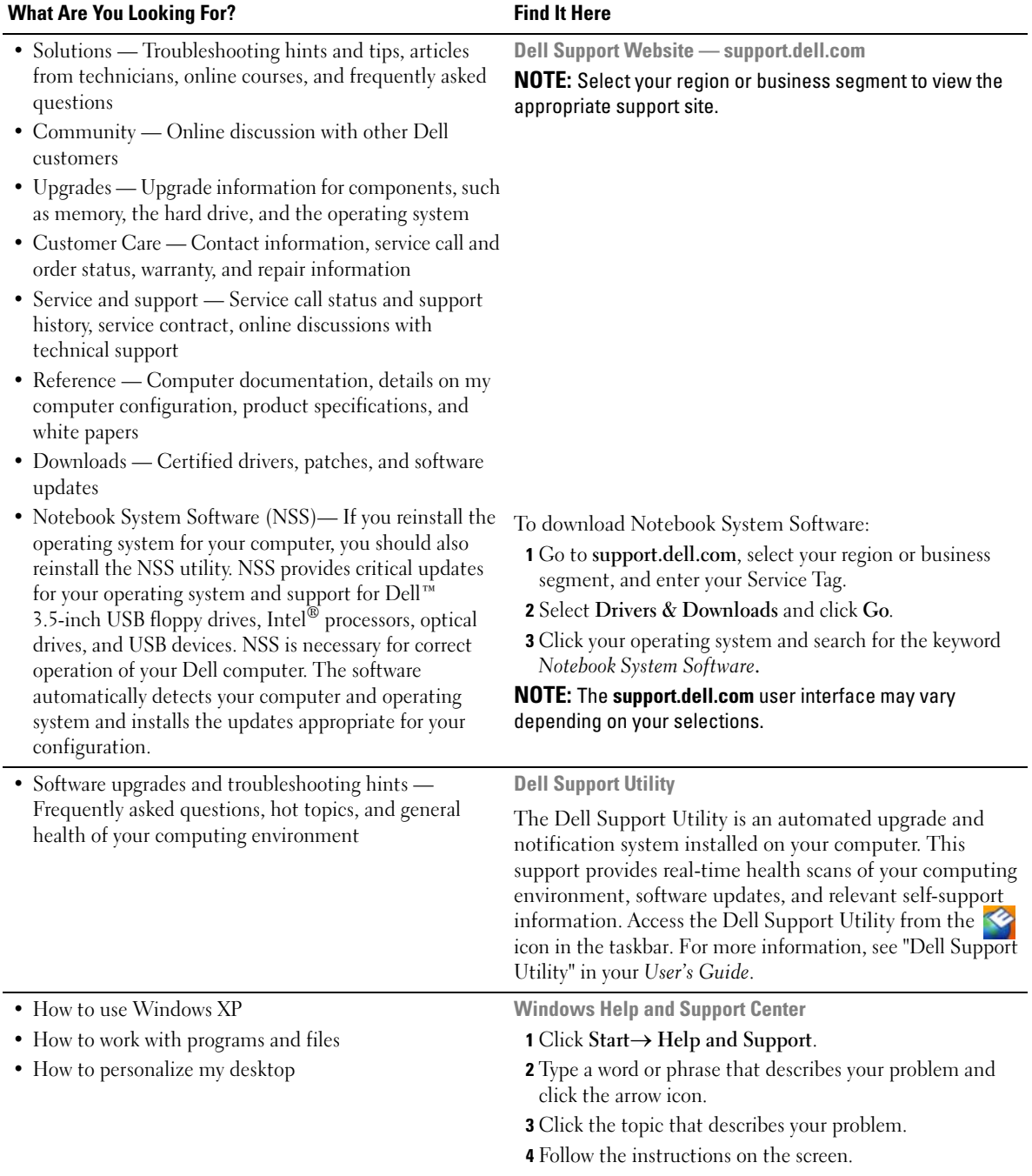

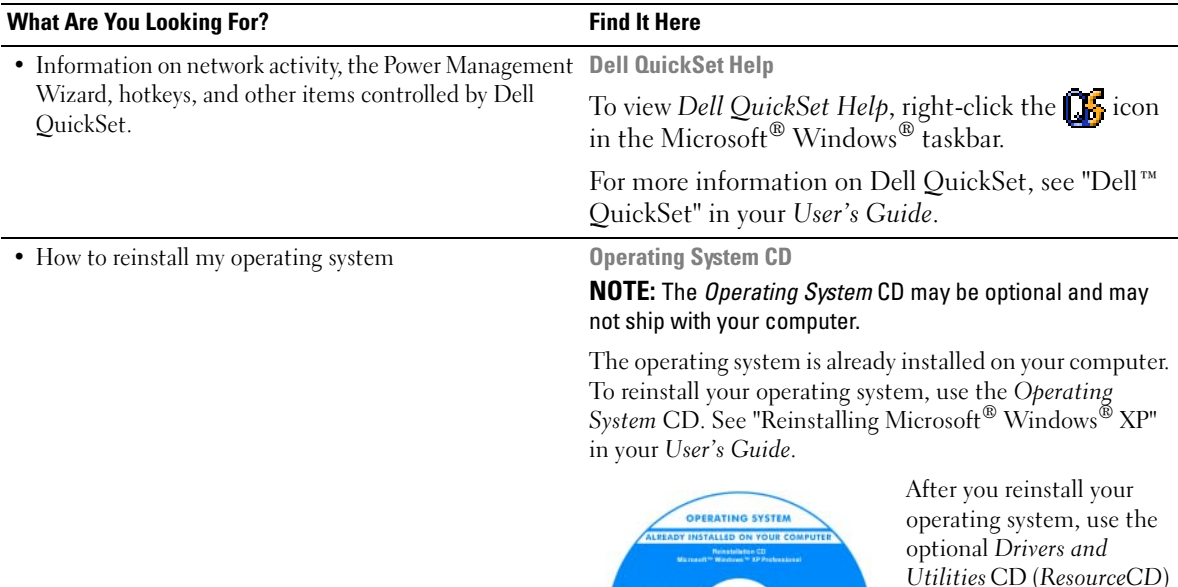

**DOLL** 

*Utilities* CD (*ResourceCD*) to reinstall drivers for the devices that came with your computer.

Your operating system [product key label is located](#page-5-0)  on your computer.

**NOTE:** The color of your CD varies based on the operating system you ordered.

# **Setting Up Your Computer**

## **CAUTION: Before you begin any of the procedures in this section, follow the safety instructions in the Product Information Guide.**

- **1** Unpack the accessories box.
- **2** Set aside the contents of the accessories box, which you will need to complete the setup of your computer.

The accessories box also contains user documentation and any software or additional hardware (such as PC Cards, drives, or batteries) that you have ordered.

**3** Connect the AC adapter to the AC adapter connector on the computer and to the electrical outlet.

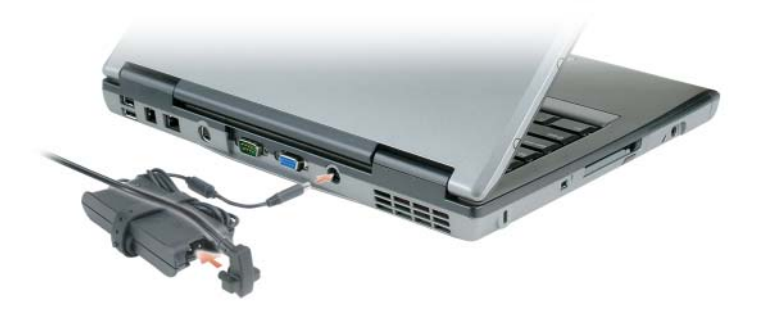

- **4** Open the computer display and press the power button to turn on the computer (see ["Front View" on](#page-9-0)  [page 10](#page-9-0)).
- **IF INOTE:** It is recommended that you turn on and shut down your computer at least once before you install any cards or connect the computer to a docking device or other external device, such as a printer.

# **About Your Computer**

## <span id="page-9-0"></span>**Front View**

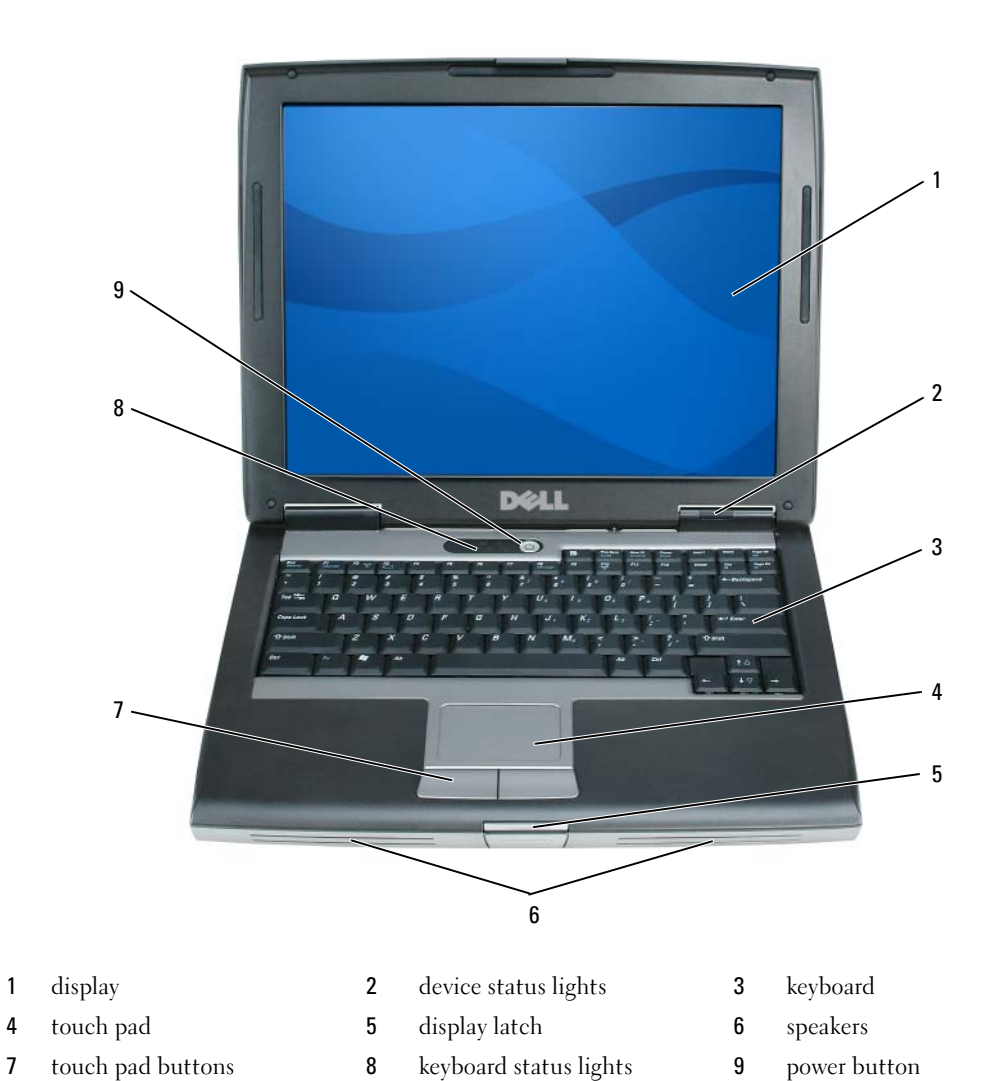

10 | Quick Reference Guide

### **Left Side View**

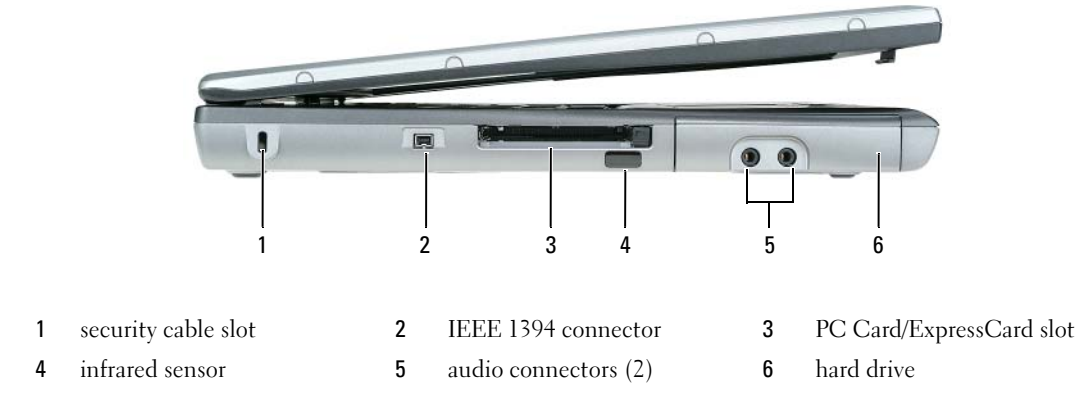

## **Right Side View**

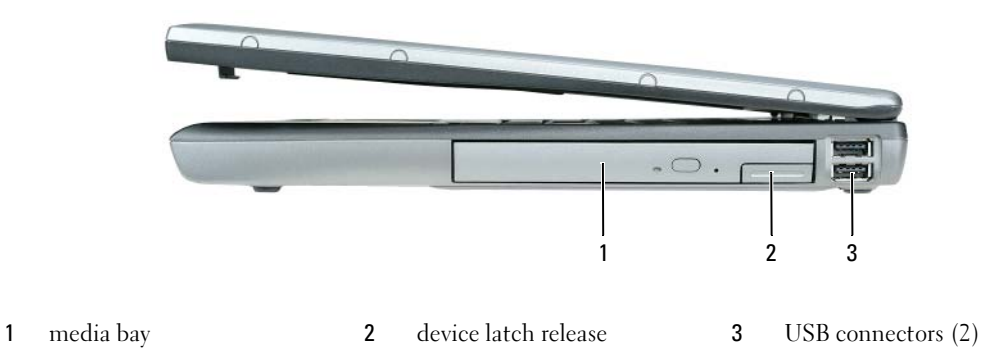

### **Back View**

**CAUTION:** Do not block, push objects into, or allow dust to accumulate in the air vents. Do not store your **computer in a low-airflow environment, such as a closed briefcase, while it is running. Restricting the airflow can damage the computer or cause a fire.**

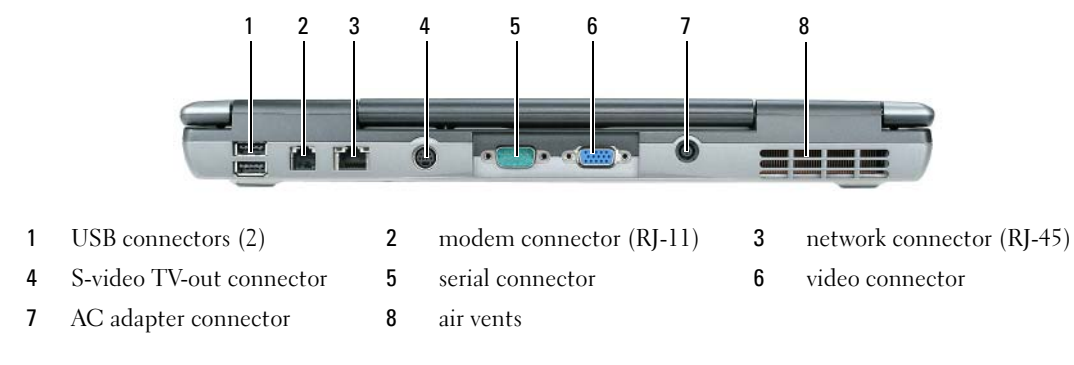

#### **Bottom View**

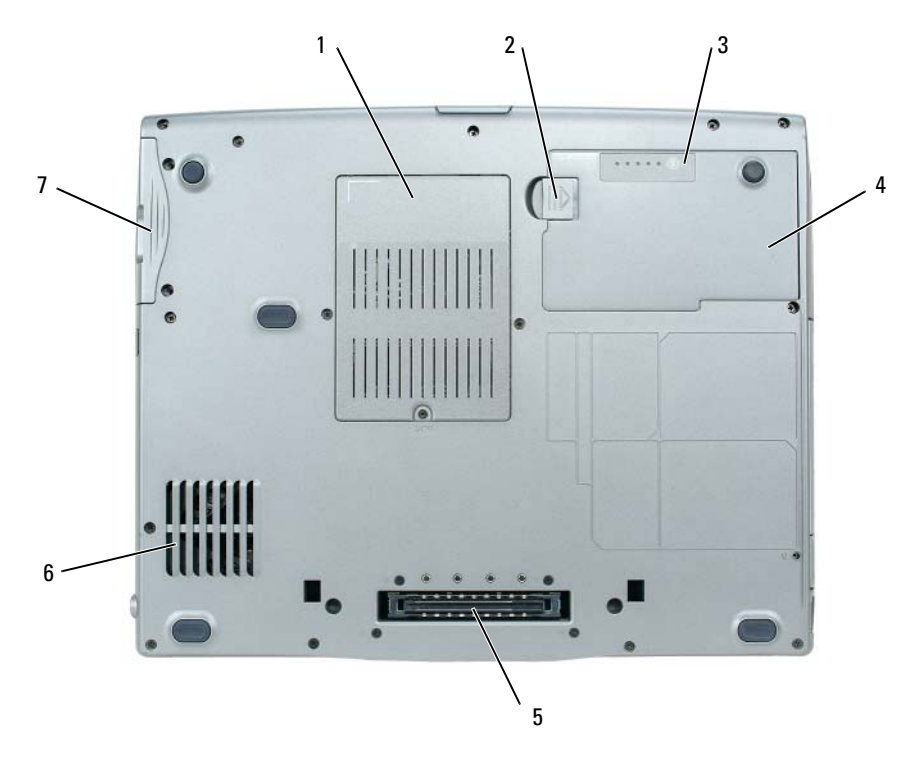

- memory module/modem/WLAN Mini-Card/coin-cell battery cover
- 
- hard drive
- 2 battery-bay latch release 3 battery charge gauge
- 4 battery 5 docking device slot 6 air vents
- -
- 

# **Using a Battery**

#### **Battery Performance**

**NOTE:** For information about the Dell warranty for your computer, see the *Product Information Guide* or separate paper warranty document that shipped with your computer.

For optimal computer performance and to help preserve BIOS settings, operate your Dell™ portable computer with the main battery installed at all times. One battery is supplied as standard equipment in the battery bay.

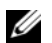

*M* **NOTE:** Because the battery may not be fully charged, use the AC adapter to connect your new computer to an electrical outlet the first time you use the computer. For best results, operate the computer with the AC adapter until the battery is fully charged. To view battery charge status, click **Start**→ **Settings**→ **Control Panel**→ **Power Options**→ **Power Meter**.

*MOTE:* Battery operating time (the time the battery can hold a charge) decreases over time. Depending on how often the battery is used and the conditions under which it is used, you may need to purchase a new battery during the life of your computer.

Battery operating time varies depending on operating conditions. You can install an optional second battery in the media bay to significantly increase operating time.

Operating time is significantly reduced when you perform operations including, but not limited to, the following:

- Using optical drives
- Using wireless communications devices, PC Cards, ExpressCards, media memory cards, or USB devices
- Using high-brightness display settings, 3D screen savers, or other power-intensive programs such as complex 3D graphics applications
- Running the computer in maximum performance mode (see "Configuring Power Management Settings" in your *User's Guide*).

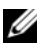

*M***OTE:** It is recommended that you connect your computer to an electrical outlet when writing to a CD or DVD.

You can check the battery charge before you insert the battery into the computer (see ["Checking the](#page-13-0)  [Battery Charge" on page 14\)](#page-13-0). You can also set power management options to alert you when the battery charge is low (see "Configuring Power Management Settings" in your *User's Guide*).

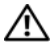

**CAUTION: Using an incompatible battery may increase the risk of fire or explosion. Replace the battery only with a compatible battery purchased from Dell. The lithium-ion battery is designed to work with your Dell computer. Do not use a battery from other computers with your computer.** 

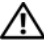

**CAUTION: Do not dispose of batteries with household waste. When your battery no longer holds a charge, call your local waste disposal or environmental agency for advice on disposing of a lithium-ion battery. See "Battery Disposal" in the Product Information Guide.**

#### **CAUTION: Misuse of the battery may increase the risk of fire or chemical burn. Do not puncture, incinerate, disassemble, or expose the battery to temperatures above 60°C (140°F). Keep the battery away from children. Handle damaged or leaking batteries with extreme care. Damaged batteries may leak and cause personal injury or equipment damage.**

## <span id="page-13-0"></span>**Checking the Battery Charge**

The Dell QuickSet Battery Meter, the Microsoft Windows **Power Meter** window and **in** icon, the

battery charge gauge and health gauge, and the low-battery warning provide information on the battery charge.

#### **Dell™ QuickSet Battery Meter**

If Dell QuickSet is installed, press <Fn><F3> to display the QuickSet Battery Meter. The Battery Meter displays status, battery health, charge level, and charge completion time for the battery in your computer.

For more information about QuickSet, right-click the **independent** icon in the taskbar, and click **Help**.

#### **Microsoft® Windows® Power Meter**

The Windows Power Meter indicates the remaining battery charge. To check the Power Meter, doubleclick the  $\begin{bmatrix} 1 \\ 1 \end{bmatrix}$  icon on the taskbar.

If the computer is connected to an electrical outlet, a  $\Box$  icon appears.

#### **Charge Gauge**

By either pressing once or *pressing and holding* the status button on the charge gauge on the battery, you can check:

- Battery charge (check by pressing and *releasing* the status button)
- Battery health (check by pressing and *holding* the status button)

The battery operating time is largely determined by the number of times it is charged. After hundreds of charge and discharge cycles, batteries lose some charge capacity—or battery health. That is, a battery can show a status of "charged" but maintain a reduced charge capacity (health).

#### **Check the Battery Charge**

To check the battery charge, *press and release* the status button on the battery charge gauge to illuminate the charge-level lights. Each light represents approximately 20 percent of the total battery charge. For example, if the battery has 80 percent of its charge remaining, four of the lights are on. If no lights appear, the battery has no charge.

#### **Check the Battery Health**

*M* **NOTE:** You can check battery health in one of two ways: by using the charge gauge on the battery as described below and by using the Battery Meter in Dell QuickSet. For information about QuickSet, right-click the in Fight the taskbar, and click **Help**.

To check the battery health using the charge gauge, *press and hold* the status button on the battery charge gauge for at least 3 seconds. If no lights appear, the battery is in good condition, and more than 80 percent of its original charge capacity remains. Each light represents incremental degradation. If five lights appear, less than 60 percent of the charge capacity remains, and you should consider replacing the battery. See "Specifications" in your *User's Guide* for more information about the battery operating time.

#### **Low-Battery Warning**

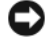

**C** NOTICE: To avoid losing or corrupting data, save your work immediately after a low-battery warning. Then connect the computer to an electrical outlet. If the battery runs completely out of power, hibernate mode begins automatically.

By default, a pop-up window warns you when the battery charge is approximately 90 percent depleted. You can change the settings for the battery alarms in QuickSet or the **Power Options Properties** window. See "Configuring Power Management Settings" in your *User's Guide* for information about accessing QuickSet or the **Power Options Properties** window.

#### <span id="page-14-0"></span>**Charging the Battery**

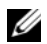

*MOTE:* With Dell<sup>™</sup> ExpressCharge™, when the computer is turned off, the AC adapter charges a completely discharged battery to 80 percent in about 1 hour and to 100 percent in approximately 2 hours. Charge time is longer with the computer turned on. You can leave the battery in the computer for as long as you like. The battery's internal circuitry prevents the battery from overcharging.

When you connect the computer to an electrical outlet or install a battery while the computer is connected to an electrical outlet, the computer checks the battery charge and temperature. If necessary, the AC adapter then charges the battery and maintains the battery charge.

If the battery is hot from being used in your computer or being in a hot environment, the battery may not charge when you connect the computer to an electrical outlet.

The battery is too hot to start charging if the  $\|\mathbf{f}\|$  light flashes alternately green and orange. Disconnect the computer from the electrical outlet and allow the computer and the battery to cool to room temperature. Then connect the computer to an electrical outlet to continue charging the battery.

For more information about resolving problems with a battery, see "Power Problems" in your *User's Guide*.

#### **Removing the Battery**

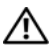

**CAUTION: Before performing these procedures, turn off the computer, disconnect the AC adapter from the electrical outlet and the computer, disconnect the modem from the wall connector and computer, and remove any other external cables from the computer.**

**CAUTION: Using an incompatible battery may increase the risk of fire or explosion. Replace the battery only with a compatible battery purchased from Dell. The battery is designed to work with your Dell™ computer. Do not use a battery from other computers with your computer.** 

**NOTICE:** You must remove all external cables from the computer to avoid possible connector damage.For information about replacing the second battery, which is located in the media bay, see "Using Multimedia" in your *User's Guide*.

To remove the battery:

- **1** If the computer is connected to a docking device (docked), undock it. See the documentation that came with your docking device for instructions.
- **2** Ensure that the computer is turned off.
- **3** Slide and hold the battery-bay latch release on the bottom of the computer.
- **4** Lift the battery out of the battery bay.

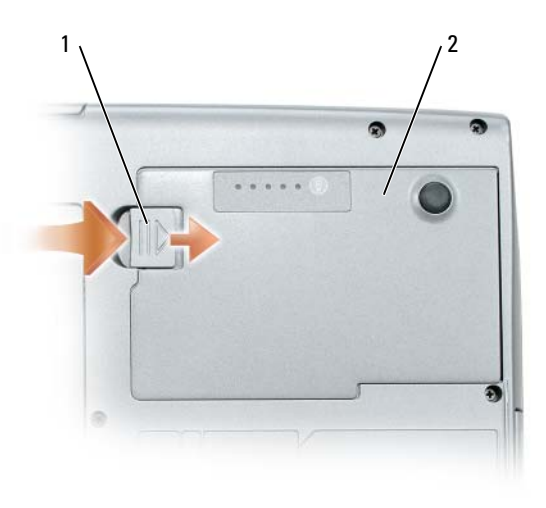

1 battery-bay latch release 2 battery

To replace the battery, place the battery in the bay and press down until the battery-bay latch release clicks.

#### **Storing a Battery**

Remove the battery when you store your computer for an extended period of time. A battery discharges during prolonged storage. After a long storage period, recharge the battery fully before you use it (see ["Charging the Battery" on page 15\)](#page-14-0).

# **Troubleshooting**

### <span id="page-16-0"></span>**Lockups and Software Problems**

**CAUTION: Before you begin any of the procedures in this section, follow the safety instructions in the Product Information Guide.**

#### **The computer does not start up**

**ENSURE THAT THE AC ADAPTER I S FIRMLY CONNECTED T O THE COMPUTER AND T O THE ELECTRICAL OUTLET.**

#### **The computer stops responding**

**NOTICE:** You might lose data if you are unable to perform an operating system shutdown.

**TURN THE COMPUTER OFF —** If you are unable to get a response by pressing a key on your keyboard or moving your mouse, press and hold the power button for at least 8 to 10 seconds until the computer turns off. Then restart your computer.

#### **A program stops responding or crashes repeatedly**

*M* **NOTE:** Software usually includes installation instructions in its documentation or on a floppy disk or CD.

#### **EN D THE PROGRAM —**

- **1** Press <Ctrl><Shift><Esc> simultaneously.
- **2** Click **Task Manager**.
- **3** Click the program that is no longer responding.
- **4** Click **End Task**.

**CHECK THE SOFTWARE DOCUMENTATION —** If necessary, uninstall and then reinstall the program.

## **A program is designed for an earlier Microsoft® Windows® operating system**

**RUN THE PROGRAM COMPATIBILITY WIZARD — The Program Compatibility Wizard configures a program** so that it runs in an environment similar to non-Windows XP operating system environments.

- **1** Click **Start**→ **All Programs**→ **Accessories**→ **Program Compatibility Wizard**→ **Next**.
- **2** Follow the instructions on the screen.

#### **A solid blue screen appears**

**TURN THE COMPUTER OFF —** If you are unable to get a response by pressing a key on your keyboard or moving your mouse, press and hold the power button for at least 8 to 10 seconds until the computer turns off. Then restart your computer.

#### **Other software problems**

#### **CHECK THE SOFTWARE DOCUMENTATION O R CONTACT THE SOFTWARE MANUFACTURER FOR TROUBLESHOOTING INFORMATION —**

- Ensure that the program is compatible with the operating system installed on your computer.
- Ensure that your computer meets the minimum hardware requirements needed to run the software. See the software documentation for information.
- Ensure that the program is installed and configured properly.
- Verify that the device drivers do not conflict with the program.
- If necessary, uninstall and then reinstall the program.

#### **BACK UP YOUR FILES IMMEDIATELY.**

#### **US E A VIRUS-SCANNING PROGRAM T O CHECK THE HARD DRIVE , FLOPPY DISKS, O R CDS.**

#### **SAVE AND CLOSE ANY OPEN FILES O R PROGRAMS AND SHUT DOWN YOUR COMPUTER THROUGH THE Start MENU.**

**SCAN THE COMPUTER FOR SPYWARE —** If you are experiencing slow computer performance, you frequently receive pop-up advertisements, or you are having problems connecting to the Internet, your computer might be infected with spyware. Use an anti-virus program that includes anti-spyware protection (your program may require an upgrade) to scan the computer and remove spyware. For more information, go to **support.dell.com** and search for the keyword *spyware*.

**RUN THE DELL DIAGNOSTICS — See ["Dell Diagnostics" on page 18](#page-17-0). If all tests run successfully, the error** condition is related to a software problem.

## <span id="page-17-0"></span>**Dell Diagnostics**

**CAUTION: Before you begin any of the procedures in this section, follow the safety instructions in the Product Information Guide.**

#### **When to Use the Dell Diagnostics**

If you experience a problem with your computer, perform the checks in ["Lockups and Software Problems"](#page-16-0)  [on page 17](#page-16-0) and run the Dell Diagnostics before you contact Dell for technical assistance.

It is recommended that you print these procedures before you begin.

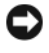

■ NOTICE: The Dell Diagnostics works only on Dell<sup>™</sup> computers.

*MOTE:* The *Drivers and Utilities* CD is optional and may not ship with your computer.

Start the Dell Diagnostics from either your hard drive or from the *Drivers and Utilities* CD (also known as the *ResourceCD*).

#### **Starting the Dell Diagnostics From Your Hard Drive**

The Dell Diagnostics is located on a hidden diagnostic utility partition on your hard drive.

**NOTE:** If your computer cannot display a screen image, contact Dell (see "Contacting Dell" in your *User's Guide*).

- **1** Shut down the computer.
- **2** If the computer is connected to a docking device (docked), undock it. See the documentation that came with your docking device for instructions.
- **3** Connect the computer to an electrical outlet.
- **4** Diagnostics can be invoked in one of two ways:
	- Turn on the computer. When the  $DELL^{\mathfrak{m}}$  logo appears, press  $\langle F12 \rangle$  immediately. Select Diagnostics from the boot menu and press <Enter>.

**NOTE:** If you wait too long and the operating system logo appears, continue to wait until you see the Microsoft<sup>®</sup> Windows<sup>®</sup> desktop. Then shut down your computer and try again.

**b** Press and hold the  $\leq$  Fn $>$  key while powering the computer on.

*M* NOTE: If you see a message stating that no diagnostics utility partition has been found, run the Dell Diagnostics from the *Drivers and Utilities CD*.

The computer runs the Pre-boot System Assessment, a series of initial tests of your system board, keyboard, hard drive, and display.

- During the assessment, answer any questions that appear.
- If a failure is detected, the computer stops and beeps. To stop the assessment and restart the computer, press  $\leq$  Esc $\geq$ ; to continue to the next test, press  $\leq$  v $\geq$ ; to retest the component that failed, press  $\langle r \rangle$ .
- If failures are detected during the Pre-boot System Assessment, write down the error code(s) and contact Dell (see "Contacting Dell" in your *User's Guide*).

If the Pre-boot System Assessment completes successfully, you receive the message Booting Dell Diagnostic Utility Partition. Press any key to continue.

**5** Press any key to start the Dell Diagnostics from the diagnostics utility partition on your hard drive.

#### **Starting the Dell Diagnostics From the Drivers and Utilities CD**

- **1** Insert the *Drivers and Utilities* CD.
- **2** Shut down and restart the computer.

When the DELL logo appears, press <F12> immediately.

If you wait too long and the Windows logo appears, continue to wait until you see the Windows desktop. Then shut down your computer and try again.

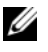

**NOTE:** The next steps change the boot sequence for one time only. On the next start-up, the computer boots according to the devices specified in the system setup program.

- **3** When the boot device list appears, highlight **CD/DVD/CD-RW Drive** and press <Enter>.
- **4** Select the **Boot from CD-ROM** option from the menu that appears and press <Enter>.
- **5** Type 1 to start the menu and press <Enter> to proceed.
- **6** Select **Run the 32 Bit Dell Diagnostics** from the numbered list. If multiple versions are listed, select the version appropriate for your computer.
- **7** When the Dell Diagnostics **Main Menu** appears, select the test you want to run.

#### **Dell Diagnostics Main Menu**

**1** After the Dell Diagnostics loads and the **Main Menu** screen appears, click the button for the option you want.

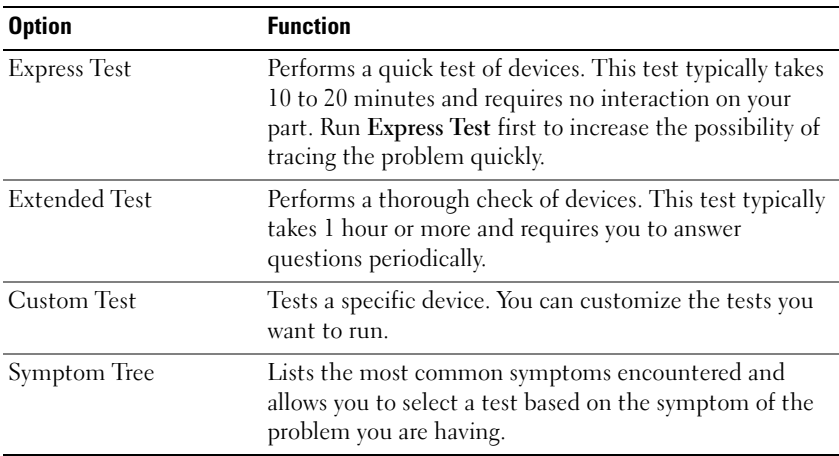

**2** If a problem is encountered during a test, a message appears with an error code and a description of the problem. Write down the error code and problem description, and follow the instructions on the screen.

If you cannot resolve the error condition, contact Dell (see "Contacting Dell" in your *User's Guide*).

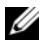

**NOTE:** The Service Tag for your computer is located at the top of each test screen. If you contact Dell, the technical support representative will ask you for your Service Tag.

**3** If you run a test from the **Custom Test** or **Symptom Tree** option, click the applicable tab described in the following table for more information.

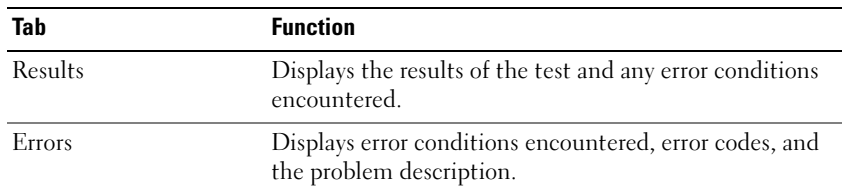

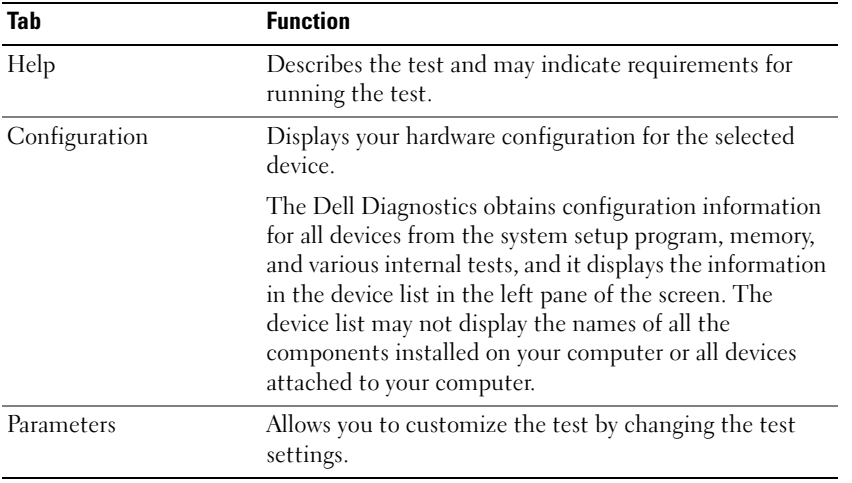

- **4** When the tests are completed, if you are running the Dell Diagnostics from the *Drivers and Utilities*  CD*,* remove the CD.
- **5** When the tests are complete, close the test screen to return to the **Main Menu** screen. To exit the Dell Diagnostics and restart the computer, close the **Main Menu** screen.

# **Index**

## **A**

anti-virus software, 18

## **B**

battery charge gauge, 14 charging, 15 checking the charge, 14 performance, 13 power meter, 14 removing, 15 storing, 16

## **C**

CDs Drivers and Utilities, 5 operating system, 8 computer crashes, 17 slow performance, 18 stops responding, 17

## **D**

Dell Diagnostics about, 18 starting from the Drivers and Utilities CD, 19 starting from the hard drive, 19

using, 18 Dell support site, 7 diagnostics Dell, 18 documentation End User License Agreement, 5 ergonomics, 5 online, 7 Product Information Guide, 5 regulatory, 5 safety, 5 User's Guide, 6 warranty, 5 Drivers and Utilities CD, 5

## **E**

End User License Agreement, 5 ergonomics information, 5

## **H**

hardware Dell Diagnostics, 18 Help and Support Center, 7 help file Windows Help and Support Center, 7

## **L**

labels Microsoft Windows, 6 Service Tag, 6

### **O**

operating system CD, 8 reinstalling, 8

## **P**

problems blue screen, 17 computer crashes, 17 computer does not start up, 17 computer stops responding, 17 Dell Diagnostics, 18 lockups, 17 program crashes, 17 program stops responding, 17 programs and Windows compatibility, 17 slow computer performance, 18 software, 17-18 spyware, 18 Product Information Guide, 5

## **Q**

QuickSet Help, 8

## **R**

regulatory information, 5 ResourceCD Dell Diagnostics, 18

## **S**

safety instructions, 5 Service Tag, 6 software problems, 17-18 spyware, 18 support website, 7 system views back, 11 bottom, 11-12 front, 10 left side, 11 right side, 11

## **T**

troubleshooting Dell Diagnostics, 18 Help and Support Center, 7 lockups and software problems, 17

## **U**

User's Guide, 6

#### **W**

warranty information, 5 Windows XP Help and Support Center, 7 Program Compatibility Wizard, 17 reinstalling, 8

#### wizards

Program Compatibility Wizard, 17

Dell™ Latitude™ D520

# Lynreferenceguide

**Model PP17L**

## **Bemærkninger, meddelelser og advarsler**

**BEMÆRK:** En BEMÆRKNING angiver vigtige oplysninger, som du kan bruge for at udnytte computeren optimalt.

**MEDDELELSE:** En MEDDELELSE angiver enten en mulig beskadigelse af hardware eller tab af data og oplyser dig om, hvordan du kan undgå dette problem.

**PAS PÅ: En ADVARSEL angiver en risiko for tingskade, legemsbeskadigelse eller død.**

## **Forkortelser og akronymer**

En fuldstændig liste over forkortelser og akronymer finder du i ordlisten i *Brugervejledningen*.

Hvis du har købt en Dell™ n Series computer, gælder eventuelle henvisninger i dette dokument til Microsoft® Windows®-operativsystemer ikke.

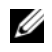

**BEMÆRK:** Visse funktioner eller medier kan være valgfrie og følger muligvis ikke med computeren. Visse funktioner eller medier vil muligvis ikke være tilgængelige i visse lande.

Andre varemærker og firmanavne kan være brugt i dette dokument til at henvise til de fysiske eller juridiske personer, som ejer mærkerne og navnene eller deres produkter. Dell Inc. fraskriver sig alle krav på ejendomsret til alle andre varemærker og handelsnavne end Dells egne.

**Model PP17L**

\_\_\_\_\_\_\_\_\_\_\_\_\_\_\_\_\_\_\_\_

**Februar 2006 P/N JF854 Rev. A00**

**Oplysningerne i dette dokument kan ændres uden varsel. © 2006 Dell Inc. Alle rettigheder forbeholdes.**

Enhver form for gengivelse uden skriftlig tilladelse fra Dell Inc. er strengt forbudt.

Anvendte varemærker i denne tekst: *Dell*, *DELL*-logoet, *Latitude* og *ExpressCharge* er varemærker tilhørende Dell Inc.; *Intel* er et registreret varemærke tilhørende Intel Corporation; *Microsoft, Outlook,* og *Windows* er registrerede varemærker tilhørende Microsoft Corporation.

# **Indhold**

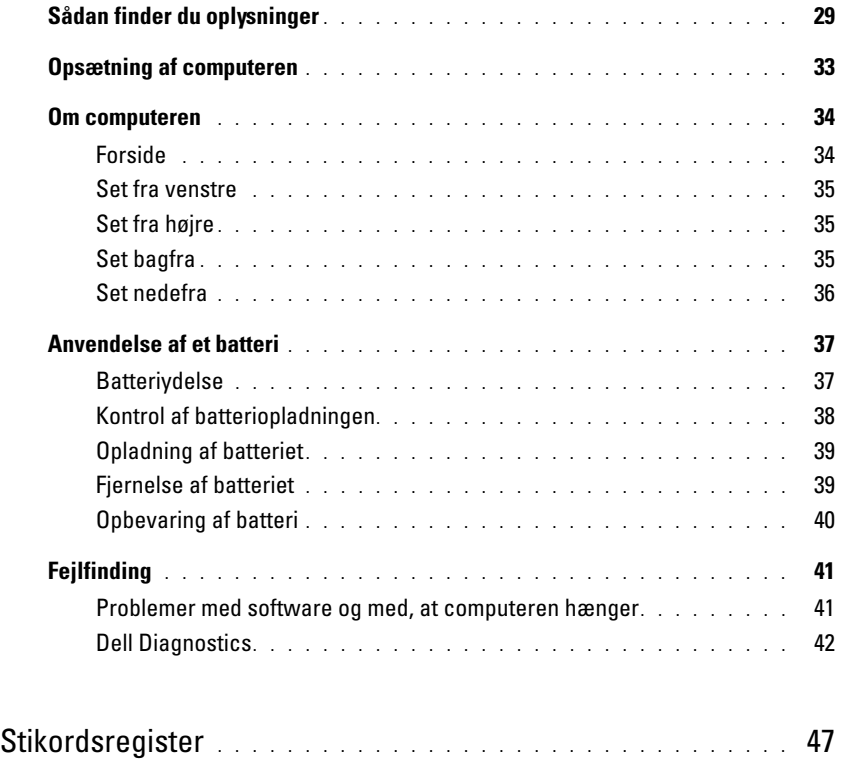

# <span id="page-28-0"></span>**Sådan finder du oplysninger**

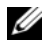

**BEMÆRK:** Visse funktioner eller medier kan være valgfrie og følger muligvis ikke med computeren. Visse funktioner eller medier vil muligvis ikke være tilgængelige i visse lande.

Ø **BEMÆRK:** Der kan blive leveret yderligere oplysninger sammen med computeren.

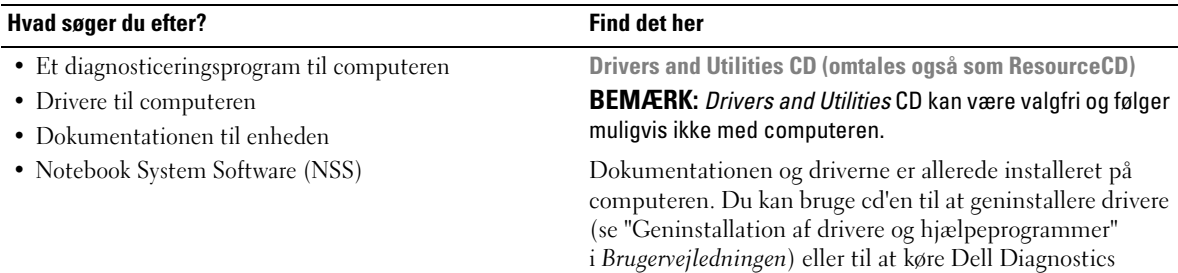

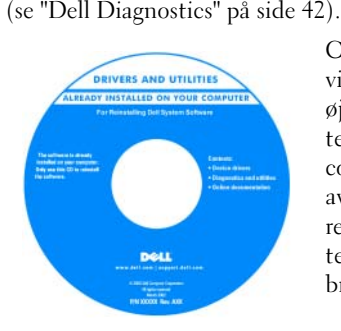

Cd'en kan indeholde vigtigt-filer med sidste øjebliks-opdateringer om tekniske ændringer af computeren eller avanceret teknisk referencemateriale for teknikere eller erfarne brugere.

#### **BEMÆRK:** Opdatering af drivere og dokumentation kan findes på **support.dell.com**.

- Garantioplysninger
- Handelsbetingelser (kun USA)
- Sikkerhedsinstruktioner
- Oplysninger om regler
- Oplysninger om ergonomi
- Licensaftale for slutbrugere

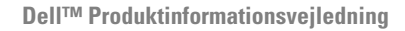

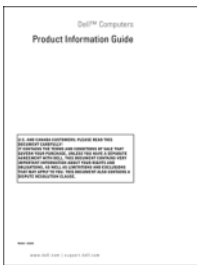

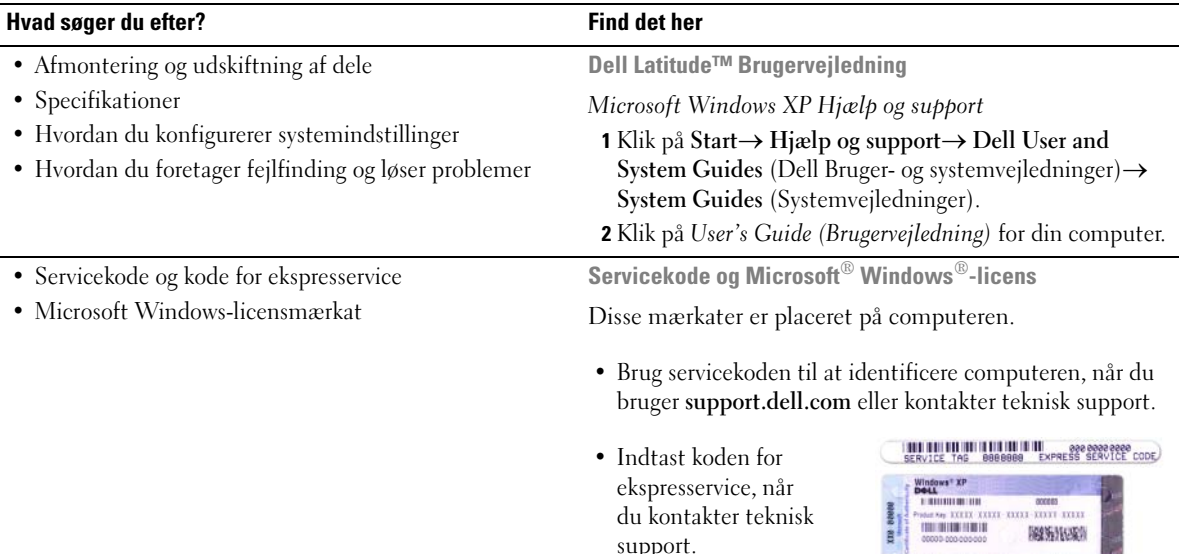

<span id="page-29-0"></span>ekspresservice, når du kontakter teknisk

g

support.

**30** Lynreferenceguide

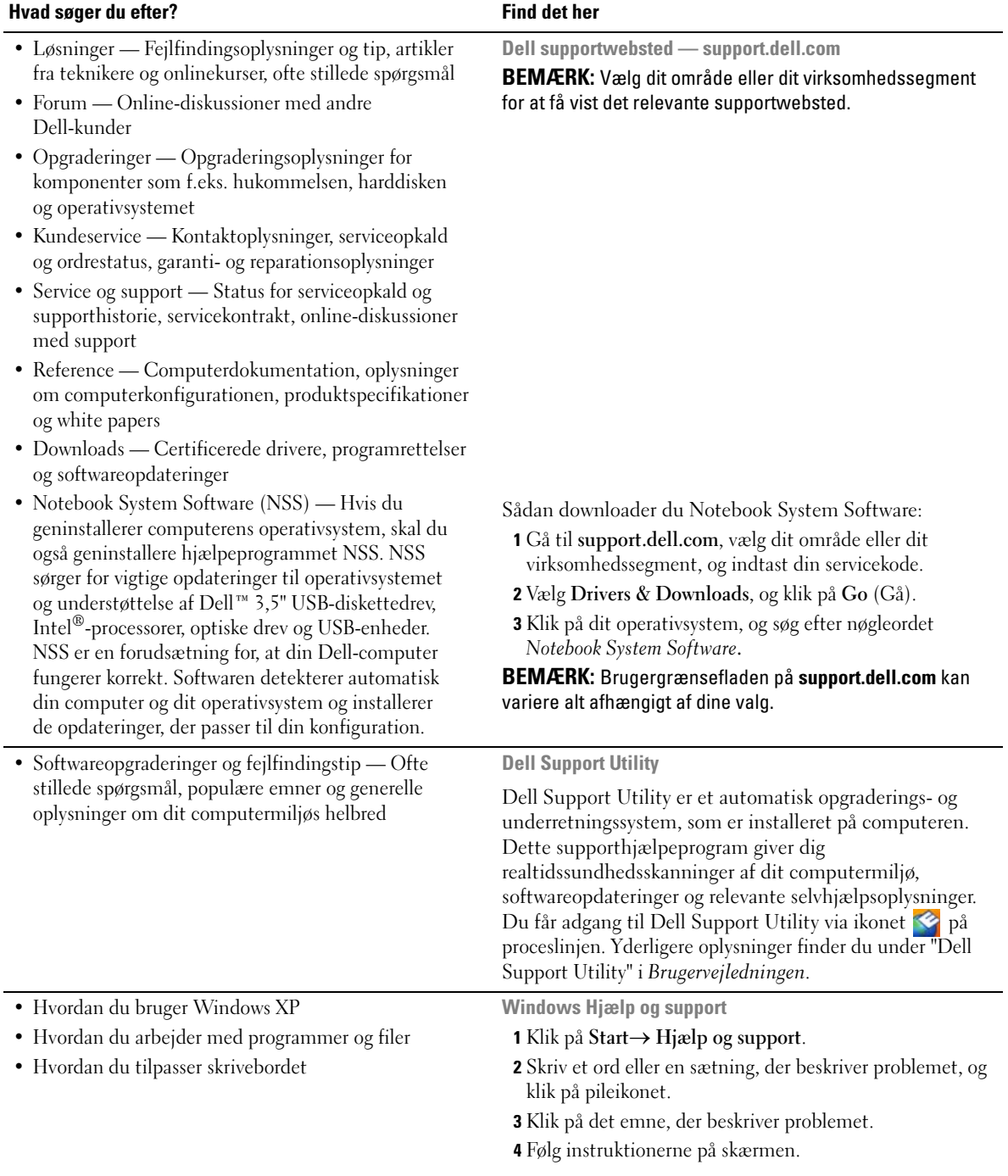

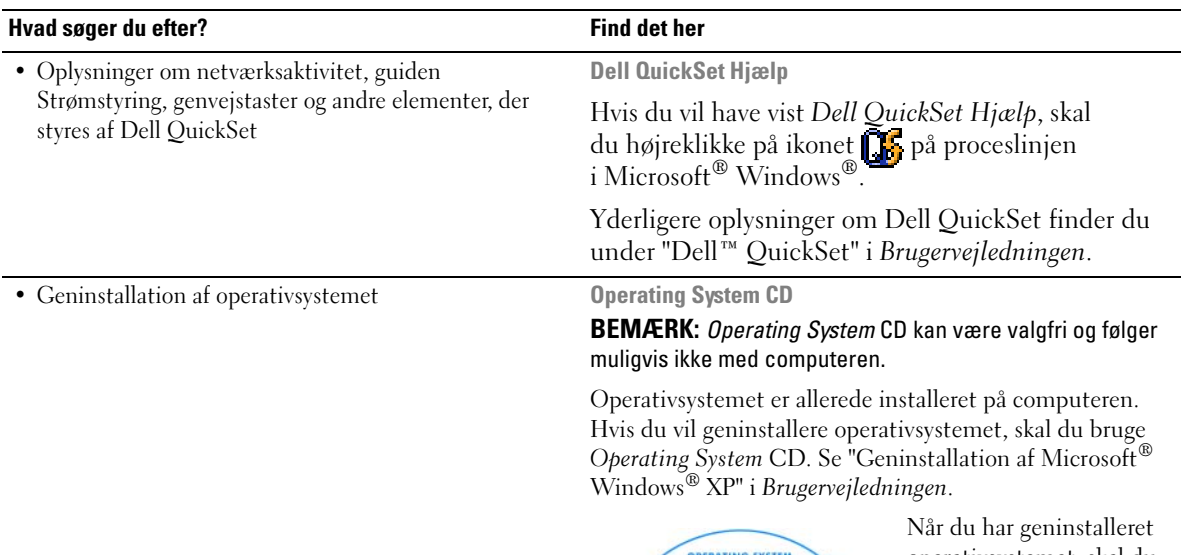

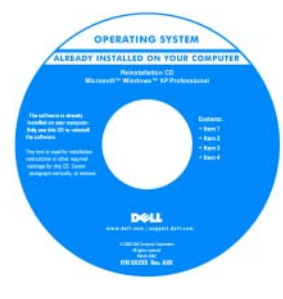

operativsystemet, skal du bruge *Drivers and Utilities* CD (*ResourceCD*) til at geninstallere driverne til de enheder, der fulgte med computeren.

Mærkaten med produktnøglen til operativsystemet er [placeret på computeren.](#page-29-0)

**BEMÆRK:** Farven på din cd kan variere alt afhængigt af det operativsystem, du har bestilt.

# <span id="page-32-0"></span>**Opsætning af computeren**

- **PAS PÅ: Inden du udfører nogen af fremgangsmåderne i dette afsnit, skal du følge sikkerhedsinstruktionerne i Produktinformationsvejledningen.**
	- **1** Åbn kassen med tilbehør.
	- **2** Find de dele fra kassen med tilbehør, som du skal bruge til at færdiggøre konfigurationen af computeren.

Kassen med tilbehør indeholder også brugerdokumentation, programmer og ekstra hardware (f.eks. PC Cards, drev eller batterier), som du har bestilt.

**3** Tilslut AC-adapteren til AC-adapterstikket på computeren og til stikkontakten.

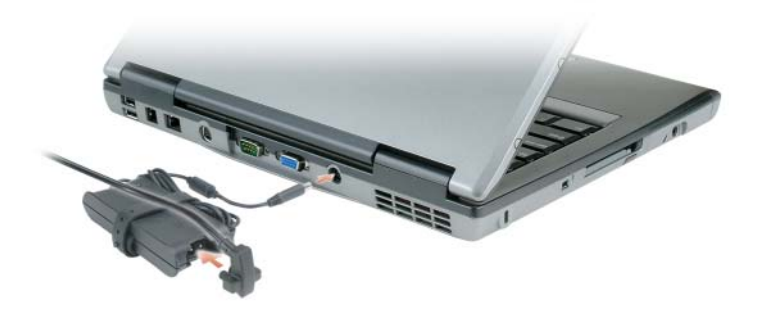

- **4** Åbn computerskærmen, og tryk på tænd/sluk-knappen for at tænde computeren (se ["Forside" på side 34\)](#page-33-1).
- **BEMÆRK:** Det anbefales, at du tænder og slukker computeren mindst én gang, inden du installerer nogen kort eller tilslutter computeren til en dockingenhed eller en anden ekstern enhed som f.eks. en printer.

# <span id="page-33-0"></span>**Om computeren**

## <span id="page-33-1"></span>**Forside**

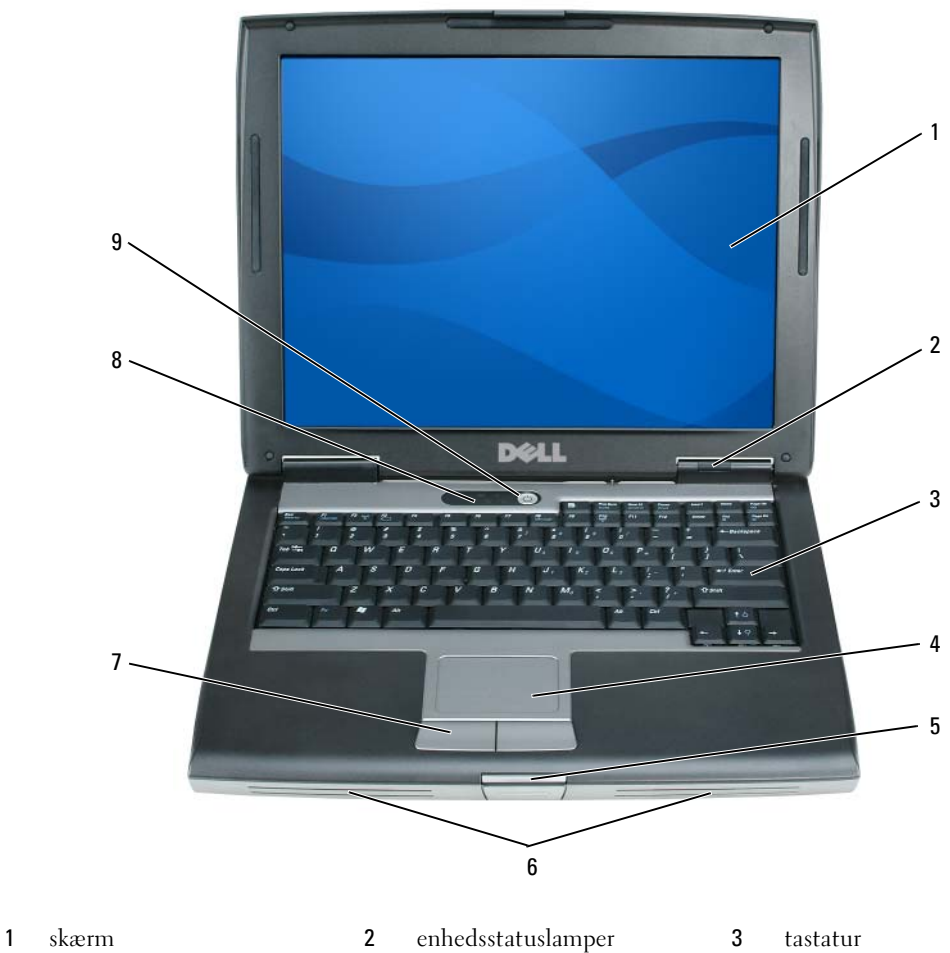

 pegefelt 5 skærmsmæklås 6 højttalere pegefeltknapper 8 tastaturstatuslamper 9 tænd/sluk-knap

#### <span id="page-34-0"></span>**Set fra venstre**

<span id="page-34-1"></span>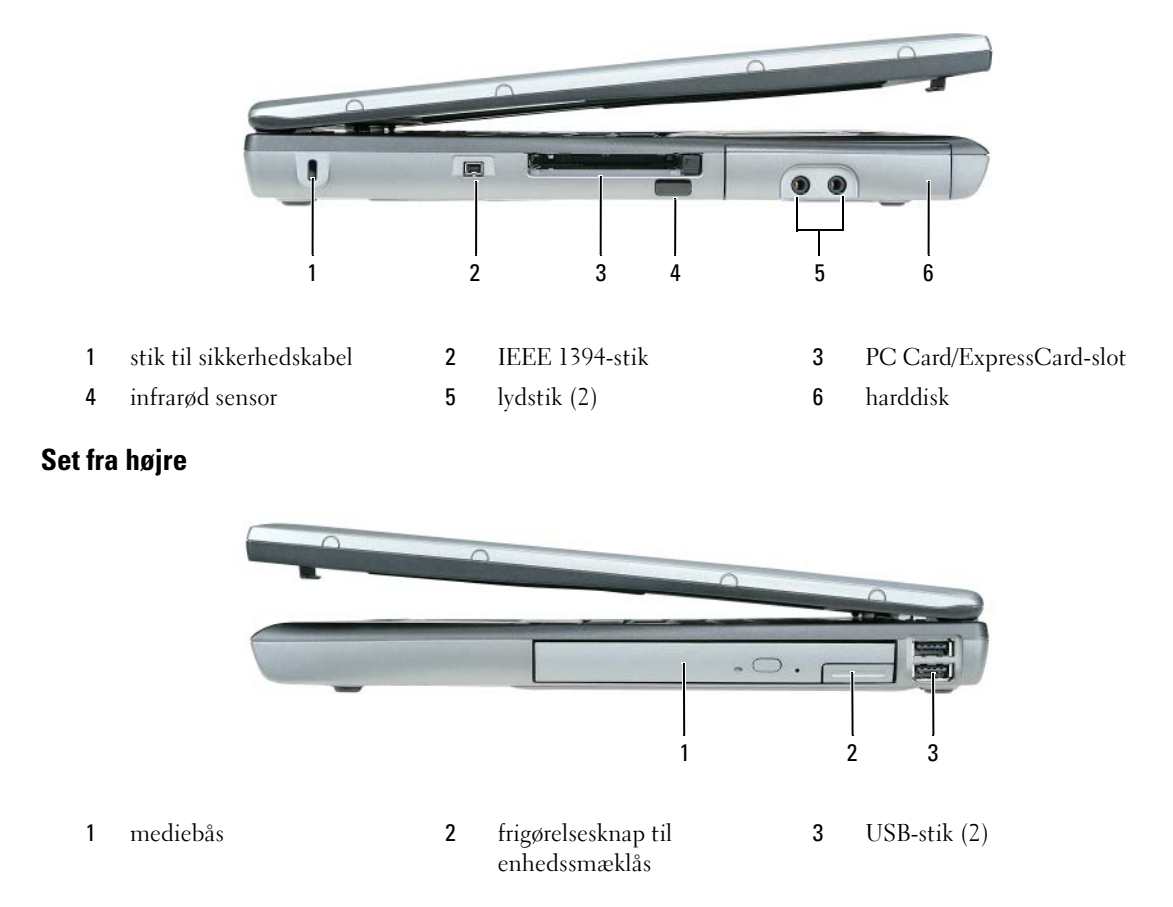

#### <span id="page-34-2"></span>**Set bagfra**

**PAS PÅ: Undgå at blokere lufthullerne, og undgå at skubbe genstande ind i dem eller at lade støv samle sig i dem. Opbevar ikke computeren et sted med lav luftgennemstrømning når den er tændt, f.eks. i en lukket mappe eller i en taske. Dette kan beskadige computeren eller forårsage brand.**

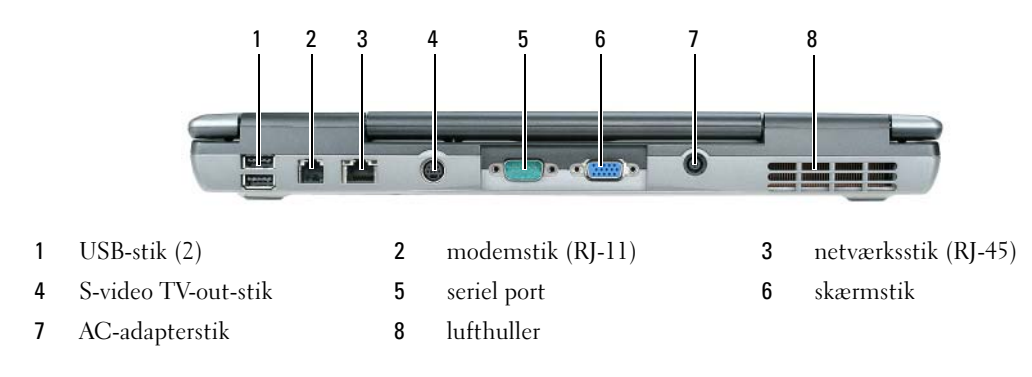

## <span id="page-35-0"></span>**Set nedefra**

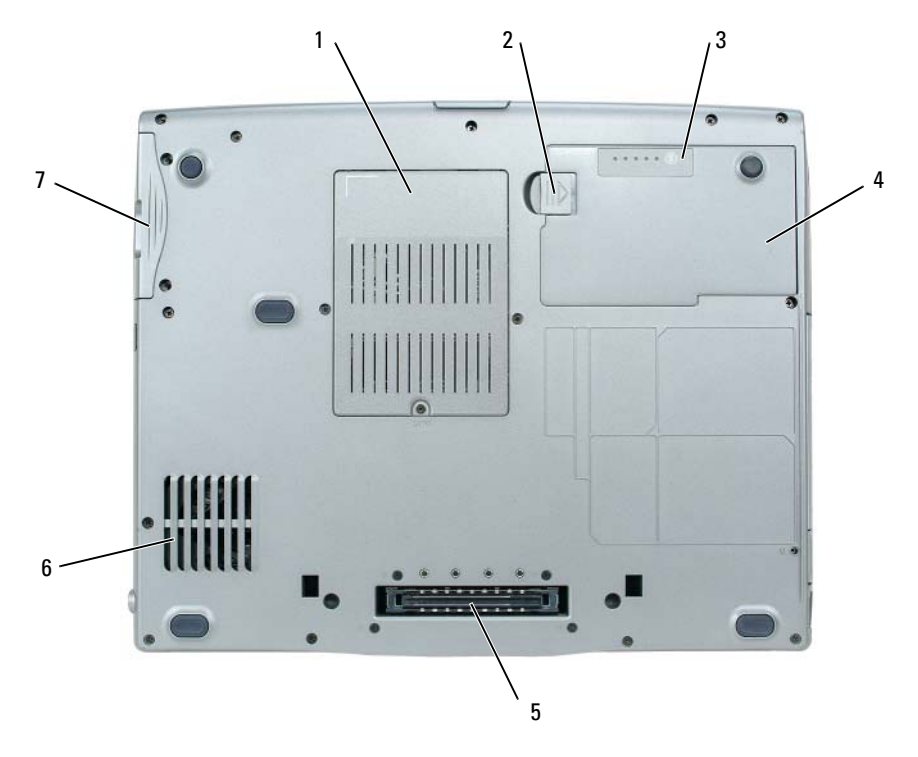

- hukommelsesmodul/modem/WL AN Mini-Card/møntcelle- batteridæksel
- 
- harddisk
- frigørelsesknap til batteribåssmæklås
- batteri 5 dockingenhedsslot 6 lufthuller
- batteriladningsmåler
	-
## **Anvendelse af et batteri**

#### <span id="page-36-0"></span>**Batteriydelse**

**BEMÆRK:** Oplysninger om Dell-garantien for computeren finder du i *Produktinformationsvejledningen* eller i det separate trykte garantidokument, der fulgte med computeren.

For at sikre en optimal computerydelse og for at bidrage til at bevare BIOS-indstillingerne, bør du altid anvende din bærbare Dell™-computer med batteriet installeret. Der medfølger ét batteri som standardudstyr i batterirummet.

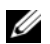

**BEMÆRK:** Da batteriet muligvis ikke er fuldt opladet, skal du bruge AC-adapteren til at tilslutte din nye computer til en stikkontakt, første gang du bruger computeren. Du får det bedste resultat ved at bruge computeren med AC-adapteren, indtil batteriet er helt opladet. Hvis du vil have vist batteriets opladningsstatus, skal du klikke på **Start**→ **Indstillinger**→ **Kontrolpanel**→ **Strømstyring**→ **Batterimåler**.

**BEMÆRK:** Batterilevetiden (den tid som et batteri kan fungere på en opladning) falder med tiden. Alt afhængigt af, hvor ofte batteriet bruges, og af de betingelser, det bruges under, kan du få brug for at købe et nyt batteri i løbet af computerens levetid.

Batteridriftstiden varierer alt afhængigt af anvendelsesbetingelserne. Du kan installere et valgfrit ekstra batteri i mediebåsen og på den måde øge driftstiden betydeligt.

Brugstiden reduceres væsentligt, hvis du udfører handlinger som f.eks. de følgende:

- Bruger optiske drev.
- Bruger trådløse kommunikationsenheder, PC Cards, ExpressCards, mediehukommelseskort eller USB-enheder.
- Bruger en skærmindstilling med høj lysstyrke, 3D-pauseskærme eller andre strømkrævende programmer som f.eks. komplekse 3D-grafikprogrammer.
- Bruger computeren i maksimalydelsestilstand (se "Konfiguration af strømstyringsindstillinger" i *Brugervejledningen*).

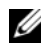

**BEMÆRK:** Det anbefales at tilslutte computeren til en stikkontakt, når du skriver til en cd eller en dvd.

Du kan kontrollere batteriladningen, før du indsætter batteriet i computeren (se ["Kontrol af](#page-37-0)  [batteriopladningen" på side 38](#page-37-0)). Du kan også indstille strømstyringsindstillingerne sådan, at du bliver advaret, når batteriladningen er lav (se "Konfiguration af strømstyringsindstillinger" i *Brugervejledningen*).

**PAS PÅ: Hvis du bruger et inkompatibelt batteri, kan det øge risikoen for eksplosion. Udskift kun batteriet med et kompatibelt batteri, der er købt hos Dell. Lithium-ion-batteriet er beregnet til at fungere sammen med din Dell-computer. Brug ikke et batteri fra andre computere sammen med computeren.** 

**PAS PÅ: Batterier bør ikke bortskaffes sammen med husholdningsaffald. Når batteriet ikke længere kan opbevare en ladning, skal du kontakte de lokale renovations- eller miljømyndigheder for at få råd vedrørende bortskaffelse af litium-ion batterier. Se "Bortskaffelse af batterier" i Produktinformationsvejledningen.**

**PAS PÅ: Misbrug af batteriet kan øge risikoen for brand eller kemisk forbrænding. Undgå at punktere eller brænde batteriet, og skil det ikke ad eller udsæt det for temperaturer over 60°C. Opbevar batteriet utilgængeligt for børn. Håndter beskadigede eller lækkende batterier med stor forsigtighed. Beskadigede batterier kan lække og medføre personskade eller skade på udstyr.** 

#### <span id="page-37-2"></span><span id="page-37-0"></span>**Kontrol af batteriopladningen**

Dell QuickSet Battery Meter, Microsoft Windows Batterimåler og ikonet **(\*)**, batteriladningsmåleren og sundhedsmåleren samt advarslen om lav batteriladning giver oplysninger om batteriladningen.

#### **Dell™ QuickSet Battery Meter**

Hvis Dell QuickSet er installeret, skal du trykke på <Fn><F3> for at få vist QuickSet Battery Meter (QuickSet Batteriemåler). Batterimåleren viser status, batterisundhed, opladningsniveau og opladningsforløbet for batteriet i computeren.

Yderligere oplysninger om QuickSet finder du ved at højreklikke på ikonet på på proceslinjen og klikke på **Help** (Hjælp).

#### <span id="page-37-1"></span>**Microsoft® Windows® Batterimåler**

Windows Batterimåler viser den resterende batteriladning. Hvis du vil kontrollere Batterimåler, skal du dobbeltklikke på ikonet **på proceslinjen**.

Hvis computeren er tilsluttet en stikkontakt, vises ikonet ...

#### <span id="page-37-3"></span>**Opladningsmåler**

Ved at trykke én gang eller ved at *trykke på og holde* statusknappen på batteriladningsmåleren på batteriet kan du kontrollere følgende:

- Batteriladningen (kontrolleres ved at trykke på og *slippe* statusknappen)
- Batterisundheden (kontrolleres ved at trykke på og *holde* statusknappen)

Batteriets funktionstid bestemmes i vidt omfang af det antal gange, det oplades. Efter flere hundrede opladnings- og afladningscyklusser mister batteriet noget af dets opladningskapacitet — dets batterisundhed. Det betyder, at et batteri kan vise status "opladet", men have en reduceret opladningskapacitet (sundhed).

#### **Kontrol af batteriladningen**

Hvis du vil kontrollere batteriladningen, skal du *trykke på og slippe* statusknappen på batteriladningsmåleren for at få ladningsniveaulamperne til at lyse. Hver lampe repræsenterer ca. 20% af den samlede batteriladning. Hvis batteriet f.eks. har 80% af dets ladning tilbage, vil fire lamper være tændt. Hvis ingen af lamperne lyser, har batteriet ingen ladning.

#### **Kontrol af batteriets sundhed**

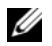

*LA* **BEMÆRK:** Du kan kontrollere batteriets sundhedstilstand på to måder: ved at bruge ladningsmåleren på batteriet som beskrevet nedenfor og ved at bruge Battery Meter (Batterimåler) i Dell QuickSet. Oplysninger om QuickSet finder du ved at højreklikke på ikonet på proceslinjen og klikke på **Help** (Hjælp).

Hvis du vil kontrollere batteriets sundhedstilstand ved hjælp af ladningsmåleren, skal du *trykke på og holde* statusknappen på batteriladningsmåleren i mindst 3 sekunder. Hvis ingen lamper lyser, er batteriet i god stand og det har mere end 80% af dets oprindelige opladningskapacitet tilbage. Hver lampe repræsenterer en trinvis forringelse. Hvis fem lamper lyser, er der mindre end 60% af ladningskapaciteten tilbage, og du bør overveje at udskifte batteriet. Yderligere oplysninger om batteridriftstiden finder du i *Brugervejledningen*.

#### **Advarsel om lav batteriladning**

**MEDDELELSE:** For at undgå at miste eller beskadige data bør du gemme dit arbejde med det samme, hvis du får en advarsel om lav batteriladning. Tilslut derefter computeren til en stikkontakt. Hvis batteriet løber helt tør for strøm, skiftes der automatisk til dvaletilstand.

Som standard advarer et pop-up-vindue dig, når batteriladningen er brugt ca. 90 procent op. Du kan ændre indstillingerne for batterialarmerne i QuickSet eller i vinduet **Egenskaber for Strømstyring**. Oplysninger om, hvordan du får adgang til QuickSet eller til vinduet **Egenskaber for Strømstyring**, finder du under "Konfiguration af strømstyringsindstillinger" i *Brugervejledningen*.

#### <span id="page-38-2"></span><span id="page-38-0"></span>**Opladning af batteriet**

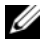

**BEMÆRK:** Med Dell™ ExpressCharge™ oplader AC-adapteren, når computeren er slukket, et helt afladet batteri til 80 procent på ca. 1 time og til 100 procent på ca. 2 timer. Opladningstiden er længere, når computeren er tændt. Du kan lade batteriet sidde i computeren, så længe du vil. Batteriets interne kredsløb forhindrer, at batteriet bliver overbelastet.

Når du tilslutter computeren en stikkontakt eller installerer et batteri, mens computeren er tilsluttet en stikkontakt, kontrollerer computeren batteriets ladning og temperatur. Hvis det er nødvendigt, vil AC-adapteren oplade batteriet og opretholde batteriladningen.

Hvis batteriet er varmt efter at have været brugt i computeren, eller fordi computeren bruges i varme omgivelser, er det muligt, at batteriet ikke oplades, når du tilslutter computeren til en stikkontakt.

Batteriet er for varmt til at starte opladningen, hvis lampen 舟 blinker skiftevis grønt og orange. Fjern computeren fra stikkontakten, og lad computeren og batteriet køle af til stuetemperatur. Tilslut derefter computeren til en stikkontakt for at fortsætte opladningen.

Yderligere oplysninger om løsning af problemer med et batteri finder du under "Strømproblemer" i *Brugervejledningen*.

#### <span id="page-38-1"></span>**Fjernelse af batteriet**

**PAS PÅ: Inden du anvender disse fremgangsmåder, skal du slukke computeren, fjerne AC-adapteren fra stikkontakten og computeren, fjerne modemet fra telefonstikket og computeren og fjerne alle andre eksterne kabler fra computeren.**

**PAS PÅ: Hvis du bruger et inkompatibelt batteri, kan det øge risikoen for eksplosion. Udskift kun batteriet med et kompatibelt batteri, der er købt hos Dell. Batteriet er beregnet til at fungere sammen med din Dell™-computer. Brug ikke et batteri fra andre computere sammen med computeren.** 

**MEDDELELSE:** Du skal fjerne alle eksterne kabler fra computeren for at undgå risiko for skader på stikket. Oplysninger om udskiftning af det andet batteri, som er placeret i mediebåsen, finder du under "Anvendelse af multimedier" i *Brugervejledningen*.

Sådan fjerner du batteriet:

- **1** Hvis computeren er tilsluttet en dockingenhed (tildocket), skal du tage den ud af dockingenheden. Du kan finde vejledning i den dokumentation, der fulgte med dockingenheden.
- **2** Sørg for at computeren er slukket.
- **3** Skub og hold frigørelsesknappen til batteribåssmæklåsen på bunden af computeren.
- **4** Løft batteriet ud af batteribåsen.

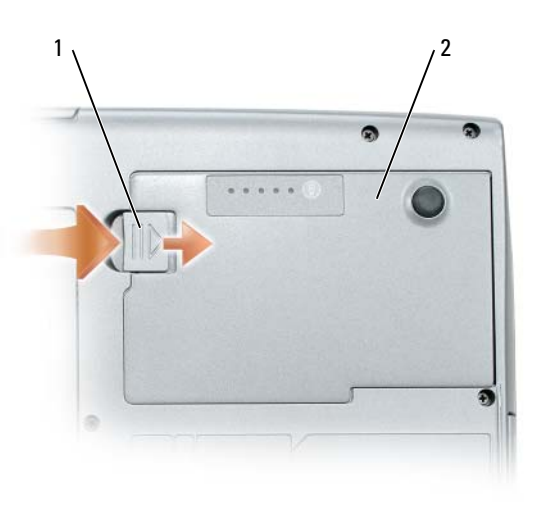

1 frigørelsesknap til batteribåssmæklås 2 batteri

Hvis du vil udskifte batteriet, skal du placere batteriet i båsen og trykke ned, indtil frigørelsesknappen til batteribåssmæklåsen klikker.

#### <span id="page-39-0"></span>**Opbevaring af batteri**

Fjern batteriet, hvis du ikke bruger computeren i en længere periode. Et batteri aflades under længerevarende opbevaring. Efter en længere opbevaringsperiode skal batteriet oplades helt, før det bruges (se ["Opladning af batteriet" på side 39](#page-38-0)).

## **Fejlfinding**

#### <span id="page-40-5"></span><span id="page-40-2"></span><span id="page-40-0"></span>**Problemer med software og med, at computeren hænger**

**PAS PÅ: Inden du udfører nogen af fremgangsmåderne i dette afsnit, skal du følge sikkerhedsinstruktionerne i Produktinformationsvejledningen.**

<span id="page-40-6"></span>**Computeren starter ikke**

**SøR G FOR, A T AC-ADAPTEREN E R TILSLUTTET KORREKT TIL COMPUTEREN O G STIKKONTAKTEN.**

#### **Computeren reagerer ikke**

<span id="page-40-1"></span>**MEDDELELSE:** Du risikerer at miste data, hvis du ikke kan foretage en nedlukning af operativsystemet.

**SLUK COMPUTEREN —** Hvis du ikke kan få en reaktion ved at trykke på en tast på tastaturet eller ved at bevæge musen, skal du trykke på og holde tænd/sluk-knappen nede i 8-10 sekunder, indtil computeren slukkes. Genstart derefter computeren

#### <span id="page-40-8"></span>**Et program reagerer ikke eller går ned gentagne gange**

<span id="page-40-7"></span>**BEMÆRK:** Software indeholder normalt installationsinstruktioner i dokumentationen eller på en diskette eller en cd.

#### **AFSLUT PROGRAMMET —**

- **1** Tryk på <Ctrl><Skift><Esc> flere gange.
- **2** Klik på **Jobliste**.
- **3** Klik på det program, der ikke længere svarer.
- <span id="page-40-3"></span>**4** Klik på **Afslut job**.

**LæS DOKUMENTATIONEN TIL SOFTWAREN —** Afinstaller og geninstaller eventuelt programmet.

#### **Et program er designet til et tidligere Microsoft® Windows®-operativsystem**

**KøR GUIDEN PROGRAMKOMPATIBILITET —** Guiden Programkompatibilitet konfigurerer et program, så det kører i et miljø, der minder om ikke-Windows XP operativsystemmiljøer.

- **1** Klik på **Start**→ **Alle programmer**→ **Tilbehør**→ **Guiden Programkompatibilitet**→ **Næste**.
- <span id="page-40-4"></span>**2** Følg instruktionerne på skærmen.

#### **Der vises en helt blå skærm**

**SLUK COMPUTEREN —** Hvis du ikke kan få en reaktion ved at trykke på en tast på tastaturet eller ved at bevæge musen, skal du trykke på og holde tænd/sluk-knappen nede i 8-10 sekunder, indtil computeren slukkes. Genstart derefter computeren.

#### <span id="page-41-5"></span>**Andre softwareproblemer**

#### **SE I SOFTWAREDOKU MENTATIONEN, ELLER KONTAKT SOFTWAREPRODUCENTEN FOR A T Få OPLYSNINGER O M FEJLFINDING —**

- Kontroller, at programmet er kompatibelt med det operativsystem, der er installeret på din computer.
- Kontroller, at computeren opfylder de minimumskrav til hardwaren, der er en forudsætning for at køre softwaren. Søg efter oplysninger i softwaredokumentationen.
- Kontroller, at programmet er installeret og konfigureret korrekt.
- Kontroller, at enhedsdriverne ikke er i konflikt med programmet.
- <span id="page-41-1"></span>• Hvis det er nødvendigt, skal du afinstallere programmet og derefter geninstallere det.

#### **SIKKERHEDSKOPIER DINE FILER MED DET SAMME.**

#### **BRUG E T VIRUSSCANNINGSPROGRAM TIL A T KONTROLLERE HARDDISKEN, DISKETTER O G C D'E R.**

#### <span id="page-41-2"></span>**GE M O G LUK ALLE åBNE FILER O G PROGRAMMER, O G SLUK COMPUTEREN VIA MENUEN Start.**

**SCAN COMPUTEREN FOR SPYWARE —** Hvis computeren er langsom, og du ofte modtager pop-up-reklamer, eller hvis du har problemer med at oprette forbindelse til internettet, er din computer muligvis inficeret med spyware inficeret med spyware. Brug et antivirusprogram, der indeholder beskyttelse mod spyware (dit program skal eventuelt opgraderes), for at scanne computeren og fjerne spyware. Yderligere oplysninger finder du ved at gå til **support.dell.com** og søge efter nøgleordet *spyware*.

**KøR DELL DIAGNOSTICS —** Se ["Dell Diagnostics" på side 42](#page-41-0). Hvis alle testene gennemføres uden fejl, skyldes fejltilstanden et softwareproblem.

#### <span id="page-41-4"></span><span id="page-41-0"></span>**Dell Diagnostics**

#### **PAS PÅ: Inden du udfører nogen af fremgangsmåderne i dette afsnit, skal du følge sikkerhedsinstruktionerne i Produktinformationsvejledningen.**

#### <span id="page-41-3"></span>**Hvornår skal du bruge Dell Diagnostics**

Hvis du kommer ud for et problem med computeren, skal du udføre kontrollerne i ["Problemer med](#page-40-0)  [software og med, at computeren hænger" på side 41](#page-40-0) og køre Dell Diagnostics, inden du kontakter Dell for at få teknisk assistance.

Det anbefales at udskrive disse fremgangsmåder, inden du går i gang.

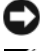

**MEDDELELSE:** Dell Diagnostics fungerer kun på Dell™ -computere.

**BEMÆRK:** *Drivers and Utilities* CD er valgfri og følger muligvis ikke med din computer.

Start Dell Diagnostics fra harddisken eller fra *Drivers and Utilities* CD (omtales også som *ResourceCD*).

#### <span id="page-42-1"></span>**Start af Dell Diagnostics fra harddisken**

Dell Diagnostics er placeret på en skjult partition med diagnosticeringsværktøjer på harddisken.

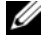

**BEMÆRK:** Hvis computeren ikke kan vise et skærmbillede, skal du kontakte Dell (se "Kontakt Dell" i *Brugervejledningen*).

- **1** Sluk computeren.
- **2** Hvis computeren er tilsluttet en dockingenhed, skal du tage den ud af dockingenheden. Du kan finde vejledning i den dokumentation, der fulgte med dockingenheden.
- **3** Tilslut computeren til en stikkontakt.
- **4** Dell Diagnostics kan startes på to måder:
	- **a** Tænd computeren. Når DELL™-logoet vises, skal du trykke på <F12> med det samme. Vælg Diagnostics (Diagnosticering) i startmenuen, og tryk på <Enter>.

**BEMÆRK:** Hvis du venter for længe, og operativsystemets logo vises, skal du fortsætte med at vente, indtil du ser skrivebordet i Microsoft® Windows®. Luk derefter computeren, og prøv igen.

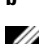

**b** Tryk på <Fn>-tasten og hold den nede, mens computeren starter.

**BEMÆRK:** Hvis du ser en meddelelse om, at der ikke blev fundet en partition med diagnosticeringsværktøjet, skal du køre Dell Diagnostics fra *Drivers and Utilities CD*.

Computeren kører Pre-boot System Assessment (Analyse af systemet før start), som består af en række test af systemkortet, tastaturet, harddisken og skærmen.

- Besvar eventuelle spørgsmål, der stilles under testen.
- Hvis der bliver fundet en fejl, stopper computeren og udsender en biplyd. Hvis du vil stoppe analysen og genstarte computeren, skal du trykke på <Esc>. Hvis du vil fortsætte til den næste test, skal du trykke på <y>. Hvis du vil teste den komponent, der havde en fejl, igen, skal du trykke på <r>.
- Hvis der bliver fundet fejl under analysen af systemet før start, skal du notere fejlkoden/fejlkoderne og kontakte Dell (se "Kontakt Dell" i *Brugervejledningen*).

Hvis analysen af systemet før start gennemføres uden fejl, får du meddelelsen Booting Dell Diagnostic Utility Partition (Starter partitionen med Dell Diagnostic Utility) Press any key to continue (Tryk på en vilkårlig tast for at fortsætte).

**5** Tryk på en vilkårlig tast for at starte Dell Diagnostics fra partitionen med diagnosticeringsværktøjet på harddisken.

#### <span id="page-42-0"></span>**Start af Dell Diagnostics fra Drivers and Utilities CD**

- **1** Indsæt *Drivers and Utilities* CD.
- **2** Luk computeren, og genstart den.

Når DELL™-logoet vises, skal du trykke på <F12> med det samme.

Hvis du venter for længe, og Windows-logoet vises, skal du fortsætte med at vente, indtil du ser skrivebordet i Windows. Luk derefter computeren, og prøv igen.

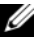

**BEMÆRK:** De næste trin ændrer kun startrækkefølgen denne ene gang. Ved den næste opstart starter computeren i overensstemmelse med de enheder, der er angivet i systemkonfigurationsprogrammet.

- **3** Når listen med startenheder vises, skal du fremhæve **CD/DVD/CD-RW Drive** (CD/DVD/ CD-RW-drev) og trykke på <Enter>.
- **4** Vælg **Boot from CD-ROM** (Start fra cd-rom) i den menu, der vises, og tryk på <Enter>.
- **5** Skriv 1 for at starte menuen, og tryk på <Enter> for at fortsætte.
- **6** Vælg **Run the 32 Bit Dell Diagnostics** (Kør 32 bit Dell Diagnostics) på den nummererede liste. Hvis der vises flere versioner, skal du vælge den version, der passer til din computer.
- **7** Når Dell Diagnostics **Main Menu** (Hovedmenu) vises, skal du vælge den test, du vil køre.

#### **Hovedmenuen i Dell Diagnostics**

**1** Når Dell Diagnostics er indlæst, og skærmbilledet med **Main Menu** (Hovedmenu) vises, skal du klikke på knappen for den ønskede valgmulighed.

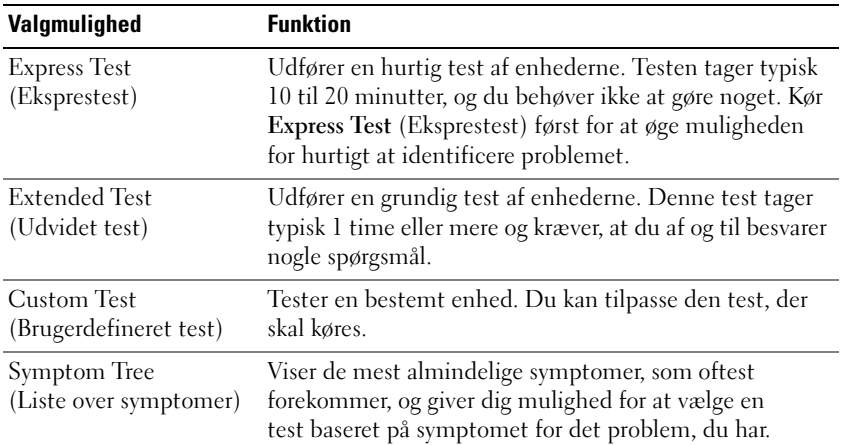

**2** Hvis der opdages et problem under en test, vises der en meddelelse med en fejlkode og en beskrivelse af problemet. Skriv fejlkoden og beskrivelsen af problemet ned, og følg vejledningen på skærmen.

Hvis du ikke kan få rettet fejlen, skal du kontakte Dell (se "Kontakt Dell" i *Brugervejledningen*).

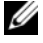

**BEMÆRK:** Servicekoden for din computer er placeret øverst i alle testskærmbilleder. Hvis du kontakter Dell, vil medarbejderen hos teknisk support spørge efter servicekoden.

**3** Hvis du kører en test via valgmulighederne **Custom Test** (Brugerdefineret test) eller **Symptom Tree**  (Liste over symptomer), skal du klikke på den relevante fane, som er beskrevet i nedenstående tabel, for at få yderligere oplysninger.

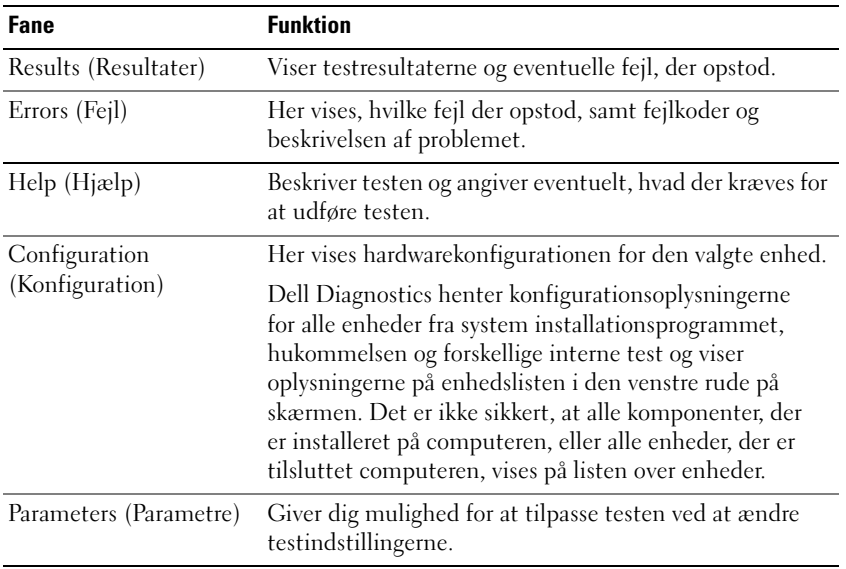

- **4** Hvis du kører Dell Diagnostics fra *Drivers and Utilities* CD*,* skal du fjerne cd'en, når testene er færdige.
- **5** Når testene er færdige, skal du lukke testskærmbilledet for at vende tilbage til skærmbilledet **Main Menu** (Hovedmenu). Hvis du vil afslutte Dell Diagnostics og genstarte computeren, skal du lukke skærmbilledet **Main Menu** (Hovedmenu).

## **Stikordsregister**

#### **A**

[antivirussoftware, 42](#page-41-1)

#### **B**

batteri [batterimåler, 38](#page-37-1) [fjerne, 39](#page-38-1) [kontrollere opladningen, 38](#page-37-2) [opbevare, 40](#page-39-0) [oplade, 39](#page-38-2) [opladningsmåler, 38](#page-37-3) [ydelse, 37](#page-36-0) [Brugerhåndbog, 30](#page-29-0)

#### **C**

cd'er [Drivers and Utilities CD, 29](#page-28-0) [operativsystem, 32](#page-31-0) computer [går ned, 41](#page-40-1) [langsom ydelse, 42](#page-41-2) [reagerer ikke, 41](#page-40-1)

#### **D**

Dell Diagnostics [bruge, 42](#page-41-3) [om, 42](#page-41-4) [starte fra Drivers and Utilities](#page-42-0)  CD, 43

[starte fra harddisken, 43](#page-42-1) [Dell supportwebsted, 31](#page-30-0) **Diagnostics** [Dell, 42](#page-41-4) dokumentation [Brugerhåndbog, 30](#page-29-0) [ergonomi, 29](#page-28-1) [garanti, 29](#page-28-1) [Licensaftale for](#page-28-1)  slutbrugere, 29 [online, 31](#page-30-0) [Produktinformationsvejledning,](#page-28-1) 29 [regler, 29](#page-28-1) [sikkerhed, 29](#page-28-1) [Drivers and Utilities CD, 29](#page-28-2)

#### **F**

fejlfinding [Dell Diagnostics, 42](#page-41-4) [Hjælp og support, 31](#page-30-1) [problemer med software og](#page-40-2)  med, at computeren hænger, 41

#### **G**

[garantioplysninger, 29](#page-28-1) guider guiden [Programkompatibilitet, 41](#page-40-3)

#### **H**

hardware [Dell Diagnostics, 42](#page-41-4) [Hjælp og support, 31](#page-30-1) hjælpefil [Windows Hjælp og](#page-30-1)  support, 31

#### **L**

[Licensaftale for slutbrugere, 29](#page-28-1)

#### **M**

mærkater [Microsoft Windows, 30](#page-29-1) [servicekode, 30](#page-29-1)

#### **O**

operativsystem [cd, 32](#page-31-0) [geninstallere, 32](#page-31-0) [oplysninger om ergonomi, 29](#page-28-1) [oplysninger om regler, 29](#page-28-1)

#### **P**

problemer [blå skærm, 41](#page-40-4) [computeren går ned, 41](#page-40-1)

[computeren hænger, 41](#page-40-5) [computeren reagerer ikke, 41](#page-40-1) [computeren starter ikke, 41](#page-40-6) [Dell Diagnostics, 42](#page-41-4) [et program går ned, 41](#page-40-7) [et program reagerer ikke, 41](#page-40-8) [langsom computerydelse, 42](#page-41-2) [programmer og Windows](#page-40-3)kompatibilitet, 41 [software, 41-](#page-40-5)[42](#page-41-5) [spyware, 42](#page-41-2) [Produktinformationsvejledning,](#page-28-1) 29

#### **Q**

[QuickSet Hjælp, 32](#page-31-1)

#### **R**

ResourceCD [Dell Diagnostics, 42](#page-41-4)

#### **S**

[servicekode, 30](#page-29-1) [sikkerhedsinstruktioner, 29](#page-28-1) software [problemer, 41-](#page-40-3)[42](#page-41-5) [spyware, 42](#page-41-2) [supportwebsted, 31](#page-30-0) systemvisninger [forfra, 34](#page-33-0) [set bagfra, 35](#page-34-0) [set fra højre, 35](#page-34-1)

[set fra venstre, 35](#page-34-2) [set nedefra, 35-](#page-34-0)[36](#page-35-0)

#### **W**

Windows XP [geninstallere, 32](#page-31-0) guiden [Programkompatibilitet, 41](#page-40-3) [Hjælp og support, 31](#page-30-1)

Dell™ Latitude™ D520

# Pikaopas

**Malli PP17L**

### **Huomautukset, varoitukset ja vaarat**

**HUOMAUTUS:** HUOMAUTUKSET ovat tärkeitä tietoja, joiden avulla voit käyttää tietokonetta entistäkin paremmin.

**VAROITUS:** VAROITUKSET ovat varoituksia tilanteista, joissa laitteisto voi vahingoittua tai joissa tietoja voidaan menettää. Niissä kerrotaan myös, miten nämä tilanteet voidaan välttää.

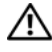

**VAARA: VAARA-ilmoitukset kertovat tilanteista, joihin saattaa liittyä omaisuusvahinkojen, loukkaantumisen tai kuoleman vaara.**

## **Lyhenteet**

Lyhenteiden luettelo on *Käyttöoppaan* Sanastossa.

Jos ostit Dellin™ n -sarjan tietokoneen, mitkään tässä asiakirjassa esitettävät viittaukset Microsoft® Windows® -käyttöjärjestelmiin eivät koske sinua.

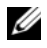

**HUOMAUTUS:** Jotkut ominaisuudet tai tietovälineet voivat olla valinnaisia, eikä niitä ehkä toimiteta tietokoneen mukana. Jotkut ominaisuudet tai tietovälineet eivät ehkä ole saatavana joissain maissa.

**Tämän asiakirjan tiedot voivat muuttua ilman erillistä ilmoitusta. © 2006 Dell Inc. Kaikki oikeudet pidätetään.**

Muut tekstissä mahdollisesti käytetyt tavaramerkit ja tuotenimet viittaavat joko merkkien ja nimien haltijoihin tai näiden tuotteisiin. Dell Inc. kieltää omistusoikeuden muihin kuin omiin tavaramerkkeihinsä ja tuotenimiinsä.

**Malli PP17L**

\_\_\_\_\_\_\_\_\_\_\_\_\_\_\_\_\_\_\_\_

**Helmikuu 2006 P/N JF854 Versio A00**

Tämän tekstin kaikenlainen kopioiminen ilman Dell Inc.:n kirjallista lupaa on jyrkästi kielletty.

Tekstissä käytetyt tavaramerkit: *Dell*, *DELL*-logo, *Latitude* ja *ExpressCharge* ovat Dell Inc.:n tavaramerkkejä. *Intel* on Intel Corporationin rekisteröity tavaramerkki. *Microsoft, Outlook,* ja *Windows* ovat Microsoft Corporationin rekisteröityjä tavaramerkkejä.

# **Sisältö**

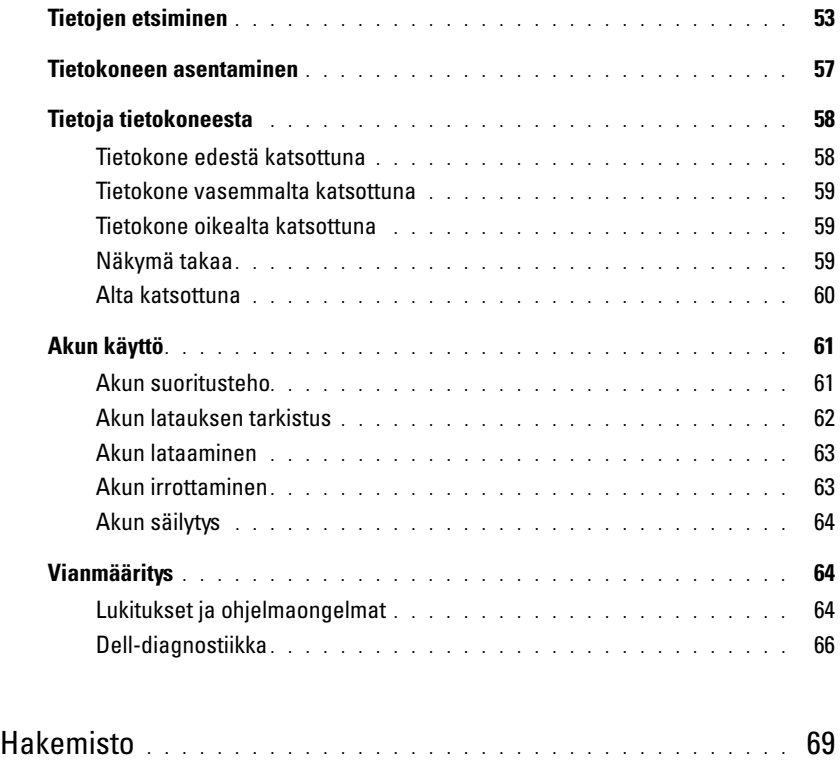

## <span id="page-52-0"></span>**Tietojen etsiminen**

**HUOMAUTUS:** Jotkut ominaisuudet tai tietovälineet voivat olla valinnaisia, eikä niitä ehkä toimiteta tietokoneen mukana. Jotkut ominaisuudet tai tietovälineet eivät ehkä ole saatavana joissain maissa.

**HUOMAUTUS:** Tietokoneen kanssa voidaan toimittaa lisätietoja.

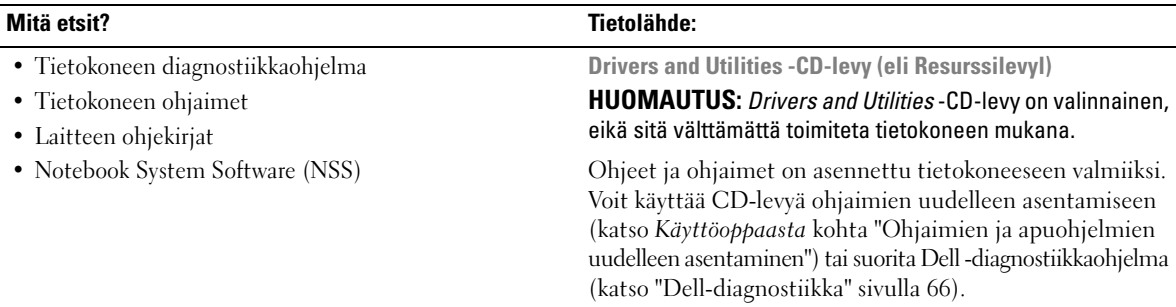

<span id="page-52-1"></span>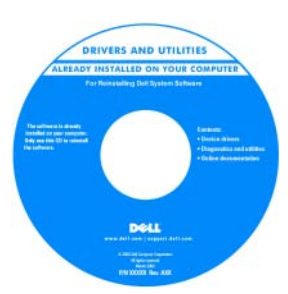

<span id="page-52-3"></span>CD-levyllä saattaa olla Lueminut-tiedostoja, joissa on viimeisimpiä päivityksiä tietokoneen teknisistä muutoksista tai teknisiä lisätietoja kokeneille käyttäjille tai teknikoille.

#### <span id="page-52-2"></span>**HUOMAUTUS:** Ohjain- ja opaspäivityksiä on osoitteessa **support.dell.com**.

- Takuutiedot
- Ehdot (vain USA)
- Turvallisuustiedot
- Säädöksiin liittyvät tiedot
- Ergonomiatiedot
- Loppukäyttäjän lisenssisopimus

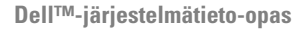

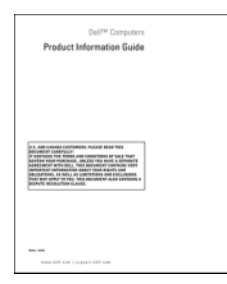

<span id="page-53-2"></span><span id="page-53-1"></span><span id="page-53-0"></span>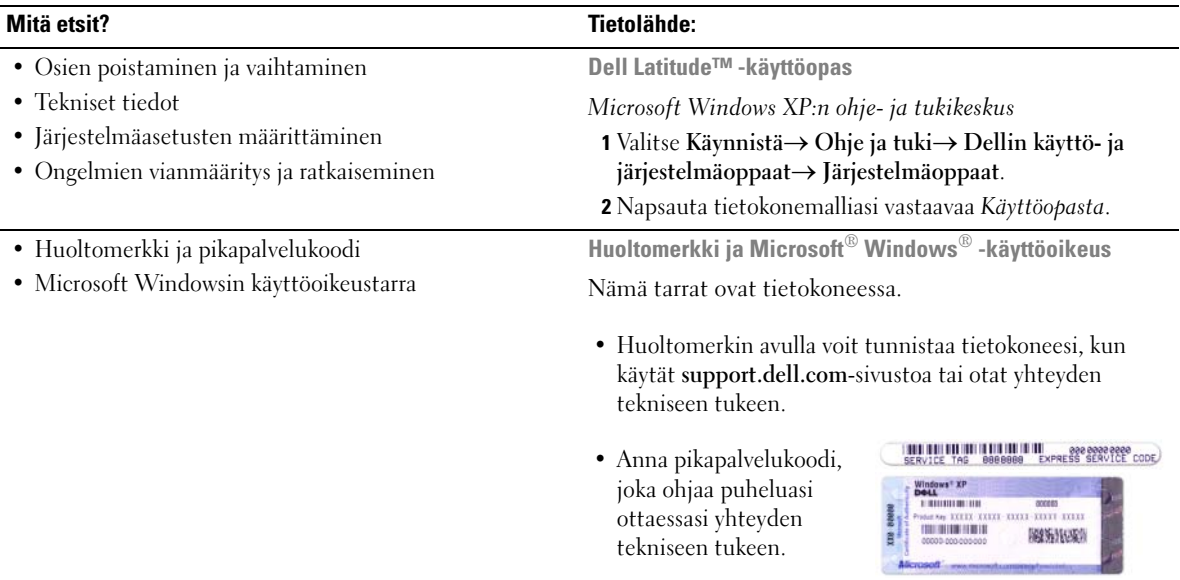

<span id="page-54-1"></span><span id="page-54-0"></span>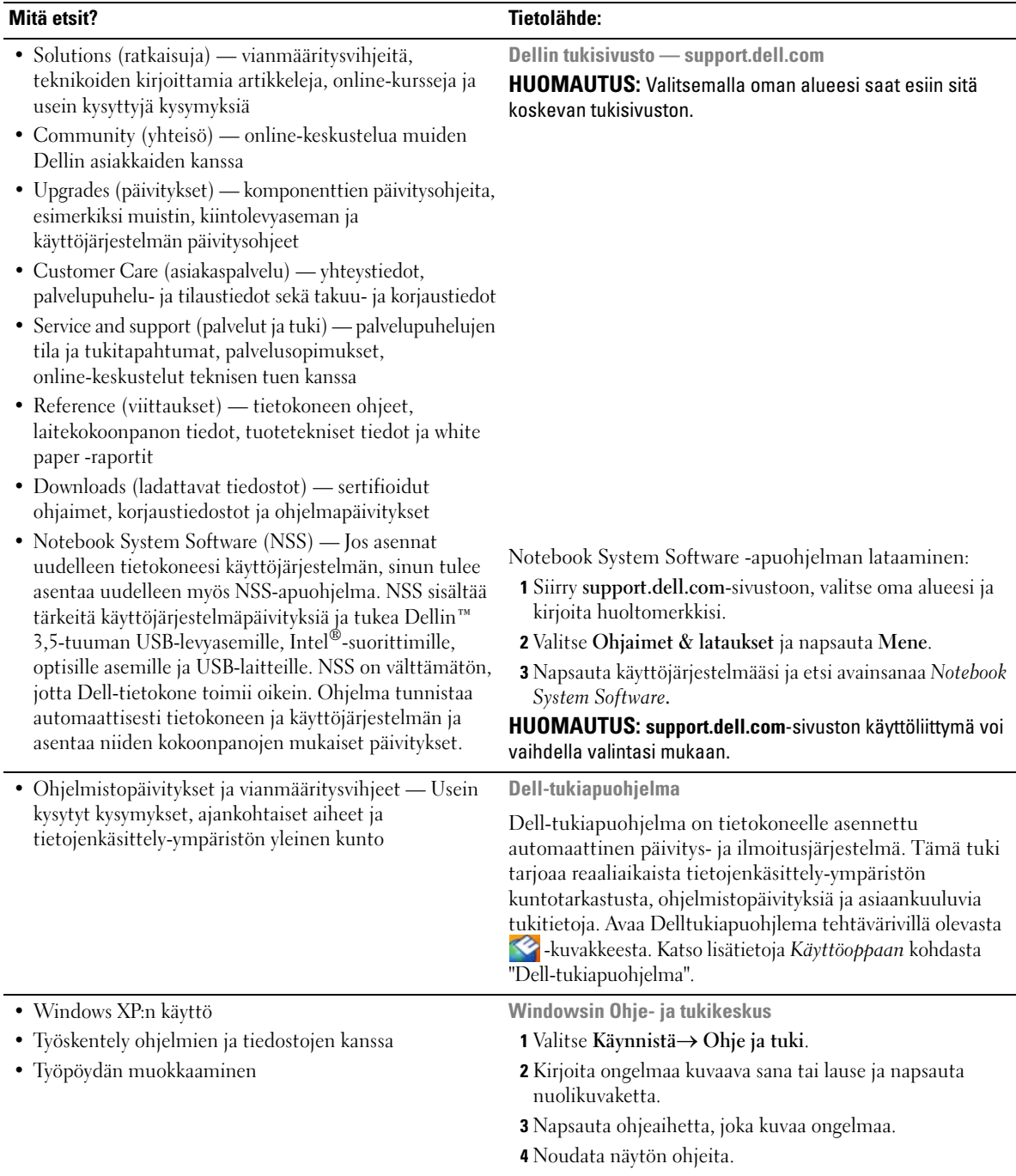

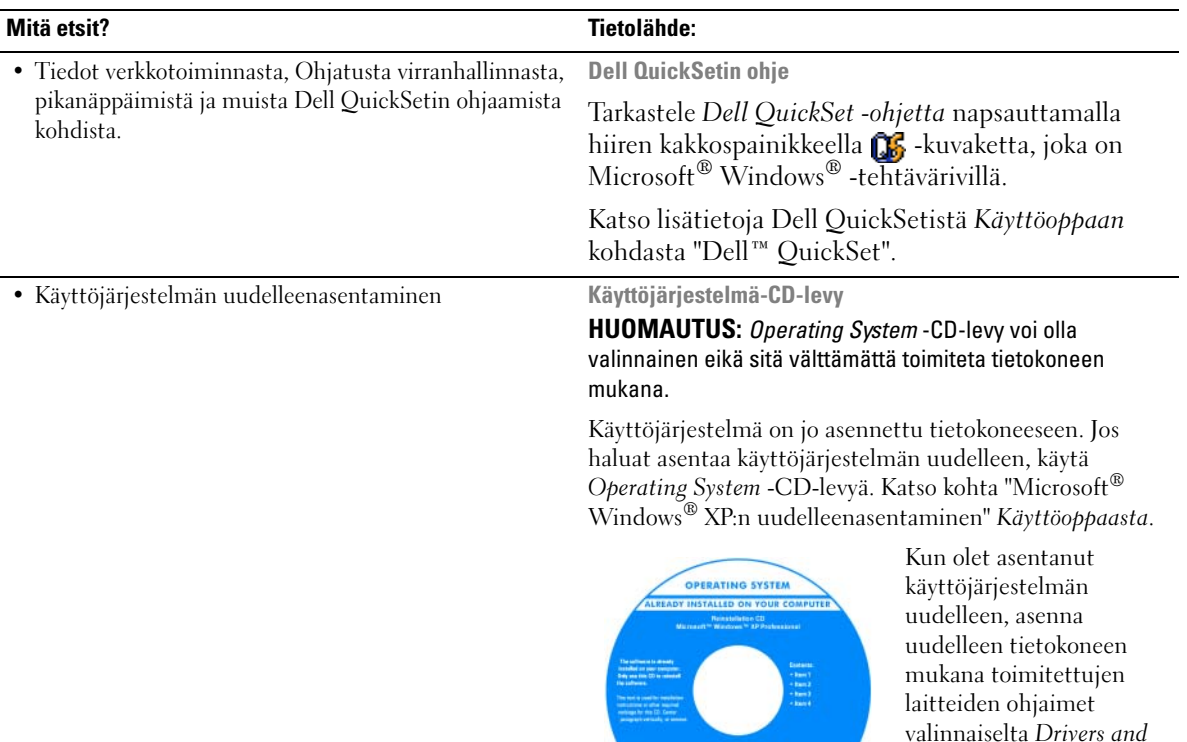

<span id="page-55-1"></span><span id="page-55-0"></span>*Utilities* -CD-levyltä (*Resurssilevyltä*). Käyttöjärjestelmän

[tuoteavain on tietokoneessa.](#page-53-0)

**HUOMAUTUS:** CD-levyn väri vaihtelee tilaamasi käyttöjärjestelmän mukaan.

 $DeII$ 

## <span id="page-56-0"></span>**Tietokoneen asentaminen**

#### **VAARA: Ennen kuin teet mitään tässä osiossa mainittuja toimia, noudata Tuotetieto-oppaassa olevia turvallisuusohjeita.**

- **1** Pura lisävarusteet pakkauksesta.
- **2** Aseta pakkauksessa olevat lisävarusteet esille. Tarvitset niitä valmistellessasi tietokonetta käyttöönottoa varten.

Lisävarustepakkauksessa on lisäksi käyttöohjeita sekä tilaamiasi muita ohjelmistoja tai laitteita (PC-kortteja, levyasemia tai akkuja).

**3** Varmista, että virtalähde on liitetty tietokoneeseen ja pistorasiaan.

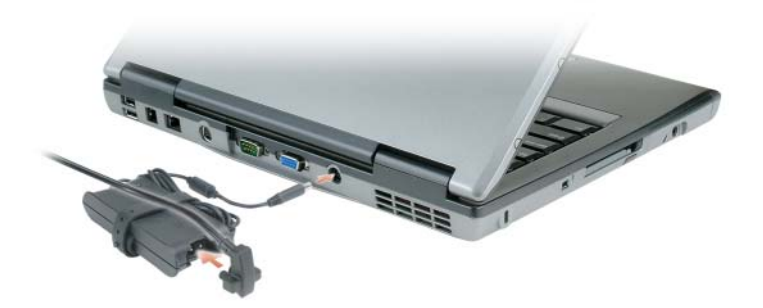

- **4** Käynnistä tietokone avaamalla näyttö ja painamalla virtapainiketta (katso ["Tietokone edestä](#page-57-1)  [katsottuna" sivulla 58\)](#page-57-1).
- **HUOMAUTUS:** Tietokone on suositeltavaa kytkeä päälle ja sammuttaa ainakin kerran ennen korttien asentamista tai tietokoneen liittämistä telakointiasemaan tai muuhun ulkoiseen laitteeseen, kuten tulostimeen.

## <span id="page-57-0"></span>**Tietoja tietokoneesta**

#### <span id="page-57-1"></span>**Tietokone edestä katsottuna**

<span id="page-57-2"></span>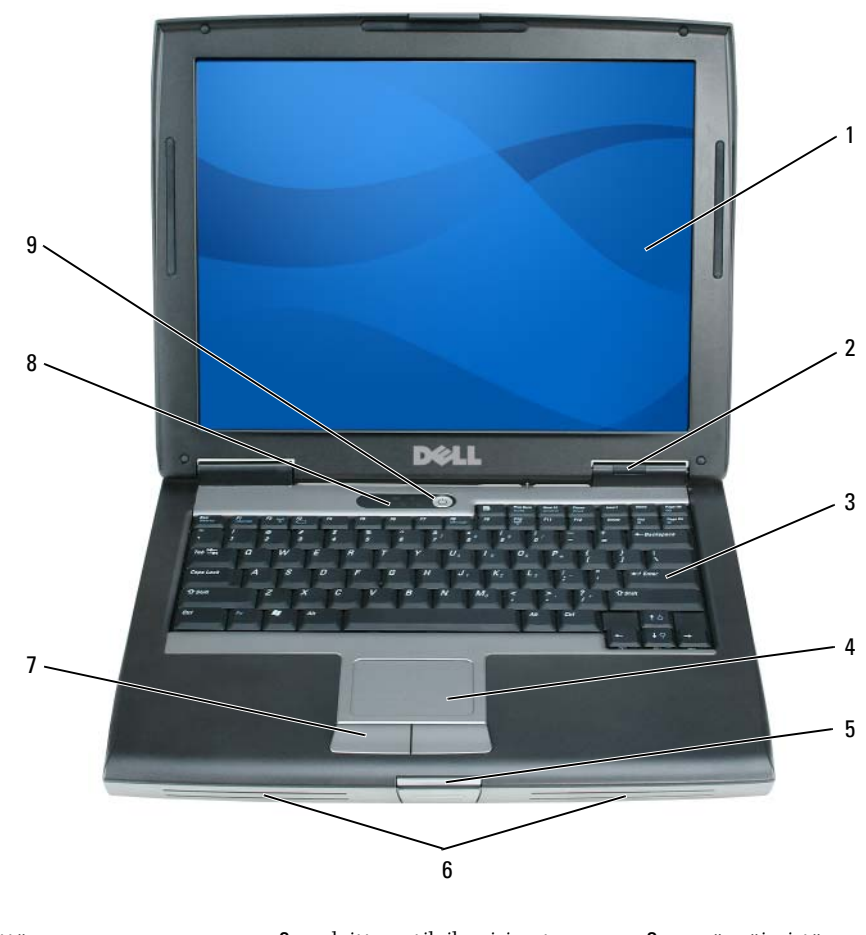

 näyttö 2 laitteen tilailmaisimet 3 näppäimistö kosketuslevy 5 näytön salpa 6 kaiuttimet kosketuslevyn painikkeet 8 näppäimistön tilailmaisimet 9 virtapainike

#### <span id="page-58-5"></span><span id="page-58-0"></span>**Tietokone vasemmalta katsottuna**

<span id="page-58-4"></span>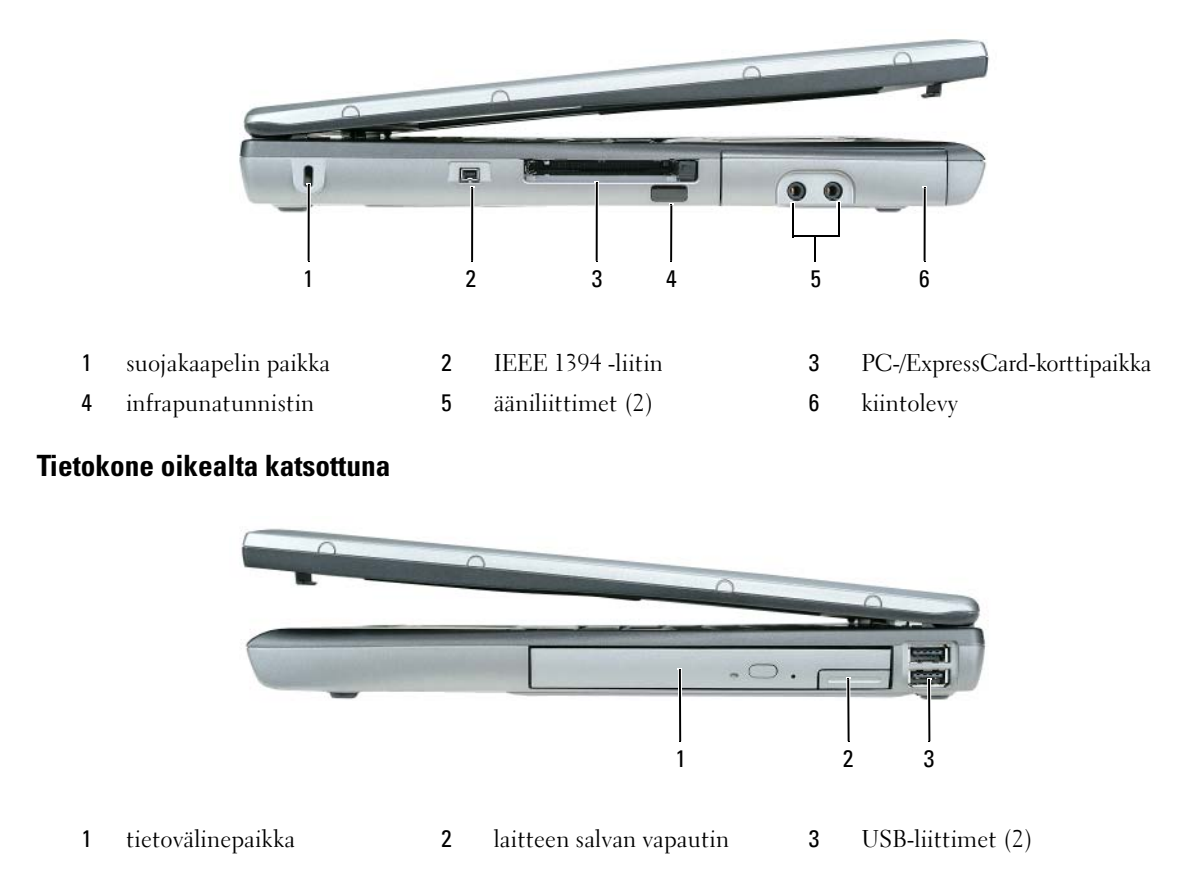

#### <span id="page-58-3"></span><span id="page-58-2"></span><span id="page-58-1"></span>**Näkymä takaa**

**VAARA: Älä peitä ilma-aukkoja, älä työnnä niihin esineitä äläkä anna pölyn kerääntyä niihin. Älä säilytä käynnissä olevaa tietokonetta -ilmatiiviissä tilassa, kuten suljetussa salkussa. Jos ilman vaihtuminen estetään, tietokone voi vahingoittua tai voi syttyä tulipalo.**

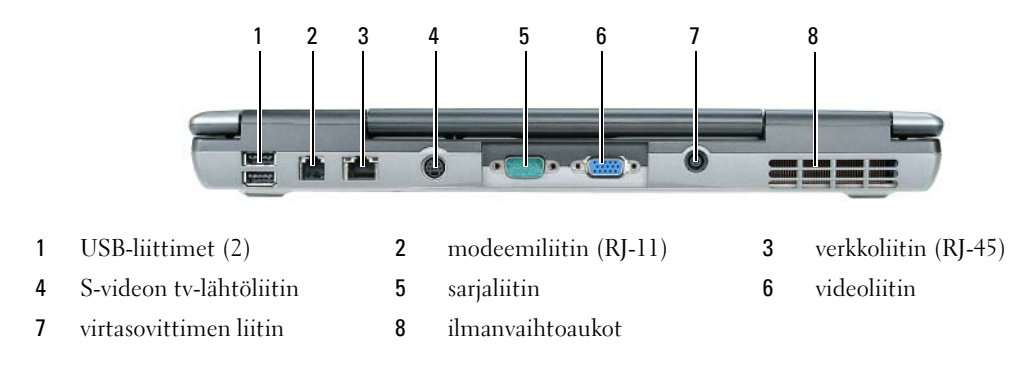

#### <span id="page-59-0"></span>**Alta katsottuna**

<span id="page-59-1"></span>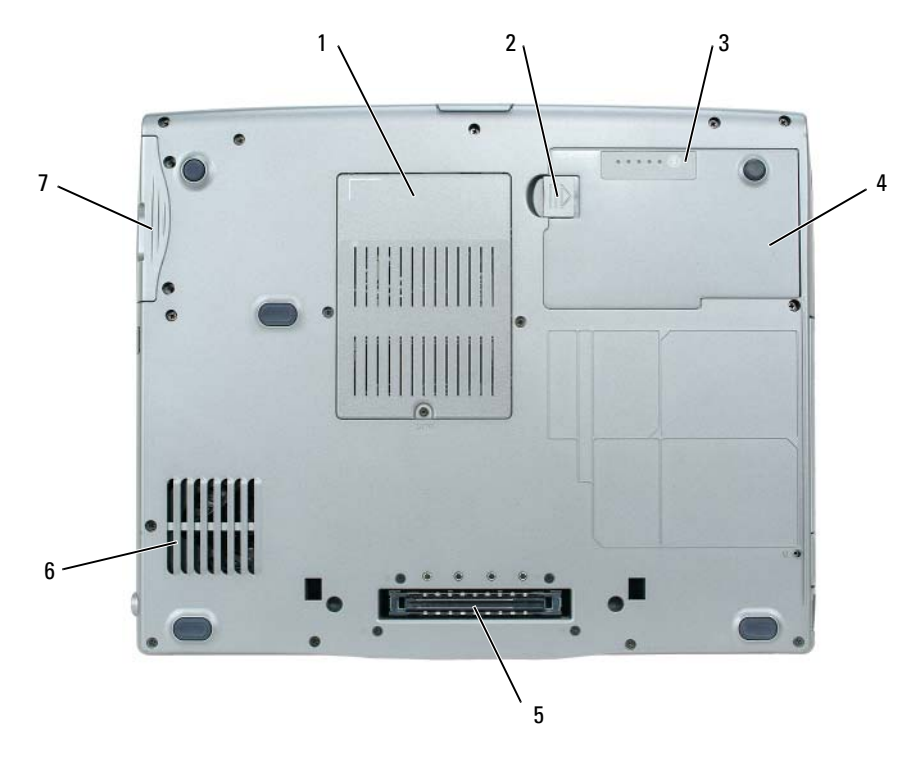

- muistimoduuli/modeemi/WLAN Mini-kortti/nappipariston kansi
- 
- kiintolevy
- akkupaikan salvan vapautin 3 akun varausmittari
- akku 5 telakointilaitteen paikka 6 ilmanvaihtoaukot
- -

## <span id="page-60-0"></span>**Akun käyttö**

#### <span id="page-60-2"></span><span id="page-60-1"></span>**Akun suoritusteho**

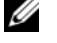

**HUOMAUTUS:** Katso *Tuotetieto-oppaasta* tai tietokoneen mukana toimitetusta erillisestä takuupaperiasiakirjasta, mitä tietokoneesi Dell-takuu kattaa.

Kannettava Dell™-tietokoneesi toimii ja sen BIOS-asetukset säilyvät parhaiten, kun pääakku on aina asennettuna tietokoneeseen sitä käytettäessä. Tietokoneen mukana toimitetaan yksi akku vakiovarusteena ja akkupaikkaan asennettuna.

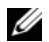

**HUOMAUTUS:** Koska akku ei ehkä ole ladattu täyteen, käytä vaihtovirtasovitinta ja kytke uusi tietokone sähköpistorasiaan tietokoneen ensimmäisellä käyttökerralla. Käytä tietokonetta verkkovirralla, kunnes akku on täysin latautunut. Akun lataustilaa voi tarkastella valitsemalla **Käynnistä**→ **Asetukset**→ **Ohjauspaneeli**→ **Virta-asetukset**→ **Virtamittari**.

**HUOMAUTUS:** Akun käyttöaika (aika, jollloin se pysyy ladattuna) vähenee ajan myötä. Sen mukaan, miten usein ja missä oloissa akkua käytetään, voit joutua hankkimaan uuden akun tietokoneen käyttöiän aikana.

Akun käyttöaika vaihtelee käyttöolojen mukaan. Voit asentaa valinnaisen toisen akun tietovälinepaikkaan, jolloin käyttöaika pitenee huomattavasti.

Käyttöaika lyhenee huomattavasti, kun teet esimerkiksi seuraavia toimia:

- Optisten asemien käyttö.
- Käytät langattomia tiedonsiirtolaitteita, PC-kortteja, Express-kortteja, tietovälinemuistikortteja tai USB-laitteita.
- käytät kirkkaita näyttöasetuksia, 3D-näytönsäästäjiä tai muita paljon tehoa vaativia ohjelmia, kuten monimutkaisia 3D-grafiikkasovelluksia.
- Käytät tietokonetta maksimisuoritustilassa (katso "Virrankulutuksen hallinta-asetusten määrittäminen" *Käyttöoppaasta*).

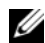

**HUOMAUTUS:** On suositeltavaa, että liität tietokoneen pistorasiaan, kun kirjoitat CD- tai DVD-asemalla.

Voit tarkistaa akun latauksen ennen kuin asetat akun tietokoneeseen (katso ["Akun latauksen tarkistus"](#page-61-0)  [sivulla 62\)](#page-61-0). Voit myös määrittää virranhallinta-asetukset ilmoittamaan, kun lataus on loppumassa (katso "Virrankulutuksen hallinta-asetusten määrittäminen" *Käyttöoppaasta*).

**VAARA: Yhteensopimattoman akun käyttö voi lisätä tulipalon tai räjähdyksen vaaraa. Vaihda akku vain Delliltä hankkimaasi yhteensopivaan akkuun. Litiumioniakku on suunniteltu toimimaan Dell-tietokoneen kanssa. Älä käytä toisen tietokoneen akkua omassa tietokoneessasi.** 

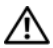

**VAARA: Älä hävitä akkuja talousjätteen mukana. Kun akkusi ei enää lataudu, ota yhteys paikalliseen jätehuoltotai ympäristöviranomaiseen ja kysy tietoja litiumioniakun hävittämisestä. Katso "Akun hävittäminen" kohdasta Tuotetieto-opas.**

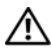

**VAARA: Akun väärä käyttö voi lisätä tulipalon tai kemiallisen palovamman vaaraa. Älä riko, polta tai pura akkua äläkä altista sitä yli 60 °C:n (140 °F) lämpötiloille. Pidä akku poissa lasten ulottuvilta. Käsittele vahingoittunutta tai vuotavaa akkua erittäin huolellisesti. Vahingoittuneet akut voivat vuotaa ja aiheuttaa ruumiinvammoja tai aineellisia vahinkoja.** 

#### <span id="page-61-1"></span><span id="page-61-0"></span>**Akun latauksen tarkistus**

Dell QuickSet -akkumittari, Microsoft Windowsin **Virtamittari**-ikkuna ja -kuvake, akkumittari, kuntomittari ja akun tyhjenemisvaroitus antavat tietoa akun latauksesta.

#### **Dell™ QuickSet -akkumittari**

Jos Dell QuickSet on asennettu, tuo QuickSet-akkumittari näyttöön painamalla <Fn><F3>. Akkumittarissa näkyy tietokoneen akun tila, lataustaso ja latauksen päättymisaika.

Lisätietoja QuickSet-toiminnosta saat napsauttamalla **B**-kuvaketta hiiren kakkospainikkeella ja valitsemalla **Ohje**.

#### <span id="page-61-3"></span>**Microsoft® Windowsin® virtamittari**

Windowsin virtamittari näyttää jäljellä olevan akun lataustehon. Voit tarkistaa virtamittarin tiedot kaksoisnapsauttamalla tehtävärivin **[2]** -kuvaketta.

Jos tietokone on liitetty pistorasiaan, **Laussia**-kuvake tulee näyttöön.

#### <span id="page-61-2"></span>**Latausmittari**

Painamalla akun latausmittarin tilapainiketta kerran tai *painamalla ja pitämällä* painiketta voit tarkistaa seuraavat seikat:

- Akun lataus (tarkista painamalla ja *vapauttamalla* tilapainike)
- Akun kunto (tarkista painamalla ja *pitämällä* tilapainiketta)

Akun käyttöaika määräytyy paljolti sen mukaan, miten monta kertaa se on ladattu. Satojen lataus- ja käyttökertojen jälkeen akut menettävät osan varauskapasiteetistaan eli kunnostaan. Akku voi näyttää olevan "ladattu", mutta lataustaso (kunto) on silti matala.

#### **Akun latauksen tarkistaminen**

Tarkista akun lataus *painamalla ja vapauttamalla* akun latausmittarin tilapainike, mikä sytyttää lataustasovalot. Kukin ilmaisin vastaa noin 20:tä prosenttia akun kokonaislatauksen määrästä. Esimerkiksi jos akussa on 80 prosenttia latauksesta jäljellä, neljä ilmaisinta palaa. Jos valot eivät pala, akku on tyhjä.

#### **Akun kunnon tarkistaminen**

**HUOMAUTUS:** Akun kunnon voi tarkistaa kahdella tavalla: käyttämällä akun latausmittaria alla kuvatulla tavalla tai käyttämällä Dell QuickSetin akkumittaria. Lisätietoja QuickSet-toiminnosta saat napsauttamalla tehtävärivin **15.**-kuvaketta hiiren kakkospainikkeella ja valitsemalla Ohje.

Tarkista akun kunto *painamalla ja pitämällä* akaun latausmittarin tilapainiketta vähintään 3 sekunnin ajan. Jos yhtään ilmaisinvaloa ei syty, akku on hyvässä kunnossa ja yli 80 prosenttia alkuperäisestä latauskapasiteetista on vielä jäljellä. Mitä useampi ilmaisin palaa, sen lyhyempi on käyttöikä. Jos viisi ilmaisinvaloa syttyy, latauskapasiteetista on jäljellä alle 60 prosenttia ja sinun tulee alkaa miettiä uuden akun ostoa. Katso kohdasta "Tekniset tiedot" *Käyttöoppaasta* lisätietoja akun käyttöiästä.

#### **Akun tyhjenemisvaroitus**

**VAROITUS:** Vältä tietojen menetys tai vahingoittuminen tallentamalla työsi heti saatuasi akun tyhjenemisvaroituksen. Liitä tietokone sitten pistorasiaan. Jos akku tyhjenee kokonaan, tietokoneen lepotila alkaa automaattisesti.

Kun akku on tyhjentynyt noin 10-prosenttisesti, tietokoneen näyttöön tulee siitä ilmoittava varoitus. Voit vaihtaa akun tyhjenemisvaroituksia QuickSetin avulla tai **Virta-asetukset**-ikkunassa. Katso kohdasta "Virrankulutuksen hallinta-asetusten määritys" *Käyttöoppaasta* lisätietoja QuickSetin tai **Virta-asetukset** -ikkunan käytöstä.

#### <span id="page-62-3"></span><span id="page-62-0"></span>**Akun lataaminen**

**HUOMAUTUS:** Dell™ ExpressCharge™-laturilla verkkolaite lataa, kun tietokone on sammutettuna, kokonaan tyhjentyneen akun 80 prosenttiin 1 tunnin aikana ja 100 prosenttiin noin 2 tunnin aikana. Latausaika on pitempi, jos tietokone on käynnissä. Voit jättää akun tietokoneeseen niin pitkäksi aikaa kuin haluat. Akun sisäiset piirit estävät sen ylilatauksen.

Kun liität tietokoneen pistorasiaan tai asennat akun tietokoneen ollessa liitettynä pistorasiaan, tietokone tarkistaa akun latauksen ja lämpötilan. Verkkolaite lataa akun tarvittaessa ja ylläpitää sen latausta.

Jos akku on kuuma sen jälkeen, kun sitä on käytetty tietokoneessa tai kuumassa ympäristössä, akku ei ehkä lataudu, kun tietokone liitetään pistorasiaan.

Akku on liian kuuma ladattavaksi, jos 【】-valo vilkkuu vuorotellen vihreänä ja oranssina. Irrota tietokone pistorasiasta ja anna tietokoneen ja akun jäähtyä huoneenlämpöisiksi. Kytke tietokone sitten sähköpistorasiaan akun latauksen jatkamiseksi.

Lisätietoja akkuongelmien ratkaisemisesta on *Käyttöoppaassa* kohdassa "Virtaongelmat".

#### <span id="page-62-2"></span><span id="page-62-1"></span>**Akun irrottaminen**

**VAARA: Ennen kuin suoritat nämä toimenpiteet, sammuta tietokone, irrota verkkolaite sähköpistorasiasta ja tietokoneesta, irrota modeemi puhelinpistokkeesta ja tietokoneesta ja irrota kaikki ulkoiset johdot tietokoneesta.**

**VAARA: Yhteensopimattoman akun käyttö voi lisätä tulipalon tai räjähdyksen vaaraa. Vaihda akku vain Delliltä hankkimaasi yhteensopivaan akkuun. Litiumioniakku on suunniteltu toimimaan Dell™-tietokoneen kanssa. Älä käytä toisen tietokoneen akkua omassa tietokoneessasi.** 

**VAROITUS:** Kaikki ulkoiset johdot on irrotettava tietokoneesta liittimen mahdollisen vaurioitumisen estämiseksi. Lisätietoja tietovälinepaikassa sijaitsevan lisäakun vaihtamisesta on kohdassa "Multimedian käyttö" *Käyttöoppaassa*.

Akun irrottaminen:

- **1** Jos tietokone on kiinnitetty telakointilaitteeseen, irrota se telakoinnista. Lisätietoja saat käyttämäsi telakointilaitteen ohjeesta.
- **2** Varmista, että tietokone on sammutettu.
- **3** Liu'uta tietokoneen pohjassa olevaa akkupaikan salvan vapautinta.
- **4** Nosta akku ulos akkupaikasta.

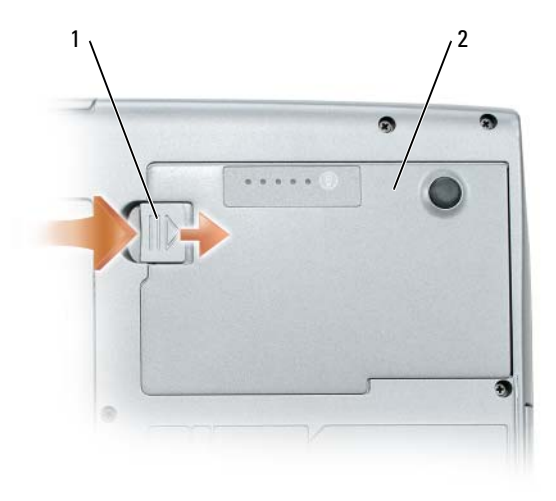

1 akkupaikan salvan vapautin 2 akku

Laita akku paikalleen asettamalla se akkupaikaan ja painamalla sitä alas, kunnes salvan vapautin napsahtaa.

#### <span id="page-63-3"></span><span id="page-63-0"></span>**Akun säilytys**

Irrota akku, jos et käytä tietokonettasi pitkään aikaan. Akku tyhjenee pitkän säilytyksen aikana. Lataa akku kokonaan pitkän varastointiajan jälkeen (katso ["Akun lataaminen" sivulla 63\)](#page-62-0).

### <span id="page-63-1"></span>**Vianmääritys**

#### <span id="page-63-7"></span><span id="page-63-4"></span><span id="page-63-2"></span>**Lukitukset ja ohjelmaongelmat**

**VAARA: Ennen kuin teet mitään tässä osiossa mainittuja toimia, noudata Tuotetieto-oppaassa olevia turvallisuusohjeita.**

#### <span id="page-63-5"></span>**Tietokone ei käynnisty**

**VARMISTA, ETT ä VIRTALäHDE O N LIITETTY TIETOKONEESEEN J A PISTORASIAAN.**

#### <span id="page-63-6"></span>**Tietokone lakkaa toimimasta**

**VAROITUS:** Voit menettää tietoja, jos et pysty sammuttamaan käyttöjärjestelmää.

**SAMMUTA TIETOKONE —** Jos tietokone ei tee mitään, kun painat näppäintä tai liikutat hiirtä, paina virtapainiketta vähintään 8 - 10 sekuntia, kunnes tietokone sammuu. Käynnistä sitten tietokone uudelleen.

#### <span id="page-64-2"></span><span id="page-64-1"></span>**Ohjelma lakkaa toimimasta tai kaatuu toistuvasti**

**HUOMAUTUS:** Ohjelmasta on yleensä asennusohjeet sen oppaissa tai levykkeellä tai CD-levyllä.

#### **SULJE OHJELMA —**

- **1** Paina <Ctrl->, <Vaihto-> ja <Esc>-näppäimiä samaan aikaan.
- **2** Valitse **Tehtävienhallinta**.
- **3** Napsauta ohjelmaa, joka ei enää vastaa.
- <span id="page-64-0"></span>**4** Valitse **Lopeta tehtävä**.

**TARKISTA OHJELMISTON OPPAAT —** Poista ohjelma ja asenna se tarvittaessa uudelleen.

#### **Ohjelma on tarkoitettu Microsoft® Windowsin®aikaisemmalle versiolle**

**SUORITA OHJATTU OHJELMAN YHTEENSOPIVUUDEN VARMISTAMINEN —** Ohjattu ohjelman yhteensopivuuden varmistaminen määrittää ohjelman, joten se toimii ympäristössä, joka muistuttaa muita kuin Windows XP -käyttöjärjestelmäympäristöjä.

- **1** Valitse **Käynnistä**→ **Kaikki ohjelmat**→ **Apuohjelmat**→ **Ohjattu ohjelman yhteensopivuuden varmistaminen**→ **Seuraava**.
- <span id="page-64-3"></span>**2** Noudata näytön ohjeita.

#### **Näyttö muuttuu täysin siniseksi**

**SAMMUTA TIETOKONE —** Jos tietokone ei tee mitään, kun painat näppäintä tai liikutat hiirtä, paina virtapainiketta vähintään 8 - 10 sekuntia, kunnes tietokone sammuu. Käynnistä sitten tietokone uudelleen.

#### **Muita ohjelmaongelmia**

#### **TARKISTA OHJELMAN OPPAAT TAI PYYDä VIANMääRITYSTIETOJA OHJELMAN VALMISTAJALTA —**

- Varmista, että ohjelma on yhteensopiva tietokoneesi käyttöjärjestelmän kanssa.
- Varmista, että tietokone vastaa ohjelman vähimmäisvaatimuksia. Katso tietoja ohjelman oppaista.
- Varmista, että ohjelma on asennettu ja määritetty oikein.
- Tarkista, että laitteen ohjaimet eivät ole ristiriidassa ohjelman kanssa.
- <span id="page-64-5"></span>• Poista ohjelma ja asenna se tarvittaessa uudelleen.

#### **TE E HETI VARMUUSKOPIOT TIEDOSTOISTASI.**

#### **TARKISTA KIINTOLEVY, LEVYKKEET TAI CD- LEVYT VIRUSTORJUNTAOHJELMALLA.**

#### **TALLENNA J A SULJE KAIKKI AVATUT TIEDOSTOT TAI OHJELMAT J A SAMMUTA TIETOKONE Käynnistä-VALIKOSTA.**

<span id="page-64-4"></span>**TARKISTA, ETTEI TIETOKONEESSA OLE VAKOILUOHJELMIA —** Jos tietokoneesi toimii hitaasti, saat usein muut ikkunat peittäviä mainoksia tai sinulla on ongelmia Internet-yhteyden muodostamisessa, tietokoneeseesi on voinut tunkeutua vakoiluohjelma. Käytä virustorjuntaohjelmaa, jossa on myös vakoiluohjelmasuojaus (ohjelmasi voi edellyttää päivitystä) ja joka käy läpi tietokoneen sisällön ja poistaa vakoiluohjelmat. Lisätietoja saat siirtymällä osoitteeseen **support.dell.com** ja etsimällä hakusanalla *spyware* (vakoiluohjelma).

**SUORITA DELL -DIAGNOSTIIKKAOHJELMA —** Katso ["Dell-diagnostiikka" sivulla 66](#page-65-0). Jos kaikki testit onnistuvat, virhetila liittyy ohjelmaongelmaan.

#### <span id="page-65-3"></span><span id="page-65-0"></span>**Dell-diagnostiikka**

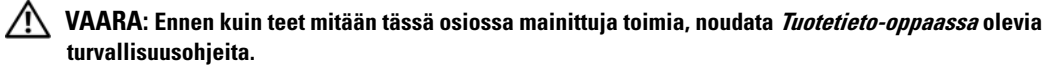

#### <span id="page-65-2"></span>**Dell-diagnostiikkaohjelman käyttäminen**

Jos tietokoneessasi on jotain ongelmia, suorita kohdassa ["Lukitukset ja ohjelmaongelmat" sivulla 64](#page-63-2) mainitut tarkistukset ja suorita Dell-diagnostiikkaohjelma, ennen kuin otat yhteyttä Dellin tekniseen tukeen.

Suosittelemme näiden ohjeiden tulostamista ennen aloittamista.

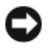

**VAROITUS:** Dell-diagnostiikkaohjelma toimii vain Dell™ -tietokoneissa.

**HUOMAUTUS:** *Drivers and Utilities* -CD-levy on lisävaruste, eikä sitä välttämättä toimiteta tietokoneen mukana.

Käynnistä Dell-diagnostiikkaohjelma joko kiintolevyltä tai lisävarusteena saatavalta *Drivers and Utilities* -CD-levyltä (tunnetaan myös nimellä *Resurssilevy*).

#### <span id="page-65-1"></span>**Dell-diagnostiikkaohjelman käynnistäminen kiintolevyltä**

Dell-diagnostiikkaohjelma sijaitsee kiintolevyllä piilotettuna olevassa Diagnostic utility -osiossa.

**HUOMAUTUS:** Jos tietokoneen näytöllä ei näy kuvaa, ota yhteys Delliin (katso "Dellin yhteystiedot" *Käyttöoppaasta*).

- **1** Sammuta tietokone.
- **2** Jos tietokone on kiinnitetty telakointilaitteeseen, irrota se telakoinnista. Lisätietoja saat käyttämäsi telakointilaitteen ohjeesta.
- **3** Liitä tietokone pistorasiaan.
- **4** Diagnostiikkaohjelma voidaan käynnistää kahdella tavalla:
	- **a** Käynnistä tietokone. Kun DELL™-logo tulee näkyviin, paina heti <F12>. Valitse käynnistysvalikosta Diagnostics ja paina <Enter>-näppäintä.

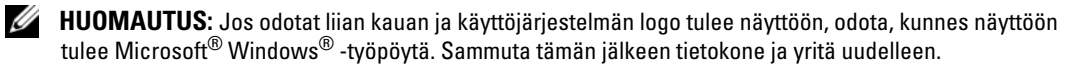

**b** Pidä <Fn>-näppäintä painettuna, kun käynnistät tietokoneen.

**HUOMAUTUS:** Jos näyttöön tulee ilmoitus siitä, että diagnostiikka-apuohjelman osiota ei löydy, suorita Dell-diagnostiikkaohjelma lisävarusteena saatavalta *Drivers and Utilities* -CD-levyltä.

Tietokone suorittaa Pre-boot System Assessment -toiminnon, joka on sarja emolevyn, näppäimistön, kiintolevyn ja näytön toimintaa alustavasti testaavia diagnostiikkaohjelmia.

- Testin aikana sinun on ehkä vastattava joihinkin kysymyksiin.
- Jos jokin osa on viallinen, tietokone lopettaa toimintansa ja antaa äänimerkin. Jos haluat keskeyttää testin ja käynnistää tietokoneen uudelleen, paina <Esc>. Jos haluat jatkaa seuraavaan testiin, paina <y>. Jos haluat testata virheen antaneen osan uudelleen, paina <r>.

• Jos Pre-boot System Assessment -toiminnon aikana havaitaan virheitä, kirjoita virhekoodi(t) muistiin ja ota yhteyttä Delliin (katso "Dellin yhteystiedot" *Käyttöoppaasta*).

Jos Pre-boot System Assessment -toiminto suoritetaan loppuun asti, näyttöön tulee viesti Booting Dell Diagnostic Utility Partition (Dellin diagnostiikka-apuohjelman osio käynnistetään). Jatka painamalla mitä tahansa näppäintä.

**5** Käynnistä Dell-diagnostiikkaohjelma kiintolevyn Diagnostics Utility -osiolta painamalla mitä tahansa näppäintä.

#### <span id="page-66-0"></span>**Dell-diagnostiikkaohjelman käynnistäminen lisävarusteena saatavalta Drivers and Utilities CD -CD-levyltä**

- **1** Aseta *Drivers and Utilities* -CD-levy asemaan.
- **2** Sammuta tietokone ja käynnistä se sitten uudelleen.

Kun DELL-logo tulee näkyviin, paina heti <F12>.

Jos odotat liian kauan ja Windows-logo tulee näyttöön, odota, kunnes näyttöön tulee Windowstyöpöytä. Sammuta tämän jälkeen tietokone ja yritä uudelleen.

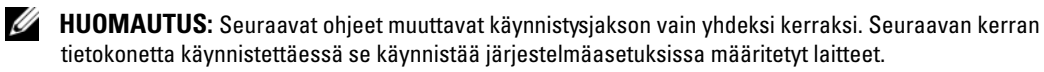

- **3** Kun käynnistyslaiteluettelo tulee esiin, korosta **CD/DVD/CD-RW Drive** ja paina <Enter>.
- **4** Valitse näyttöön tulevasta valikosta **Boot from CD-ROM** -vaihtoehto ja paina <Enter>.
- **5** Kirjoita 1 -valikon avaamiseksi ja jatka painamalla <Enter>-näppäintä.
- **6** Valitse **Run the 32 Bit Dell Diagnostics** numeroidusta luettelosta. Jos luettelossa on useita versioita, valitse tietokoneellesi sopiva versio.
- **7** Kun Dell-diagnostiikkaohjelman **päävalikko** tulee näkyviin, valitse suoritettava testi.

#### **Dell-diagnostiikkaohjelman päävalikko**

**1** Kun Dell-diagnostiikkaohjelma on latautunut ja **päävalikko** avautuu, napsauta haluamaasi vaihtoehtoa.

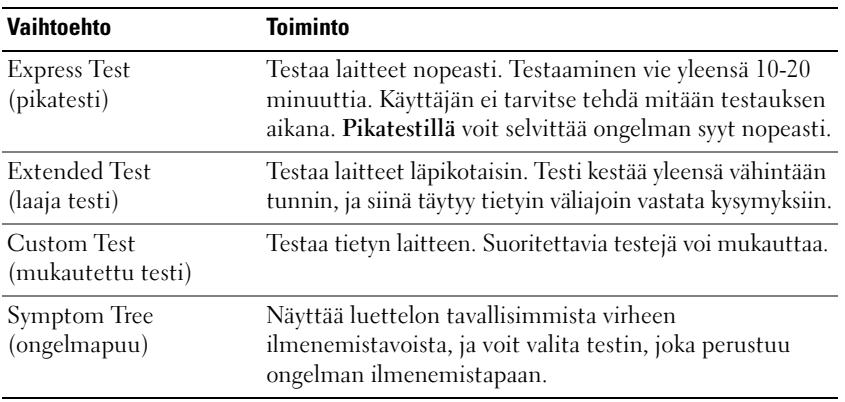

**2** Jos ongelma löydetään testin aikana, näyttöön tulee sanoma, jossa ilmoitetaan virhekoodi ja ongelman kuvaus. Kirjoita virhekoodi ja ongelman kuvaus muistiin ja noudata näyttöön tulevia ohjeita.

Jos et pysty ratkaisemaan vikaa, katso "Dellin yhteystiedot" *Käyttöoppaasta*.

**HUOMAUTUS:** Tietokoneen huoltomerkki näkyy kunkin näytön yläosassa. Jos otat yhteyttä Delliin, tekninen tuki kysyy huoltomerkkiäsi.

**3** Jos suoritat testin käyttämällä **Custom Test** (mukautettu testi)- tai **Symptom Tree** (ongelmapuu) -vaihtoehtoa, saat lisätietoja napsauttamalla seuraavassa taulukossa kuvattuja välilehtiä.

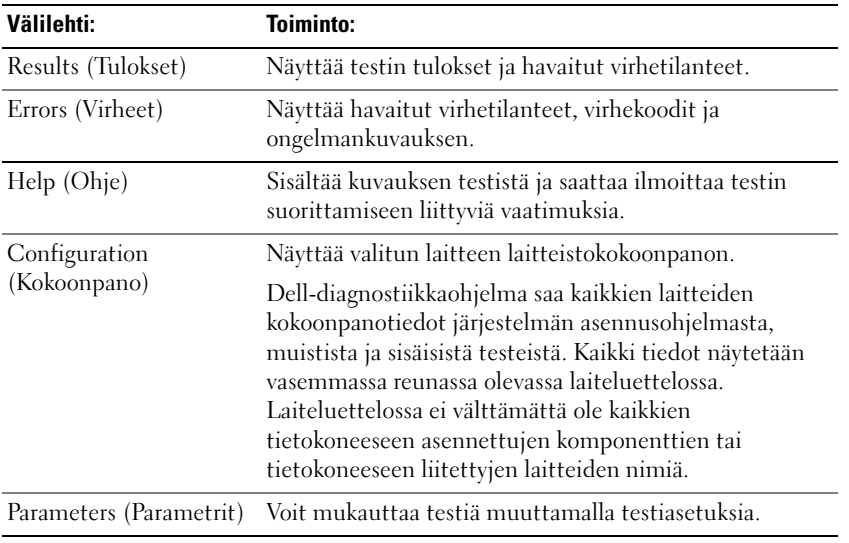

- **4** Jos suoritat Dell-diagnostiikkaohjelmaa *Drivers and Utilities*-CD-levyltä*,* poista CD-levy asemasta, kun testit on suoritettu.
- **5** Kun testit on suoritettu, sulje testinäyttö ja palaa **päävalikkonäytölle**. Voit lopettaa Delldiagnostiikkaohjelman käytön ja käynnistää tietokoneen uudelleen sulkemalla **päävalikkonäytön**.

## <span id="page-68-0"></span>**Hakemisto**

#### **A**

akku [irrottaminen, 63](#page-62-2) [lataaminen, 63](#page-62-3) [latauksen tarkistaminen, 62](#page-61-1) [latausmittari, 62](#page-61-2) [säilytys, 64](#page-63-3) [suoritusteho, 61](#page-60-2) [virtamittari, 62](#page-61-3)

#### **C**

CD-levyt [Drivers and Utilities, 53](#page-52-1) [käyttöjärjestelmä, 56](#page-55-0)

#### **D**

Dell-diagnostiikka [Drivers and Utilities -CD](#page-66-0)levyltä käynnistäminen, 67 [käynnistäminen](#page-65-1)  kiintolevyltä, 66 [käyttäminen, 66](#page-65-2) [tietoja, 66](#page-65-3) [Dellin tukisivusto, 55](#page-54-0) diagnostiikkaohjelma [Dell, 66](#page-65-3) dokumentointi [ergonomia, 53](#page-52-2) [Käyttöopas, 54](#page-53-1)

Loppukäyttäjän [lisenssisopimus, 53](#page-52-2) [online, 55](#page-54-0) [säädökset, 53](#page-52-2) [takuu, 53](#page-52-2) [Tuotetieto-opas, 53](#page-52-2) [turvallisuus, 53](#page-52-2) [Drivers and Utilities -CD](#page-52-3)levy, 53

#### **E**

[ergonomiatiedot, 53](#page-52-2)

**H**

[Huoltomerkki, 54](#page-53-2)

#### **J**

järjestelmänäkymät [alta katsottuna, 59-](#page-58-3)[60](#page-59-1) [edestä katsottuna, 58](#page-57-2) [oikealta katsottuna, 59](#page-58-4) [takaa, 59](#page-58-3) [vasemmalta katsottuna, 59](#page-58-5)

#### **K**

käyttöjärjestelmä [CD, 56](#page-55-0) [uudelleenasennus, 56](#page-55-0) [Käyttöopas, 54](#page-53-1)

#### **L**

laitteisto [Dell-diagnostiikka, 66](#page-65-3) Loppukäyttäjän [lisenssisopimus, 53](#page-52-2)

#### **O**

ohjatut toiminnot Ohjattu ohjelman [yhteensopivuuden](#page-64-0)  varmistaminen, 65 [Ohje- ja tukikeskus, 55](#page-54-1) ohjelmisto [ongelmat, 65](#page-64-0) ohjetiedosto [Windowsin Ohje- ja](#page-54-1)  tukikeskus, 55 ongelmat [Dell-diagnostiikka, 66](#page-65-3) [lukitukset, 64](#page-63-4) [ohjelma kaatuu, 65](#page-64-1) [ohjelma lakkaa toimimasta, 65](#page-64-2) [ohjelmat ja Windows](#page-64-0)yhteensopivuus, 65 [ohjelmisto, 64-](#page-63-4)[65](#page-64-1) [sininen näyttö, 65](#page-64-3) [tietokone ei käynnisty, 64](#page-63-5) [tietokone kaatuu, 64-](#page-63-6)[65](#page-64-3)

[tietokone lakkaa](#page-63-6)  toimimasta, 64 [tietokoneen hidas toiminta, 65](#page-64-4) [vakoiluohjelma, 65](#page-64-4)

#### **Q**

[QuickSet-ohje, 56](#page-55-1)

#### **R**

Resurssilevy [Dell-diagnostiikka, 66](#page-65-3)

#### **S**

[säädöksiin liittyvät tiedot, 53](#page-52-2)

#### **T**

[takuutiedot, 53](#page-52-2) tarrat [Huoltomerkki, 54](#page-53-2) [Microsoft Windows, 54](#page-53-2) tietokone [hidas toiminta, 65](#page-64-4) [kaatuu, 64-](#page-63-6)[65](#page-64-3) [lakkaa toimimasta, 64](#page-63-6) [tuen Web-sivusto, 55](#page-54-0) [Tuotetieto-opas, 53](#page-52-2) [turvallisuustiedot, 53](#page-52-2)

#### **V**

[vakoiluohjelma, 65](#page-64-4) vianmääritys [Dell-diagnostiikka, 66](#page-65-3) lukitukset ja [ohjelmaongelmat, 64](#page-63-7) [Ohje- ja tukikeskus, 55](#page-54-1) [virustentorjuntaohjelmisto, 65](#page-64-5)

#### **W**

Windows XP Ohjattu ohjelman [yhteensopivuuden](#page-64-0)  varmistaminen, 65 [Ohje- ja tukikeskus, 55](#page-54-1) [uudelleenasennus, 56](#page-55-0)

Dell™ Latitude™ D520

# Σύντοµος οδηγός αναφοράς

Μοντέλο **PP17L**

## Σηµειώσεις**,** ειδοποιήσεις και προφυλάξεις

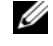

ΣΗΜΕΙΩΣΗ**:** Η ΣΗΜΕΙΩΣΗ υποδεικνύει σηµαντικές πληροφορίες που σας βοηθούν να χρησιµοποιείτε καλύτερα τον υπολογιστή σας.

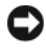

ΕΙ∆ΟΠΟΙΗΣΗ**:** Η ΕΙ∆ΟΠΟΙΗΣΗ υποδηλώνει είτε πιθανή βλάβη στο υλικό είτε απώλεια δεδοµένων και υποδεικνύει τον τρόπο µε τον οποίο µπορείτε να αποφύγετε το πρόβληµα.

ΠΡΟΣΟΧΗ**:** Η ΠΡΟΣΟΧΗ επισηµαίνει ενδεχόµενο κίνδυνο βλάβης στον εξοπλισµό**,** τραυµατισµού ή θανάτου**.**

## Συντοµεύσεις και ακρωνύµια

Για έναν πλήρη κατάλογο συντοµεύσεων και ακρωνυµίων, ανατρέξτε στο Γλωσσάριο που περιλαµβάνει ο Οδηγός χρήσης.

Αν αγοράσατε υπολογιστή Dell™ της σειράς n, οι αναφορές του παρόντος για τα λειτουργικά συστήµατα Microsoft<sup>®</sup> Windows<sup>®</sup> δεν ισχύουν.

ΣΗΜΕΙΩΣΗ**:** Ορισµένα χαρακτηριστικά ή µέσα ενδέχεται να είναι προαιρετικά και να µην αποστέλλονται µε τον υπολογιστή σας. Ορισµένα χαρακτηριστικά ή µέσα ενδέχεται να µην είναι διαθέσιµα σε συγκεκριµένες χώρες.

Μοντέλο **PP17L**

\_\_\_\_\_\_\_\_\_\_\_\_\_\_\_\_\_\_\_\_

Φεβρουάριος **2006 P/N JF854** Αναθ**. A00**

Οι πληροφορίες που περιλαµβάνει το παρόν έγγραφο ενδέχεται να αλλάξουν χωρίς προειδοποίηση**. © 2006 Dell Inc.** Με επιφύλαξη κάθε νόµιµου δικαιώµατος**.**

Απαγορεύεται αυστηρά η αναπαραγωγή µε οποιονδήποτε τρόπο χωρίς τη γραπτή άδεια της Dell Inc.

Εµπορικά σήµατα που χρησιµοποιούνται στο παρόν κείµενο: *Dell*, το λογότυπο *DELL*, *Latitude* και *ExpressCharge* είναι εµπορικά σήµατα της Dell Inc. *Intel* είναι κατατεθέν εµπορικό σήµα της Intel Corporation. *Microsoft, Outlook* και *Windows* είναι κατατεθέντα εµπορικά σήµατα της Microsoft Corporation.

Άλλα εµπορικά σήµατα και ονόµατα ίσως χρησιµοποιούνται στο παρόν έγγραφο ως αναφορά είτε στους κατόχους των σηµάτων και των ονοµάτων είτε στα προϊόντα τους. Η Dell Inc. αποποιείται κάθε αξίωση ιδιοκτησίας επί των εµπορικών σηµάτων και ονοµάτων τρίτων.
# Περιεχόµενα

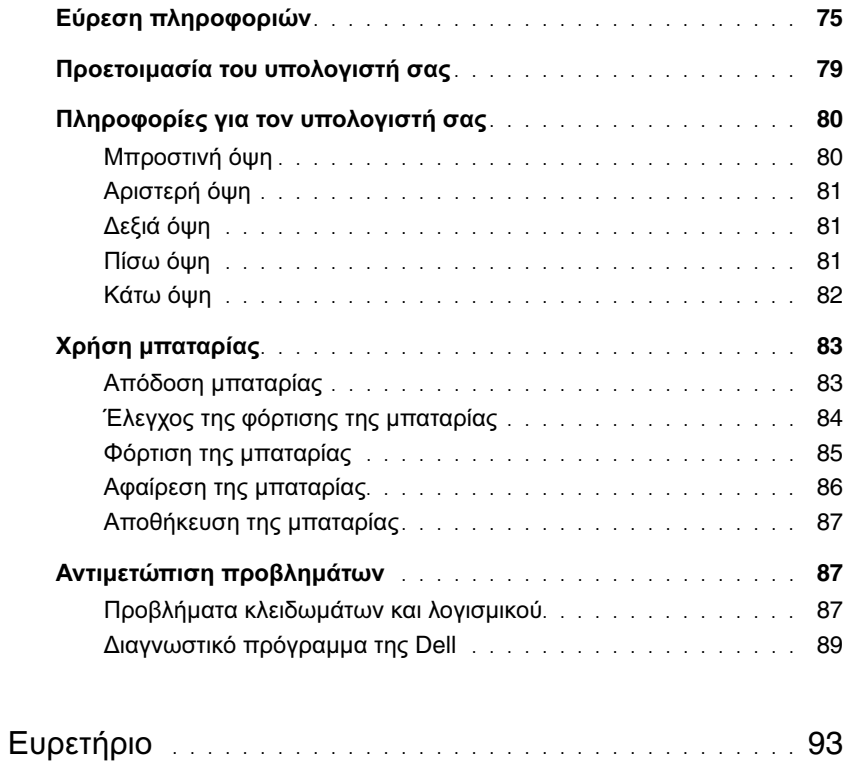

# <span id="page-74-0"></span>Εύρεση πληροφοριών

ΣΗΜΕΙΩΣΗ**:** Ορισµένα χαρακτηριστικά ή µέσα ενδέχεται να είναι προαιρετικά και να µην αποστέλλονται µε τον υπολογιστή σας. Ορισµένα χαρακτηριστικά ή µέσα ενδέχεται να µην είναι διαθέσιµα σε συγκεκριµένες χώρες.

ΣΗΜΕΙΩΣΗ**:** Μπορείτε να παραλάβετε πρόσθετες πληροφορίες µαζί µε τον υπολογιστή σας.

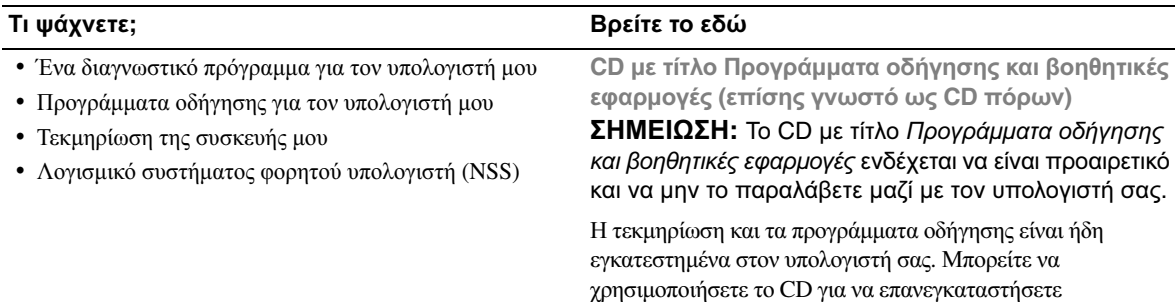

<span id="page-74-1"></span>προγράµµατα οδήγησης (ανατρέξτε στην ενότητα «Επανεγκατάσταση προγραµµάτων οδήγησης και βοηθητικών εφαρµογών» που περιλαµβάνει ο Οδηγός χρήσης) ή για την εκτέλεση του διαγνωστικού προγράµµατος της Dell (δείτε «[∆ιαγνωστικό](#page-88-0) πρόγραµµα της Dell» στη σελίδα 89).

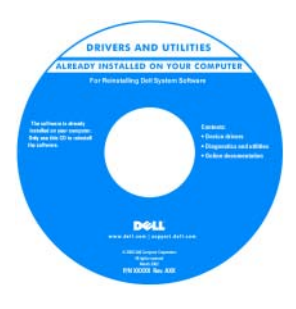

<span id="page-74-2"></span>Στο CD ενδέχεται να υπάρχουν αρχεία Readme (µόνο για ανάγνωση) που παρέχουν τις πλέον πρόσφατες ενηµερώσεις σχετικά µε τεχνικές αλλαγές στον υπολογιστή σας ή προηγµένο τεχνικό υλικό αναφοράς για τεχνικούς ή για έµπειρους χρήστες.

ΣΗΜΕΙΩΣΗ**:** Ενηµερώσεις για προγράµµατα οδήγησης και τεκµηρίωση µπορείτε να βρείτε στη διεύθυνση **support.dell.com**.

#### • Πληροφορίες για την εγγύηση

- Όροι και προϋποθέσεις (µόνο για τις Η.Π.Α.)
- Οδηγίες για την ασφάλεια
- Πληροφορίες για τους κανονισµούς
- Πληροφορίες για την εργονοµία
- Άδεια χρήσης τελικού χρήστη

#### Τι ψάχνετε**;** Βρείτε το εδώ

<span id="page-75-1"></span>Οδηγός πληροφοριών για τα προϊόντα **Dell™**

<span id="page-75-3"></span>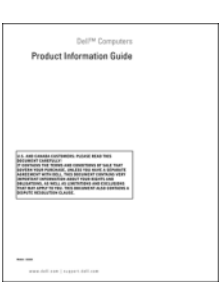

<span id="page-75-2"></span><span id="page-75-0"></span>σας όταν επικοινωνείτε µε την τεχνική υποστήριξη.

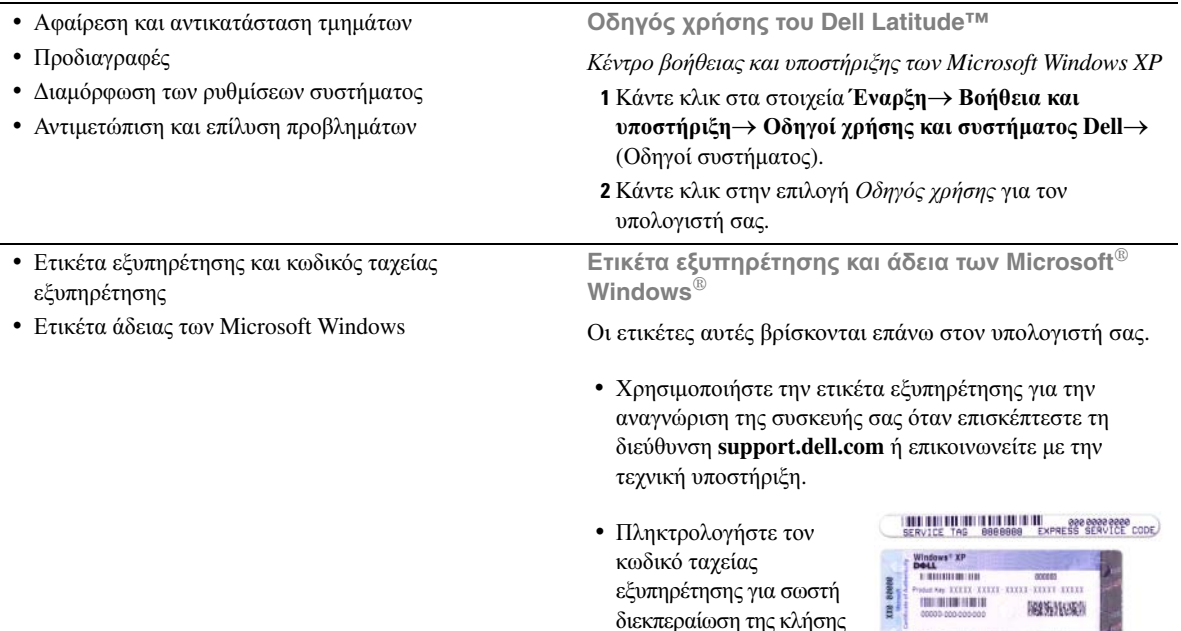

- Λύσεις Οδηγίες και συµβουλές αντιµετώπισης προβληµάτων, άρθρα από τεχνικούς, online µαθήµατα και συχνές ερωτήσεις
- Φόρουµ επικοινωνίας Online συζητήσεις µε άλλους πελάτες της Dell
- Αναβαθµίσεις Πληροφορίες αναβάθµισης για συστατικά στοιχεία, όπως η µνήµη, η µονάδα σκληρού δίσκου και το λειτουργικό σύστηµα
- Εξυπηρέτηση Πελατών Πληροφορίες επαφών, κατάσταση κλήσεων για συντήρηση και παραγγελιών, εγγύηση και πληροφορίες για επισκευές
- Συντήρηση και υποστήριξη Κατάσταση κλήσεων για συντήρηση και ιστορικό υποστήριξης, συµβόλαιο για συντήρηση, online συζητήσεις µε την τεχνική υποστήριξη
- Παραποµπές Εγχειρίδια υπολογιστή, αναλυτικά στοιχεία για τη διαµόρφωση του υπολογιστή µου, προδιαγραφές προϊόντος και επίσηµα έγγραφα
- Λήψη αρχείων Πιστοποιηµένα προγράµµατα οδήγησης, αναβαθµίσεις και ενηµερώσεις λογισµικού
- Λογισµικό συστήµατος φορητού υπολογιστή (NSS)— Αν επανεγκαταστήσετε το λειτουργικό σύστηµα του υπολογιστή σας, θα πρέπει επίσης να επανεγκαταστήσετε και τη βοηθητική εφαρµογή NSS. Το NSS παρέχει κρίσιµες ενηµερώσεις για το λειτουργικό σας σύστηµα και υποστήριξη για µονάδες δισκέτας USB Dell™ 3,5 ιντσών, -επεξεργαστές Intel®, µονάδες οπτικού δίσκου και συσκευές USB. Το NSS είναι απαραίτητο για τη σωστή λειτουργία του υπολογιστή Dell. Το λογισµικό εντοπίζει αυτόµατα τον υπολογιστή και το λειτουργικό σας σύστηµα και εγκαθιστά τις ενηµερώσεις που ενδείκνυνται για τη δική σας διαµόρφωση.
- Συµβουλές για αναβαθµίσεις λογισµικού και αντιµετώπιση προβληµάτων — Συχνές ερωτήσεις, σηµαντικά θέµατα και γενική κατάσταση του συστήµατος του υπολογιστή σας

#### Τι ψάχνετε**;** Βρείτε το εδώ

<span id="page-76-0"></span>Ιστοχώρος υποστήριξης της **Dell — support.dell.com** ΣΗΜΕΙΩΣΗ**:** Επιλέξτε την περιοχή σας ή τον τοµέα των δραστηριοτήτων σας για να δείτε την ενδεδειγµένη τοποθεσία υποστήριξης.

Για λήψη του λογισµικού συστήµατος φορητού υπολογιστή:

- **1** Επισκεφθείτε τη διεύθυνση **support.dell.com**, επιλέξτε την περιοχή ή τον τοµέα δραστηριοτήτων σας και πληκτρολογήστε την ετικέτα εξυπηρέτησης.
- **2** Επιλέξτε **Drivers & Downloads** (Προγράµµατα οδήγησης και λήψεις αρχείων) και κάντε κλικ στο **Go** (Μετάβαση).
- **3** Επιλέξτε το λειτουργικό σας σύστηµα και αναζητήστε τη λέξη κλειδί *Notebook System Software* (Λογισµικό συστήµατος φορητού υπολογιστή).

ΣΗΜΕΙΩΣΗ**:** Το περιβάλλον του **support.dell.com** ενδέχεται να διαφέρει ανάλογα µε τις επιλογές σας.

Βοηθητική εφαρµογή υποστήριξης της **Dell**

Η βοηθητική εφαρµογή υποστήριξης της Dell είναι ένα αυτοµατοποιηµένο σύστηµα αναβάθµισης και ειδοποίησης, εγκατεστηµένο στον υπολογιστή σας. Η υποστήριξη αυτή παρέχει ελέγχους του συστήµατός σας σε πραγµατικό χρόνο, ενηµερώσεις λογισµικού και σχετικές πληροφορίες αυτοϋποστήριξης. Αποκτήστε πρόσβαση στη βοηθητική εφαρμογή υποστήριξης της Dell από το εικονίδιο **Φ**στη γραµµή εργασιών. Για περισσότερες πληροφορίες, ανατρέξτε στην ενότητα «Βοηθητική εφαρµογή υποστήριξης της Dell» που περιλαµβάνει ο Οδηγός χρήσης.

<span id="page-77-1"></span><span id="page-77-0"></span>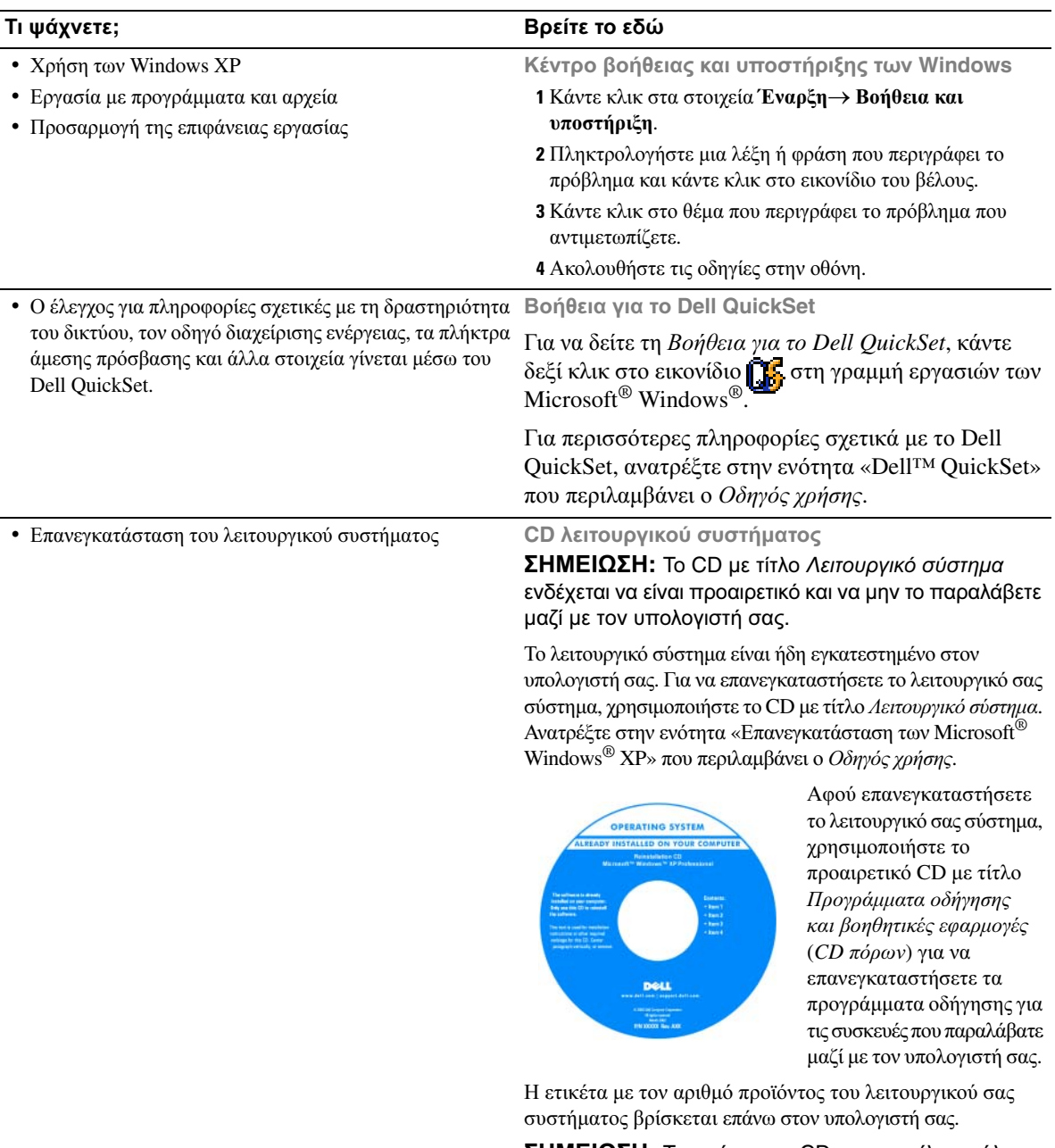

<span id="page-77-2"></span>ΣΗΜΕΙΩΣΗ**:** Το χρώµα του CD σας ποικίλει ανάλογα µε το λειτουργικό σύστηµα που παραγγείλατε.

# <span id="page-78-0"></span>Προετοιµασία του υπολογιστή σας

- ΠΡΟΣΟΧΗ**:** Προτού ξεκινήσετε οποιαδήποτε από τις διαδικασίες που αναφέρονται στην παρούσα ενότητα**,** ακολουθήστε τις οδηγίες για την ασφάλεια που περιλαµβάνει ο Οδηγός πληροφοριών προϊόντος**.**
	- **1** Αποσυσκευάστε τα βοηθητικά εξαρτήµατα.
	- **2** Φυλάξτε τα περιεχόµενα της συσκευασίας, τα οποία θα χρειαστείτε για να ολοκληρώσετε την προετοιµασία του υπολογιστή σας.

Η συσκευασία επίσης περιέχει την τεκµηρίωση χρήσης και κάθε λογισµικό ή πρόσθετο υλικό (όπως κάρτες PC, µονάδες δίσκου ή µπαταρίες) που παραγγείλατε.

**3** Συνδέστε το µετασχηµατιστή AC στην αντίστοιχη υποδοχή του υπολογιστή και σε µια πρίζα.

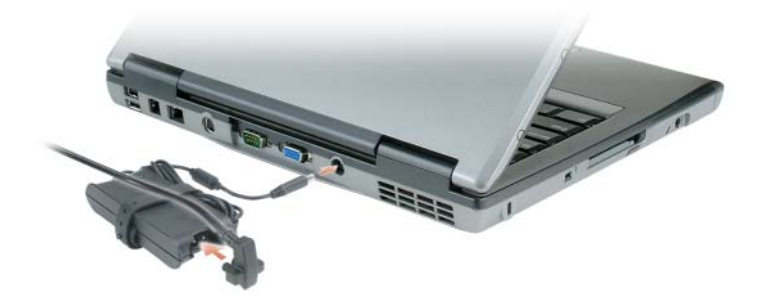

**4** Ανοίξτε την οθόνη του υπολογιστή και πατήστε το κουµπί λειτουργίας για να τον ενεργοποιήσετε (δείτε «[Μπροστινή](#page-79-1) όψη» στη σελίδα 80).

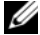

ΣΗΜΕΙΩΣΗ**:** Συνιστάται να ενεργοποιήσετε και να απενεργοποιήσετε τον υπολογιστή σας τουλάχιστον µία φορά προτού εγκαταστήσετε κάρτες ή συνδέσετε τον υπολογιστή σε συσκευή σύνδεσης ή άλλη εξωτερική συσκευή, όπως εκτυπωτή.

# <span id="page-79-0"></span>Πληροφορίες για τον υπολογιστή σας

# <span id="page-79-1"></span>Μπροστινή όψη

<span id="page-79-2"></span>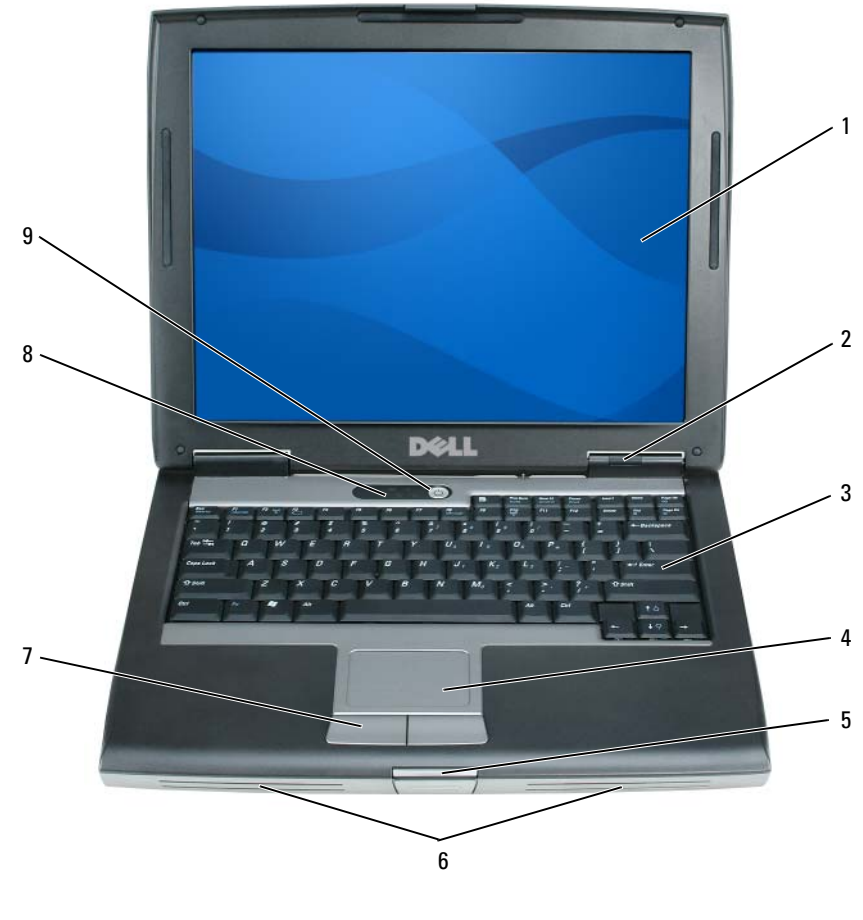

- 
- 
- κουµπιά επιφάνειας αφής 8 λυχνίες κατάστασης
- οθόνη 2 λυχνίες κατάστασης συσκευών
- επιφάνεια αφής 5 ασφάλεια οθόνης 6 ηχεία
	- πληκτρολογίου
- πληκτρολόγιο
- 
- κουµπί λειτουργίας

## <span id="page-80-0"></span>Αριστερή όψη

<span id="page-80-5"></span>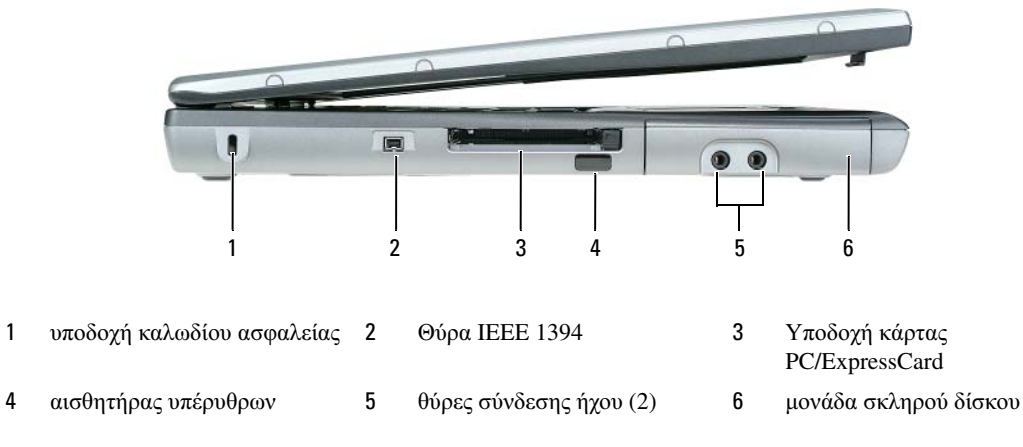

# <span id="page-80-4"></span><span id="page-80-1"></span>∆εξιά όψη

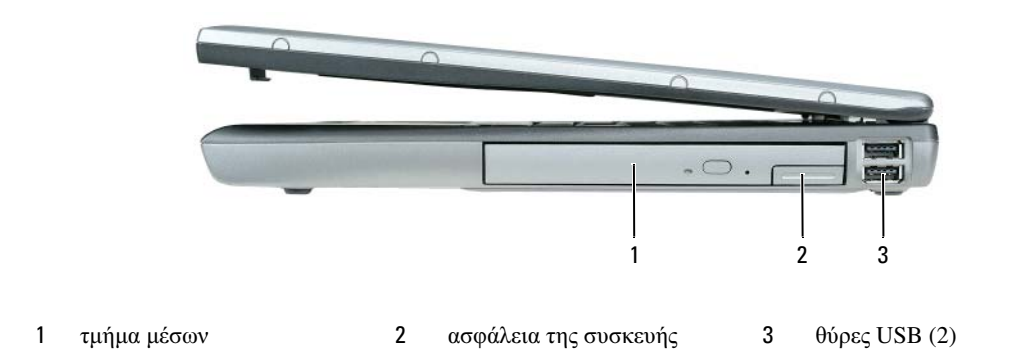

### <span id="page-80-3"></span><span id="page-80-2"></span>Πίσω όψη

ΠΡΟΣΟΧΗ**:** Μη φράσσετε**,** εισάγετε αντικείµενα ή επιτρέπετε τη συσσώρευση σκόνης στους αεραγωγούς**.** Μη φυλάσσετε τον υπολογιστή σας σε περιβάλλον χαµηλής ροής αέρα**,** όπως κλειστό χαρτοφύλακα**,** ενώ λειτουργεί**.** Ο περιορισµός της ροής του αέρα µπορεί να προκαλέσει βλάβη στον υπολογιστή ή πυρκαγιά**.**

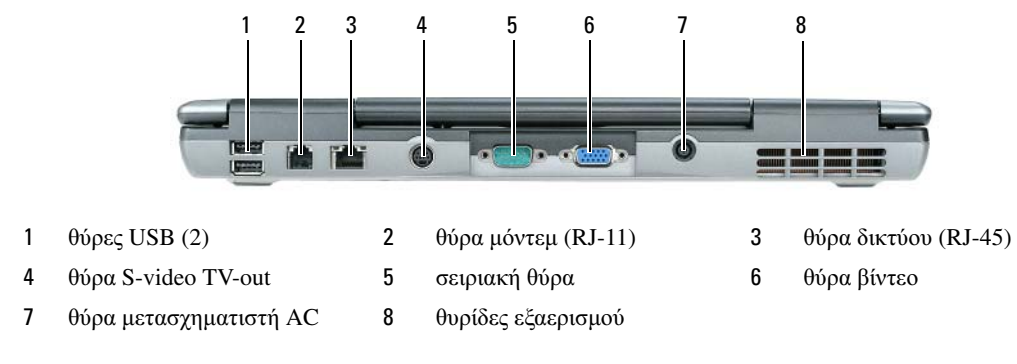

<span id="page-81-0"></span>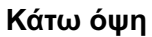

<span id="page-81-1"></span>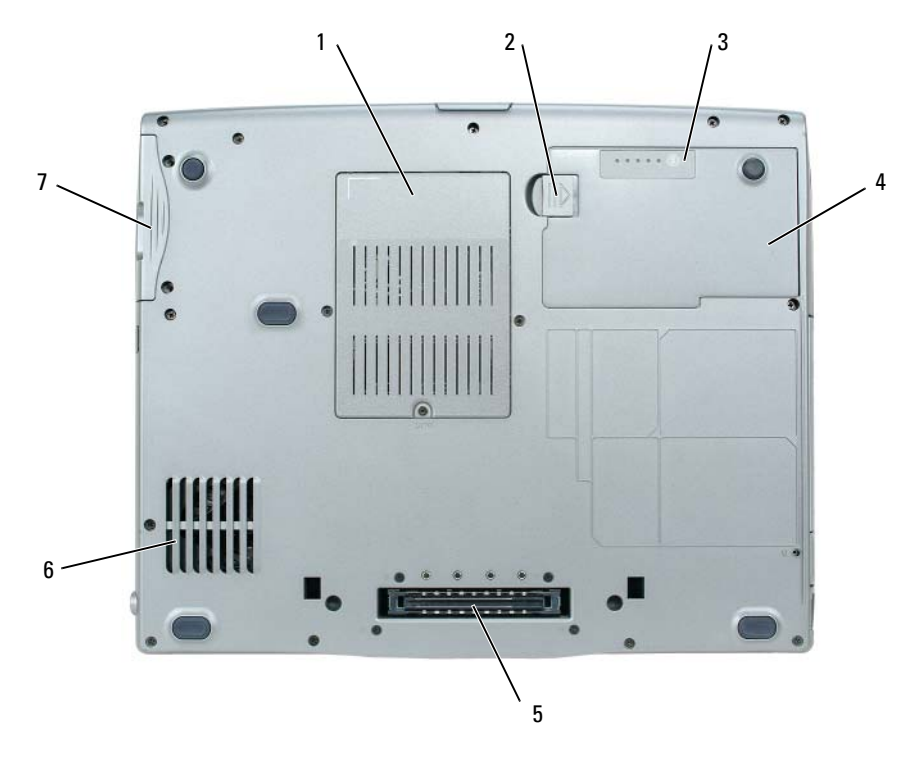

- µονάδας µνήµη/µόντεµ/WLAN Mini-Card/κάλυμμα μπαταρίας ιόντων λιθίου
- 
- ασφάλεια θήκης µπαταρίας 3 µετρητής φόρτισης
- µπαταρία 5 υποδοχή συσκευής σύνδεσης 6 θυρίδες εξαερισµού
- µπαταρίας
	-

µονάδα σκληρού δίσκου

# <span id="page-82-0"></span>Χρήση µπαταρίας

# <span id="page-82-2"></span><span id="page-82-1"></span>Απόδοση µπαταρίας

ΣΗΜΕΙΩΣΗ**:** Ο Οδηγός πληροφοριών προϊόντος ή το χωριστό έντυπο εγγύησης που αποστέλλεται µαζί µε τον υπολογιστή σας περιέχει πληροφορίες σχετικά µε την εγγύηση της Dell για τον υπολογιστή σας.

Για βέλτιστη απόδοση και διατήρηση των ρυθµίσεων BIOS, ο φορητός σας υπολογιστής Dell™ πρέπει να λειτουργεί πάντα µε εγκατεστηµένη την κύρια µπαταρία. Μία µπαταρία παρέχεται ως συνήθης εξοπλισµός στη θήκη µπαταρίας.

ΣΗΜΕΙΩΣΗ**:** Επειδή η µπαταρία ίσως δεν είναι πλήρως φορτισµένη, την πρώτη φορά που θα χρησιµοποιήσετε τον νέο σας υπολογιστή συνδέστε τον σε πρίζα χρησιµοποιώντας τον µετασχηµατιστή AC. Για τα καλύτερα δυνατά αποτελέσµατα, ο υπολογιστής πρέπει να λειτουργήσει µε τον µετασχηµατιστή AC ωσότου η µπαταρία φορτιστεί πλήρως. Για να δείτε την κατάσταση φόρτισης της µπαταρίας, κάντε κλικ στα στοιχεία Έναρξη→ Ρυθµίσεις→ Πίνακας ελέγχου→ Επιλογές ενέργειας→ Μετρητής ισχύος.

ΣΗΜΕΙΩΣΗ**:** Ο χρόνος λειτουργίας της µπαταρίας (η διάρκεια διατήρησης µιας φόρτισης) µειώνεται όσο περνά ο καιρός. Ανάλογα µε τη συχνότητα και τις συνθήκες χρήσης της µπαταρίας, ίσως χρειαστεί να αγοράσετε καινούρια µπαταρία κατά τη διάρκεια ζωής του υπολογιστή σας.

Ο χρόνος λειτουργίας της µπαταρίας ποικίλλει ανάλογα µε τις συνθήκες λειτουργίας. Μπορείτε να εγκαταστήσετε µια προαιρετική δεύτερη µπαταρία στο τµήµα µέσων ώστε να αυξήσετε σηµαντικά το χρόνο λειτουργίας.

Ο χρόνος λειτουργίας µειώνεται σηµαντικά όταν εκτελείτε εργασίες που, µεταξύ άλλων, συµπεριλαµβάνουν:

- Χρήση µονάδων οπτικού δίσκου
- Χρήση συσκευών ασύρµατης επικοινωνίας, καρτών PC, ExpressCard, καρτών µνήµης µέσων ή συσκευών USB
- Χρήση ρυθµίσεων υψηλής φωτεινότητας οθόνης, προστασίας οθόνης µε τρισδιάστατα σχέδια ή άλλων προγραµµάτων που απαιτούν µεγάλη ισχύ, όπως εφαρµογές µε σύνθετα τρισδιάστατα γραφικά
- Λειτουργία του υπολογιστή σε κατάσταση µέγιστης απόδοσης (ανατρέξτε στην ενότητα «∆ιαµόρφωση των ρυθµίσεων διαχείρισης ενέργειας» που περιλαµβάνει ο Οδηγός χρήσης).

ΣΗΜΕΙΩΣΗ**:** Συνιστάται να συνδέετε τον υπολογιστή σας σε πρίζα κατά την εγγραφή δεδοµένων σε CD ή DVD.

Μπορείτε να ελέγξετε τη φόρτιση της µπαταρίας προτού την τοποθετήσετε στον υπολογιστή (δείτε «Έλεγχος της φόρτισης της [µπαταρίας](#page-83-0)» στη σελίδα 84). Μπορείτε επίσης να ρυθµίσετε τις επιλογές διαχείρισης ενέργειας ώστε να ειδοποιήστε όταν η ισχύς της µπαταρίας είναι χαµηλή (ανατρέξτε στην ενότητα «∆ιαµόρφωση των ρυθµίσεων διαχείρισης ενέργειας» που περιλαµβάνει ο Οδηγός χρήσης).

ΠΡΟΣΟΧΗ**:** Η χρήση µη συµβατής µπαταρίας µπορεί να αυξήσει τον κίνδυνο πυρκαγιάς ή έκρηξης**.**  Αντικαθιστάτε την µόνον µε συµβατή µπαταρία αγορασµένη από την **Dell.** Η µπαταρία ιόντων λιθίου είναι σχεδιασµένη για να χρησιµοποιείται µαζί µε τον υπολογιστή **Dell.** Μην χρησιµοποιείτε µπαταρίες από άλλους υπολογιστές**.** 

ΠΡΟΣΟΧΗ**:** Μην απορρίπτετε τις µπαταρίες µαζί µε τα συνήθη οικιακά απορρίµµατα**.** Όταν η µπαταρία σας δεν µπορεί πλέον να διατηρήσει τη φόρτισή της**,** αποταθείτε στον τοπικό φορέα διάθεσης απορριµµάτων ή περιβαλλοντικό οργανισµό για να σας συµβουλεύσουν σχετικά µε την απόρριψη µπαταριών ιόντων λιθίου**.** Ανατρέξτε στην ενότητα **«**Απόρριψη µπαταρίας**»** που περιλαµβάνει ο Οδηγός πληροφοριών προϊόντος**.**

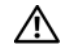

ΠΡΟΣΟΧΗ**:** Η εσφαλµένη χρήση της µπαταρίας µπορεί να αυξήσει τον κίνδυνο πυρκαγιάς ή χηµικού εγκαύµατος**.** Αποφύγετε τη διάτρηση**,** την καύση**,** την αποσυναρµολόγηση ή την έκθεση της µπαταρίας σε θερµοκρασίες υψηλότερες από τους **60°C (140°F).** Φυλάσσετε την µπαταρία µακριά από τα παιδιά**.** Η διαχείριση κατεστραµµένων µπαταριών ή µπαταριών µε διαρροή πρέπει να γίνεται µε ιδιαίτερη προσοχή**.** Οι κατεστραµµένες µπαταρίες ενδέχεται να παρουσιάσουν διαρροή και να προκαλέσουν τραυµατισµό ατόµων ή ζηµιά σε εξοπλισµό**.** 

# <span id="page-83-1"></span><span id="page-83-0"></span>Έλεγχος της φόρτισης της µπαταρίας

Ο μετρητής μπαταρίας Dell QuickSet, το παράθυρο του Μετρητή ισχύος των Microsoft Windows καθώς και το αντίστοιχο εικονίδιο **[1]**, ο μετρητής φόρτισης μπαταρίας, ο δείκτης της απόδοσής της και η προειδοποίηση για χαµηλή ισχύ παρέχουν πληροφορίες για τη φόρτιση της µπαταρίας.

### Μετρητής µπαταρίας **Dell™ QuickSet**

Αν έχει γίνει εγκατάσταση του Dell QuickSet, πιέστε <Fn><F3> για να εµφανίσετε στην οθόνη τον µετρητή µπαταρίας QuickSet. Το παράθυρο του µετρητή µπαταρίας εµφανίζει την κατάσταση, την απόδοση, το επίπεδο φόρτισης και το χρόνο ολοκλήρωσης φόρτισης για την µπαταρία του υπολογιστή σας.

Για περισσότερες πληροφορίες σχετικά με το QuickSet, κάντε δεξί κλικ στο εικονίδιο ΠΑ, στη γραμμή εργασιών και επιλέξτε τη Βοήθεια.

### <span id="page-83-3"></span>Μετρητής ισχύος των **Microsoft® Windows®**

Ο µετρητής ισχύος των Windows δείχνει την εναποµένουσα ισχύ της µπαταρίας. Για να ελέγξετε τον μετρητή ισχύος, κάντε δεξί κλικ στο εικονίδιο μ∎ στη γραμμή εργασιών.

Αν ο υπολογιστής είναι συνδεδεμένος σε πρίζα, εμφανίζεται ένα εικονίδιο .......

### <span id="page-83-2"></span>∆είκτης φόρτισης

Πιέζοντας µια φορά ή πιέζοντας και κρατώντας πατηµένο το πλήκτρο κατάστασης στον µετρητή φόρτισης της µπαταρίας, µπορείτε να ελέγξετε τα εξής:

- Φόρτιση µπαταρίας (ελέγξτε πιέζοντας και αφήνοντας το πλήκτρο κατάστασης)
- Καλή κατάσταση µπαταρίας (ελέγξτε πιέζοντας και κρατώντας πατηµένο το πλήκτρο κατάστασης)

Ο χρόνος λειτουργίας της µπαταρίας προσδιορίζεται κατά κύριο λόγο από το πόσες φορές έχει φορτιστεί. Ύστερα από εκατό κύκλους φόρτισης και αποφόρτισης, οι µπαταρίες χάνουν µέρος της δυνατότητας φόρτισης ή της απόδοσής τους. Αυτό σηµαίνει ότι η µπαταρία µπορεί να δείχνει «φορτισµένη» µε βάση τις ενδείξεις κατάστασης αλλά έχει µειωµένη δυνατότητα φόρτισης (απόδοση).

#### Έλεγχος της φόρτισης της µπαταρίας

Για να ελέγξετε τη φόρτιση της µπαταρίας, πιέστε και αφήστε το πλήκτρο κατάστασης στο δείκτη φόρτισης της µπαταρίας για να ανάψουν οι λυχνίες της στάθµης φόρτισης. Κάθε λυχνία εκφράζει περίπου το είκοσι (20) τοις εκατό της συνολικής φόρτισης της µπαταρίας. Για παράδειγµα, αν στην µπαταρία αποµένει το ογδόντα (80) τοις εκατό της φόρτισής της, τότε ανάβουν τέσσερις από τις λυχνίες αυτές. Αν δεν ανάβει καµία, αυτό σηµαίνει ότι η µπαταρία έχει αποφορτιστεί.

#### Έλεγχος της καλής κατάστασης της µπαταρίας

ΣΗΜΕΙΩΣΗ**:** Μπορείτε να ελέγξετε την καλή κατάσταση της µπαταρίας µε έναν από τους εξής δύο τρόπους: χρησιµοποιώντας το δείκτη φόρτισης της µπαταρίας όπως περιγράφεται παρακάτω και τον µετρητή µπαταρίας στο Dell QuickSet. Για πληροφορίες σχετικά µε το QuickSet, κάντε δεξί κλικ στο εικονίδιο στη γραµµή εργασιών και επιλέξτε τη Βοήθεια.

Για να ελέγξετε την καλή κατάσταση της µπαταρίας χρησιµοποιώντας το δείκτη φόρτισης, πιέστε και κρατήστε πατηµένο το κουµπί κατάστασης στο δείκτη φορτίου της µπαταρίας για τουλάχιστον 3 δευτερόλεπτα. Αν δεν ανάψει καµία λυχνία, η µπαταρία βρίσκεται σε καλή κατάσταση και διατηρεί τη δυνατότητα φόρτισης σε ποσοστό υψηλότερο από το ογδόντα (80) τοις εκατό. Κάθε λυχνία εκφράζει σταδιακή υποβάθµιση. Αν ανάψουν πέντε λυχνίες, τότε η χωρητικότητα είναι µικρότερη από το εξήντα (60) τοις εκατό και θα πρέπει να φροντίσετε για την αντικατάσταση της µπαταρίας. Ανατρέξτε στην ενότητα «Προδιαγραφές» που περιλαµβάνει ο Οδηγός χρήσης για περισσότερες πληροφορίες σχετικά µε το χρόνο λειτουργίας της µπαταρίας.

#### Προειδοποίηση για χαµηλή ισχύ της µπαταρίας

ΕΙ∆ΟΠΟΙΗΣΗ**:** Για να αποφύγετε απώλεια ή καταστροφή δεδοµένων, αποθηκεύστε την εργασία σας αµέσως µόλις δείτε την προειδοποίηση για χαµηλή ισχύ της µπαταρίας. Ύστερα συνδέστε τον υπολογιστή σε πρίζα. Αν η µπαταρία αποφορτιστεί τελείως, αρχίζει αυτόµατα η κατάσταση αδρανοποίησης.

Σύµφωνα µε την προεπιλογή, ένα αναδυόµενο παράθυρο σάς ειδοποιεί όταν η φόρτιση της µπαταρίας έχει µειωθεί κατά περίπου ενενήντα (90) τοις εκατό. Μπορείτε να αλλάξετε τις ρυθµίσεις για τις ειδοποιήσεις σχετικά µε τη µπαταρία στο QuickSet ή στο παράθυρο Ιδιότητες επιλογών ενέργειας. Ανατρέξτε στην ενότητα «∆ιαµόρφωση των ρυθµίσεων διαχείρισης ενέργειας» που περιλαµβάνει ο Οδηγός χρήσης για πληροφορίες σχετικά µε την πρόσβαση στο QuickSet ή στο παράθυρο Ιδιότητες επιλογών ενέργειας.

### <span id="page-84-1"></span><span id="page-84-0"></span>Φόρτιση της µπαταρίας

ΣΗΜΕΙΩΣΗ**:** Με το Dell™ ExpressCharge™, όταν ο υπολογιστής απενεργοποιείται, ο µετασχηµατιστής AC φορτίζει µια πλήρως αποφορτισµένη µπαταρία κατά ογδόντα (80) τοις εκατό σε περίπου 1 ώρα και εκατό (100) τοις εκατό σε περίπου 2 ώρες. Ο χρόνος φόρτισης είναι µεγαλύτερος όταν ο υπολογιστής είναι ενεργοποιηµένος. Μπορείτε να αφήσετε την µπαταρία στον υπολογιστή για όσο διάστηµα θέλετε. Τα εσωτερικά κυκλώµατα της µπαταρίας αποτρέπουν την υπερφόρτιση της µπαταρίας.

Όταν συνδέετε τον υπολογιστή σε πρίζα ή εγκαθιστάτε µπαταρία ενώ ο υπολογιστής είναι συνδεδεµένος σε πρίζα, ο υπολογιστής ελέγχει τη φόρτιση και τη θερµοκρασία της µπαταρίας. Στη συνέχεια, αν χρειαστεί, ο µετασχηµατιστής AC φορτίζει την µπαταρία και διατηρεί τη φόρτισή της.

Αν η µπαταρία έχει θερµανθεί λόγω της χρήσης της στον υπολογιστή σας ή επειδή βρισκόταν σε ζεστό περιβάλλον, ενδέχεται να µην φορτιστεί όταν ο υπολογιστής συνδεθεί σε πρίζα.

Η μπαταρία έχει υπερθερμανθεί και δεν μπορεί να αρχίσει η φόρτιση αν η λυχνία η∏αναβοσβήνει αλλάζοντας διαδοχικά από πράσινο σε πορτοκαλί χρώµα. Αποσυνδέστε τον υπολογιστή από την πρίζα και αφήστε τον υπολογιστή και την µπαταρία να κρυώσουν σε θερµοκρασία δωµατίου. Έπειτα συνδέστε τον υπολογιστή σε πρίζα και συνεχίστε τη φόρτιση της µπαταρίας.

Για περισσότερες πληροφορίες ως προς την επίλυση προβληµάτων που αντιµετωπίζετε µε την µπαταρία, ανατρέξτε στην ενότητα «Προβλήµατα ενέργειας» που περιλαµβάνει ο Οδηγός χρήσης.

### <span id="page-85-1"></span><span id="page-85-0"></span>Αφαίρεση της µπαταρίας

ΠΡΟΣΟΧΗ**:** Προτού εκτελέσετε τις διαδικασίες αυτές**,** απενεργοποιήστε τον υπολογιστή**,**  αποσυνδέστε το µετασχηµατιστή **AC** από την πρίζα και τον υπολογιστή**,** αποσυνδέστε το µόντεµ από την πρίζα και τον υπολογιστή και αποσυνδέστε οποιαδήποτε άλλα εξωτερικά καλώδια από τον υπολογιστή**.**

ΠΡΟΣΟΧΗ**:** Η χρήση µη συµβατής µπαταρίας ενδέχεται να αυξήσει τον κίνδυνο πυρκαγιάς ή έκρηξης**.** Αντικαθιστάτε την µόνον µε συµβατή µπαταρία αγορασµένη από την **Dell.** Η µπαταρία είναι σχεδιασµένη για να χρησιµοποιείται µαζί µε τον υπολογιστή **Dell™.** Μην χρησιµοποιείτε µπαταρίες από άλλους υπολογιστές**.** 

ΕΙ∆ΟΠΟΙΗΣΗ**:** Πρέπει να αφαιρείτε όλα τα εξωτερικά καλώδια από τον υπολογιστή για να αποφύγετε την πιθανότητα ζηµιάς στις θύρες. Για πληροφορίες σχετικά µε την αντικατάσταση της δεύτερης µπαταρίας που είναι τοποθετηµένη στο τµήµα µέσων, ανατρέξτε στην ενότητα «Χρήση πολυµέσων» που περιλαµβάνει ο Οδηγός χρήσης.

Για να αφαιρέσετε την µπαταρία:

- **1** Αν ο υπολογιστής είναι συνδεδεµένος σε µία συσκευή σύνδεσης, αποσυνδέστε τον. Για οδηγίες, ανατρέξτε στην τεκµηρίωση που συνόδευε τη συσκευή σύνδεσης κατά την παραλαβή της.
- **2** Βεβαιωθείτε ότι ο υπολογιστής είναι απενεργοποιηµένος.
- **3** Σύρετε και κρατήστε τραβηγµένη την ασφάλεια της θήκης της µπαταρίας στο κάτω µέρος του υπολογιστή.
- **4** Ανασηκώστε την µπαταρία και αφαιρέστε την από τη θήκη της.

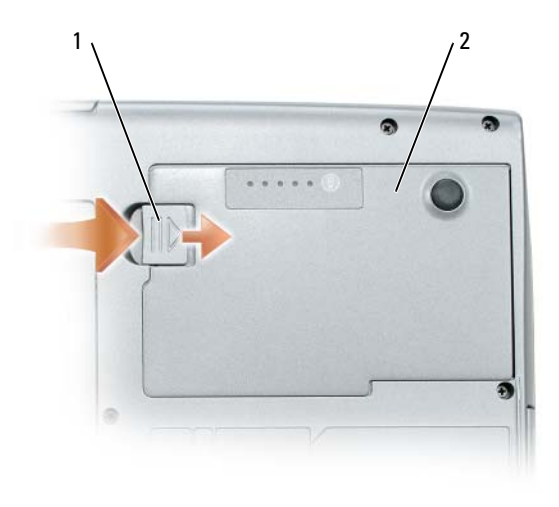

<span id="page-86-4"></span>1 ασφάλεια θήκης µπαταρίας 2 µπαταρία

Για να ολοκληρώσετε την αντικατάσταση, τοποθετήστε την καινούρια µπαταρία στη θήκη και πιέστε την προς τα κάτω ωσότου ακουστεί ο χαρακτηριστικός ήχος κλεισίµατος της ασφάλειας της θήκης.

### <span id="page-86-0"></span>Αποθήκευση της µπαταρίας

Αφαιρέστε την µπαταρία όταν αποθηκεύετε τον υπολογιστή σας για παρατεταµένο χρονικό διάστηµα. Κατά τη διάρκεια µακρόχρονης αποθήκευσης, η µπαταρία αποφορτίζεται. Μετά από µακρά περίοδο αποθήκευσης, φορτίστε πλήρως την µπαταρία προτού τη χρησιµοποιήσετε (δείτε «Φόρτιση της [µπαταρίας](#page-84-0)» στη σελίδα 85).

# <span id="page-86-1"></span>Αντιµετώπιση προβληµάτων

### <span id="page-86-6"></span><span id="page-86-3"></span><span id="page-86-2"></span>Προβλήµατα κλειδωµάτων και λογισµικού

ΠΡΟΣΟΧΗ**:** Προτού ξεκινήσετε κάποια από τις διαδικασίες που αναφέρονται στην παρούσα ενότητα**,** ακολουθήστε τις οδηγίες για την ασφάλεια που περιλαµβάνει ο Οδηγός πληροφοριών προϊόντος**.**

#### <span id="page-86-5"></span>∆εν γίνεται εκκίνηση του υπολογιστή

Βε βαιωθ ε ιτ ε ότ ι ο µ ε τασχηµ ατ ιστ ησ **AC** είναι σταθ ε ρα συν δε δε µ ε ν οσ στον υπο λογιστ η και στ ην πριζα**.**

#### Ο υπολογιστής δεν αποκρίνεται πλέον

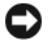

<span id="page-86-7"></span>ΕΙ∆ΟΠΟΙΗΣΗ**:** Ενδέχεται να χάσετε δεδοµένα αν δεν είναι δυνατή η εκτέλεση τερµατισµού του λειτουργικού συστήµατος.

Κλε ιστ ε τον υπολο γιστ η σασ **—** Αν ο υπολογιστής δεν µπορέσει να αποκριθεί, πιέζοντας ένα πλήκτρο στο πληκτρολόγιο ή κινώντας το ποντίκι σας, πιέστε και κρατήστε πατηµένο το πλήκτρο λειτουργίας για τουλάχιστον 8 έως 10 δευτερόλεπτα, ωσότου απενεργοποιηθεί ο υπολογιστής. Ύστερα επανεκκινήστε τον.

#### Ένα πρόγραµµα σταµατά να ανταποκρίνεται ή κατ**'** επανάληψη λειτουργεί εσφαλµένα

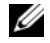

<span id="page-87-1"></span>ΣΗΜΕΙΩΣΗ**:** Το λογισµικό συνήθως περιλαµβάνει οδηγίες για την εγκατάσταση είτε στην τεκµηρίωσή του είτε σε δισκέτα ή CD.

#### Τε ρµ ατ ιστ ε το προγραµ µ α **—**

- <span id="page-87-2"></span>**1** Πιέστε ταυτόχρονα <Ctrl> <Shift> <Esc>.
- **2** Κάντε κλικ στην επιλογή ∆ιαχείριση εργασιών.
- **3** Κάντε κλικ στο πρόγραµµα που δεν αποκρίνεται πλέον.
- **4** Κάντε κλικ στο Τέλος εργασίας.

Ελέγξ τ ε το ε γχειρίδιο του λογισµικού **—** Αν χρειαστεί, απεγκαταστήστε και επανεγκαταστήστε το πρόγραµµα.

#### <span id="page-87-0"></span>Κάποιο πρόγραµµα είναι σχεδιασµένο για προηγούµενη έκδοση του λειτουργικού συστήµατος **Microsoft® Windows®**

Εκτ ε λε στ ε τον οδηγο συµ βατοτ ητασ προγραµ µ ατοσ **—** Ο οδηγός συµβατότητας προγράµµατος διαµορφώνει το πρόγραµµα έτσι ώστε να εκτελείται σε περιβάλλον παρόµοιο µε περιβάλλοντα λειτουργικού συστήµατος διαφορετικού από τα Windows XP.

- **1** Κάντε κλικ στα στοιχεία Έναρξη→ Όλα τα προγράµµατα→ Βοηθήµατα→ Οδηγός συµβατότητας προγράµµατος→ Επόµενο.
- <span id="page-87-3"></span>**2** Ακολουθήστε τις οδηγίες στην οθόνη.

#### Εµφανίζεται µια σταθερά µπλε οθόνη

Κλε ιστ ε τον υπολο γιστ η σασ **—** Αν ο υπολογιστής δεν µπορέσει να αποκριθεί, πιέζοντας ένα πλήκτρο στο πληκτρολόγιο ή κινώντας το ποντίκι σας, πιέστε και κρατήστε πατηµένο το πλήκτρο λειτουργίας για τουλάχιστον 8 έως 10 δευτερόλεπτα, ωσότου απενεργοποιηθεί ο υπολογιστής. Ύστερα επανεκκινήστε τον.

#### Άλλα προβλήµατα λογισµικού

#### Ελεγξτε το εγχειριδιο του λογισμικου ή επικοινωνηστε με τον κατασκευαστη του για πληροφοριε σ σχε τ ικα µ ε την αν τ ιµ ε τωπιση προβληµ ατων **—**

- Βεβαιωθείτε ότι το πρόγραµµα είναι συµβατό µε το λειτουργικό σύστηµα που έχετε εγκατεστηµένο στον υπολογιστή σας.
- Βεβαιωθείτε ότι ο υπολογιστής ικανοποιεί τις ελάχιστες απαιτήσεις υλικού για την εκτέλεση του λογισµικού. ∆είτε το εγχειρίδιο του λογισµικού για πληροφορίες.
- Βεβαιωθείτε ότι το πρόγραµµα είναι εγκατεστηµένο και διαµορφωµένο σωστά.
- Επαληθεύστε ότι οι οδηγοί των συσκευών δεν βρίσκονται σε διένεξη µε το πρόγραµµα.

• Αν χρειαστεί, απεγκαταστήστε και επανεγκαταστήστε το πρόγραµµα.

#### ∆ηµ ιουργηστ ε αµ ε σωσ ε φ ε δρικα αντιγραφα των αρχε ιων σασ**.**

Χρησιμοποιηστε προγραμμα ανιχνευσησ ιων για να ελεγξετε το σκληρο δισκο, τις δισκετες ή τα **CD.**

Αποθηκευστε και κλειστε όλα τα ανοικτα αρχεια ή προγραμματα και τερματιστε τον υπολογιστ η σας από το µενου Έναρξη**.**

<span id="page-88-4"></span>Ελε γξ τ ε τον υπολογιστ η για τυχον **SPYWARE —** Αν ο υπολογιστής σας έχει αργές επιδόσεις, λαµβάνετε συχνά αναδυόµενες διαφηµίσεις ή έχετε προβλήµατα µε τη σύνδεση στο Internet, τότε ίσως έχει προσβληθεί από spyware. Χρησιµοποιήστε ένα αντιιικό πρόγραµµα που συµπεριλαµβάνει προστασία έναντι spyware (το πρόγραµµά σας ίσως απαιτεί αναβάθµιση) για να ελέγξετε τον υπολογιστή και να αφαιρέστε το spyware. Για περισσότερες πληροφορίες επισκεφθείτε τη διεύθυνση **support.dell.com** και αναζητήστε τη λέξη κλειδί *spyware*.

Εκ τ ε λε στ ε το διαγνωστ ικο προγραµ µ α της **DELL —** ∆είτε «[∆ιαγνωστικό](#page-88-0) πρόγραµµα της Dell» στη [σελίδα](#page-88-0) 89. Αν όλες οι δοκιµές είναι επιτυχηµένες, τότε το σφάλµα σχετίζεται µε πρόβληµα λογισµικού.

### <span id="page-88-1"></span><span id="page-88-0"></span>∆ιαγνωστικό πρόγραµµα της **Dell**

ΠΡΟΣΟΧΗ**:** Προτού ξεκινήσετε κάποια από τις διαδικασίες που αναφέρονται στην παρούσα ενότητα**,** ακολουθήστε τις οδηγίες για την ασφάλεια που περιλαµβάνει ο Οδηγός πληροφοριών προϊόντος**.**

#### <span id="page-88-2"></span>Πότε πρέπει να χρησιµοποιείτε το διαγνωστικό πρόγραµµα της **Dell**

Αν αντιµετωπίζετε κάποιο πρόβληµα µε τον υπολογιστή σας, πραγµατοποιήστε τους ελέγχους που αναφέρονται στην ενότητα «Προβλήµατα [κλειδωµάτων](#page-86-2) και λογισµικού» στη σελίδα 87 και εκτελέστε το διαγνωστικό πρόγραµµα της Dell πριν επικοινωνήσετε µε την Dell για τεχνική βοήθεια.

Συνιστάται να εκτυπώσετε τις διαδικασίες αυτές προτού ξεκινήσετε.

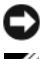

ΕΙ∆ΟΠΟΙΗΣΗ**:** Το διαγνωστικό πρόγραµµα της Dell λειτουργεί µόνο σε υπολογιστές Dell™.

ΣΗΜΕΙΩΣΗ**:** Το CD µε τίτλο Προγράµµατα οδήγησης και βοηθητικές εφαρµογές είναι προαιρετικό και ενδέχεται να µη σας αποσταλεί µε τον υπολογιστή σας.

Κάντε εκκίνηση του διαγνωστικού προγράµµατος είτε από την µονάδα του σκληρού δίσκου σας είτε από το CD µε τίτλο Προγράµµατα οδήγησης και βοηθητικές εφαρµογές (επίσης γνωστό και ως *CD* πόρων).

#### <span id="page-88-3"></span>Εκκίνηση του διαγνωστικού προγράµµατος της **Dell** από το σκληρό σας δίσκο

Το διαγνωστικό πρόγραµµα της Dell βρίσκεται σε ένα αθέατο διαµέρισµα της βοηθητικής εφαρµογής διαγνωστικών στην µονάδα του σκληρού σας δίσκου.

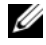

ΣΗΜΕΙΩΣΗ**:** Αν ο υπολογιστής σας δεν µπορεί να εµφανίσει κάποια εικόνα οθόνης, επικοινωνήστε µε την Dell (ανατρέξτε στην ενότητα «Επικοινωνία µε την Dell» που περιλαµβάνει ο Οδηγός χρήσης).

- **1** Τερµατίστε τη λειτουργία του υπολογιστή.
- **2** Αν ο υπολογιστής είναι συνδεδεµένος σε συσκευή σύνδεσης, αποσυνδέστε τον. Για οδηγίες, ανατρέξτε στην τεκµηρίωση που συνόδευε τη συσκευή σύνδεσης κατά την παραλαβή της.
- **3** Συνδέστε τον υπολογιστή σε πρίζα.
- **4** Το διαγνωστικό πρόγραµµα µπορεί να ξεκινήσει µε έναν από τους εξής δύο τρόπους:
	- **a** Ενεργοποιήστε τον υπολογιστή. Όταν εµφανιστεί το λογότυπο DELL™, πιέστε αµέσως <F12>. Επιλέξτε το στοιχείο Diagnostics (∆ιαγνωστικοί έλεγχοι) από το µενού εκκίνησης και πιέστε <Enter>.

ΣΗΜΕΙΩΣΗ**:** Αν περιµένετε πολλή ώρα και εµφανίζεται το λογότυπο του λειτουργικού συστήματος, συνεχίστε να περιμένετε ωσότου δείτε την επιφάνεια εργασίας των Microsoft® Windows®. Στη συνέχεια, τερµατίστε τη λειτουργία του υπολογιστή και δοκιµάστε ξανά.

**b** Πιέστε και κρατήστε πατηµένο το πλήκτρο <Fn> την ώρα που ενεργοποιείται ο υπολογιστής.

ΣΗΜΕΙΩΣΗ**:** Αν εµφανιστεί µήνυµα ότι δεν βρέθηκε τµήµα διαγνωστικού ελέγχου, εκτελέστε το διαγνωστικό πρόγραµµα της Dell από το CD µε τίτλο Προγράµµατα οδήγησης και βοηθητικές εφαρµογές.

Ο υπολογιστής εκτελεί µια σειρά αρχικών δοκιµών στην κάρτα του συστήµατός σας, στο πληκτρολόγιο, στο σκληρό δίσκο και στην οθόνη. Οι δοκιµές αυτές ονοµάζονται Pre-boot System Assessment (αξιολόγηση του συστήµατος πριν από την έναρξη).

- Κατά τη διάρκεια της αξιολόγησης, απαντήστε στις ερωτήσεις που εµφανίζονται.
- Αν ανιχνευτεί κάποιο σφάλµα, ο υπολογιστής σταµατά και ακούγεται χαρακτηριστικός ήχος (µπιπ). Για να διακόψετε την αξιολόγηση και να επανεκκινήσετε τον υπολογιστή, πατήστε <Esc>. Για να συνεχίσετε µε την επόµενη δοκιµή, πιέστε <y>. Για να επαναληφθεί η δοκιµή του εξαρτήµατος στο οποίο εντοπίστηκε σφάλµα, πιέστε <r>.
- Αν εντοπιστούν βλάβες κατά την αξιολόγηση του συστήµατος πριν την έναρξη, σηµειώστε τον κωδικό ή τους κωδικούς των σφαλµάτων και επικοινωνήστε µε την Dell (ανατρέξτε στην ενότητα «Επικοινωνία µε την Dell» που περιλαµβάνει ο Οδηγός χρήσης).

Αν η λειτουργία αξιολόγησης του συστήµατος πριν την έναρξη ολοκληρωθεί µε επιτυχία, θα λάβετε το µήνυµα σχετικά µε την Εκκίνηση του διαµερίσµατος βοηθητικής εφαρµογής διαγνωστικών της Dell. Πιέστε οποιοδήποτε πλήκτρο για να συνεχίσετε.

**5** Πιέστε οποιοδήποτε πλήκτρο για να εκτελεστεί εκκίνηση του διαγνωστικού προγράµµατος της Dell από το διαµέρισµα βοηθητικής εφαρµογής διαγνωστικών στην µονάδα του σκληρού σας δίσκου.

#### <span id="page-89-0"></span>Εκκίνηση του διαγνωστικού προγράµµατος της **Dell** από το **CD** µε τίτλο Προγράµµατα οδήγησης και βοηθητικές εφαρµογές

- **1** Τοποθετήστε στη µονάδα το CD µε τίτλο Προγράµµατα οδήγησης και βοηθητικές εφαρµογές.
- **2** Σβήστε τον υπολογιστή και επανεκκινήστε τον.

Όταν εµφανιστεί το λογότυπο DELL™, πιέστε αµέσως <F12>.

Αν περιµένετε πολλή ώρα και εµφανίζεται το λογότυπο των Windows, συνεχίστε να περιµένετε ωσότου δείτε την επιφάνεια εργασίας των Windows. Στη συνέχεια, τερµατίστε τη λειτουργία του υπολογιστή και δοκιµάστε ξανά.

ΣΗΜΕΙΩΣΗ**:** Τα βήµατα που ακολουθούν αλλάζουν την σειρά εκκίνησης για µία µόνο φορά. Στην επόµενη εκκίνηση, η έναρξη λειτουργίας του υπολογιστή γίνεται σύµφωνα µε τις συσκευές που καθορίζονται στο πρόγραµµα προετοιµασίας του συστήµατος.

- **3** Όταν εµφανιστεί η λίστα των συσκευών εκκίνησης, επιλέξτε την Μονάδα **CD/DVD/CD-RW** και πιέστε <Enter>.
- **4** Από το µενού που εµφανίζεται επιλέξτε Εκκίνηση από το **CD-ROM** και πιέστε <Enter>.
- **5** Πληκτρολογήστε 1 για έναρξη του µενού και πιέστε <Enter> για να προχωρήσετε.
- **6** Επιλέξτε Εκτέλεση του διαγνωστικού προγράµµατος **32 Bit** της **Dell** από την αριθµηµένη λίστα. Αν παρατίθενται πολλαπλές εκδόσεις, επιλέξτε την έκδοση που ενδείκνυται για τον υπολογιστή σας.
- **7** Όταν εµφανιστεί το Κύριο µενού του διαγνωστικού προγράµµατος της Dell, επιλέξτε τη δοκιµή που θέλετε να εκτελέσετε.

#### Κύριο µενού διαγνωστικού προγράµµατος της **Dell**

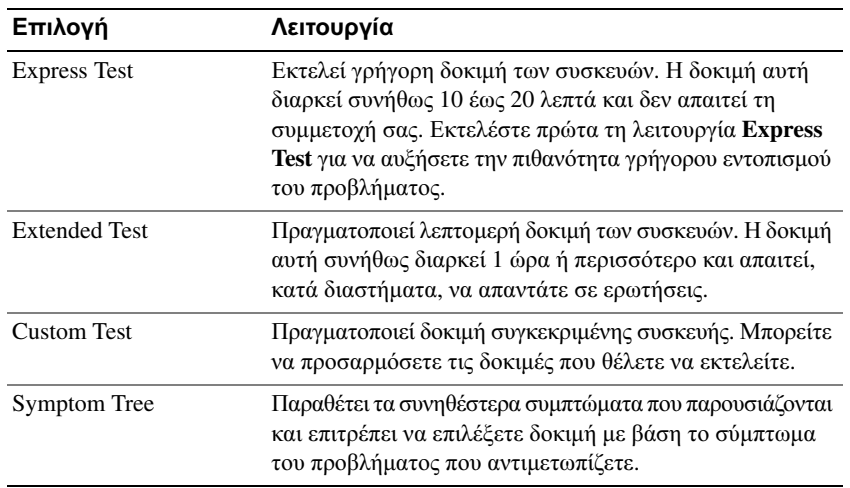

**1** Μετά τη λήψη του διαγνωστικού προγράµµατος της Dell και την εµφάνιση της οθόνης για το Κύριο µενού, κάντε κλικ στο κουµπί για την επιλογή που θέλετε.

**2** Αν αντιµετωπίσετε πρόβληµα κατά τη διάρκεια της δοκιµής, εµφανίζεται µήνυµα µε κωδικό σφάλµατος και περιγραφή του προβλήµατος. Σηµειώστε τον κωδικό σφάλµατος και την περιγραφή του προβλήµατος και ακολουθήστε τις οδηγίες στην οθόνη.

Αν δεν µπορέσετε να βρείτε τη λύση για την κατάσταση που προκαλεί το σφάλµα, επικοινωνήστε µε την Dell (ανατρέξτε στην ενότητα «Επικοινωνία με την Dell» που περιλαμβάνει ο *Οδηγός χρήσης*).

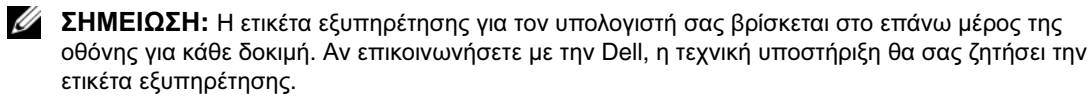

**3** Αν εκτελέσετε δοκιµή από την επιλογή **Custom Test** ή **Symptom Tree**, επιλέξτε την ανάλογη καρτέλα που περιγράφεται στον ακόλουθο πίνακα για περισσότερες πληροφορίες.

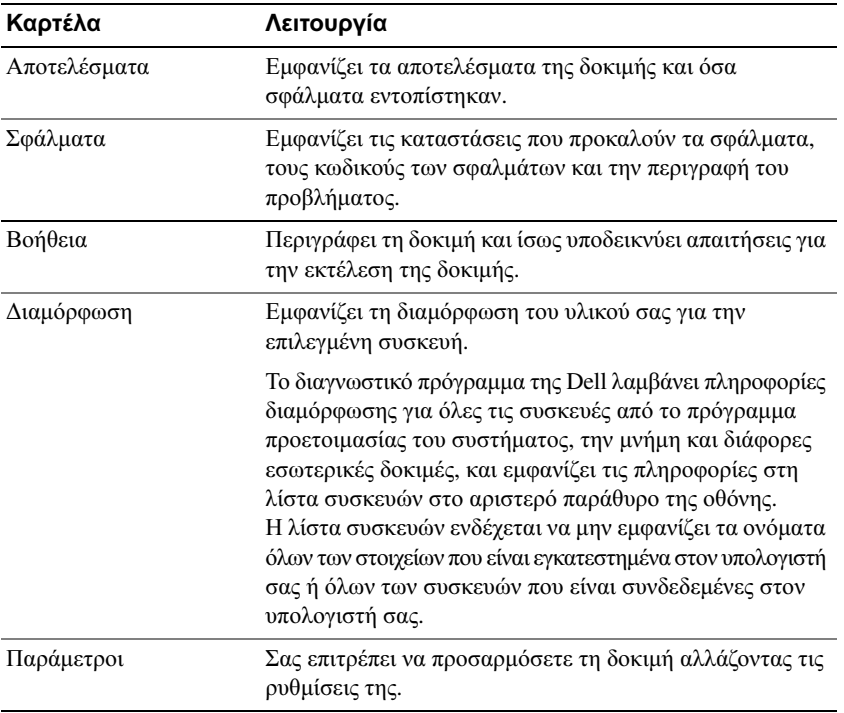

- **4** Όταν ολοκληρωθούν οι δοκιµές, αν εκτελείτε το διαγνωστικό πρόγραµµα της Dell από το CD µε τίτλο Προγράµµατα οδήγησης και βοηθητικές εφαρµογές*,* αφαιρέστε το CD από την µονάδα.
- **5** Όταν ολοκληρωθούν οι δοκιµές, κλείστε την οθόνη δοκιµών για να επιστρέψετε στην οθόνη µε το Κύριο Μενού. Για έξοδο από το ∆ιαγνωστικό Πρόγραµµα της Dell και επανεκκίνηση του υπολογιστή, κλείστε την οθόνη µε το Κύριο µενού.

# <span id="page-92-0"></span>Ευρετήριο

### Α

αντιµετώπιση προβληµάτων προβλήµατα κλειδωµάτων και λογισµικού[, 87](#page-86-3) ∆ιαγνωστικό πρόγραµµα της Dell[, 89](#page-88-1) Κέντρο βοήθειας και υποστήριξης[, 78](#page-77-0)

αρχείο βοήθειας Κέντρο βοήθειας και υποστήριξης των Windows[, 78](#page-77-0)

# Ά

Άδεια χρήσης τελικού χρήστη[, 76](#page-75-1)

# Β

Βοήθεια για το QuickSet[, 78](#page-77-1)

# **C**

CD Προγράµµατα οδήγησης και βοηθητικές εφαρµογές[, 75](#page-74-1) λειτουργικό σύστηµα[, 78](#page-77-2)

CD πόρων ∆ιαγνωστικό πρόγραµµα της Dell[, 89](#page-88-1)

CD µε τίτλο Προγράµµατα οδήγησης και βοηθητικές εφαρµογές[, 75](#page-74-2)

# ∆

∆ιαγνωστικό πρόγραµµα της Dell πληροφορίες για[, 89](#page-88-1) χρήση[, 89](#page-88-2) εκκίνηση από το CD µε τίτλο Προγράµµατα οδήγησης και βοηθητικές εφαρµογές[, 90](#page-89-0) εκκίνηση από το σκληρό δίσκο[, 89](#page-88-3)

# Ε

Ετικέτα εξυπηρέτησης[, 76](#page-75-2) ετικέτες Ετικέτα εξυπηρέτησης[, 76](#page-75-2) Microsoft Windows[, 76](#page-75-2)

#### Ι

ιστοχώρος υποστήριξης[, 77](#page-76-0) Ιστοχώρος υποστήριξης της Dell[, 77](#page-76-0)

# Κ

Κέντρο βοήθειας και υποστήριξης[, 78](#page-77-0)

# Λ

λειτουργικό σύστηµα επανεγκατάσταση[, 78](#page-77-2) CD[, 78](#page-77-2) λογισµικό

προβλήµατα[, 88](#page-87-0)

### Μ

µπαταρία έλεγχος της φόρτισης[, 84](#page-83-1) αποθήκευση[, 87](#page-86-4) απόδοση[, 83](#page-82-2) δείκτης φόρτισης[, 84](#page-83-2) αφαίρεση[, 86](#page-85-1) µετρητής ισχύος[, 84](#page-83-3) φόρτιση[, 85](#page-84-1)

# Ο

οδηγοί Οδηγός συµβατότητας προγράµµατος[, 88](#page-87-0)

οδηγίες για την ασφάλεια[, 76](#page-75-1)

Οδηγός πληροφοριών για τα προϊόντα[, 76](#page-75-1)

Οδηγός χρήσης[, 76](#page-75-3)

# Ό

όψεις συστήµατος πίσω[, 81](#page-80-3) δεξιά όψη[, 81](#page-80-4) αριστερή πλευρά[, 81](#page-80-5) κάτω[, 81-](#page-80-3)[82](#page-81-1) µπροστά[, 80](#page-79-2)

# Π

πληροφορίες για την εγγύηση[, 76](#page-75-1) πληροφορίες για την εργονοµία[, 76](#page-75-1) πληροφορίες για τους κανονισµούς[, 76](#page-75-1) προβλήµατα πρόγραµµα σταµατά να αποκρίνεται[, 88](#page-87-1) δεν γίνεται εκκίνηση του υπολογιστή[, 87](#page-86-5) ∆ιαγνωστικό πρόγραµµα της Dell[, 89](#page-88-1) αργές επιδόσεις υπολογιστή[, 89](#page-88-4) κλειδώµατα[, 87](#page-86-6) λογισµικό[, 87-](#page-86-6)[88](#page-87-2) ο υπολογιστής δεν αποκρίνεται πλέον[, 87](#page-86-7) ο υπολογιστής λειτουργεί εσφαλµένα[, 87-](#page-86-7)[88](#page-87-3) µπλε οθόνη[, 88](#page-87-3) το πρόγραµµα λειτουργεί εσφαλµένα[, 88](#page-87-2) συµβατότητα προγραµµάτων και Windows[, 88](#page-87-0) spyware[, 89](#page-88-4)

# Τ

τεκµηρίωση Άδεια χρήσης τελικού χρήστη[, 76](#page-75-1) εγγύηση[, 76](#page-75-1) εργονοµία[, 76](#page-75-1) ασφάλεια[, 76](#page-75-1) κανονισµοί[, 76](#page-75-1) Οδηγός πληροφοριών για τα προϊόντα[, 76](#page-75-1) Οδηγός χρήσης[, 76](#page-75-3) online[, 77](#page-76-0) το διαγνωστικό πρόγραµµα Dell[, 89](#page-88-1)

# Υ

υπολογιστής δεν αποκρίνεται πλέον[, 87](#page-86-7) αργές επιδόσεις[, 89](#page-88-4) λειτουργεί εσφαλµένα[, 87-](#page-86-7)[88](#page-87-3) υλικό ∆ιαγνωστικό πρόγραµµα της Dell[, 89](#page-88-1)

# **S**

spyware[, 89](#page-88-4)

#### **W**

Windows XP επανεγκατάσταση[, 78](#page-77-2) Κέντρο βοήθειας και υποστήριξης[, 78](#page-77-0) Οδηγός συµβατότητας προγράµµατος[, 88](#page-87-0) Dell™ Latitude<sup>™</sup> D520 Hurtigveiledning

**Modell PP17L**

# **Merknader, advarsler og OBS!**

**MERKNAD:** En MERKNAD inneholder viktig informasjon som hjelper deg til å bruke datamaskinen mer effektivt.

**ADVARSEL:** En ADVARSEL angir en potensiell fare for maskinvaren eller tap av data, og forteller hvordan du kan unngå problemet.

**OBS!: Et OBS!-avsnitt angir en potensiell fare for skade på eiendom, personskade eller dødsfall.**

# **Forkortelser og akronymer**

For en komplett liste over forkortelser og akronymer, se ordlisten i *brukerhåndboken*.

Hvis du har kjøpt en Dell™ n Series datamaskin, gjelder ingen av henvisningene i dette dokumentet til operativsystemene Microsoft<sup>®</sup> Windows<sup>®</sup>.

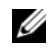

**MERKNAD:** Noen funksjoner eller medier kan være ekstra tilbehør og leveres ikke med alle datamaskiner. Noen funksjoner eller medier er kanskje ikke tilgjengelige i enkelte land.

**Modell PP17L**

\_\_\_\_\_\_\_\_\_\_\_\_\_\_\_\_\_\_\_\_

**Februar 2006 P/N JF854 Rev. A00**

**Informasjonen i dette dokumentet kan bli endret uten varsel. © 2006 Dell Inc. Alle rettigheter forbeholdes.**

Reproduksjon i enhver form uten skriftlig tillatelse fra Dell Inc. er strengt forbudt.

Varemerker i denne teksten: *Dell*, *DELL*-logoen, *Latitude* og *ExpressCharge* er varemerker for Dell Inc., *Intel* er et registrert varemerke for Intel Corporation, *Microsoft, Outlook* og *Windows* er registrerte varemerker for Microsoft Corporation.

Andre varemerker og varenavn kan bli brukt i dette dokumentet for å henvise til dem som innehar rettighetene til merkene og navnene, eller til produktene. Dell Inc. fraskriver seg enhver eierinteresse for varemerker og varenavn andre enn sine egne.

# **Innhold**

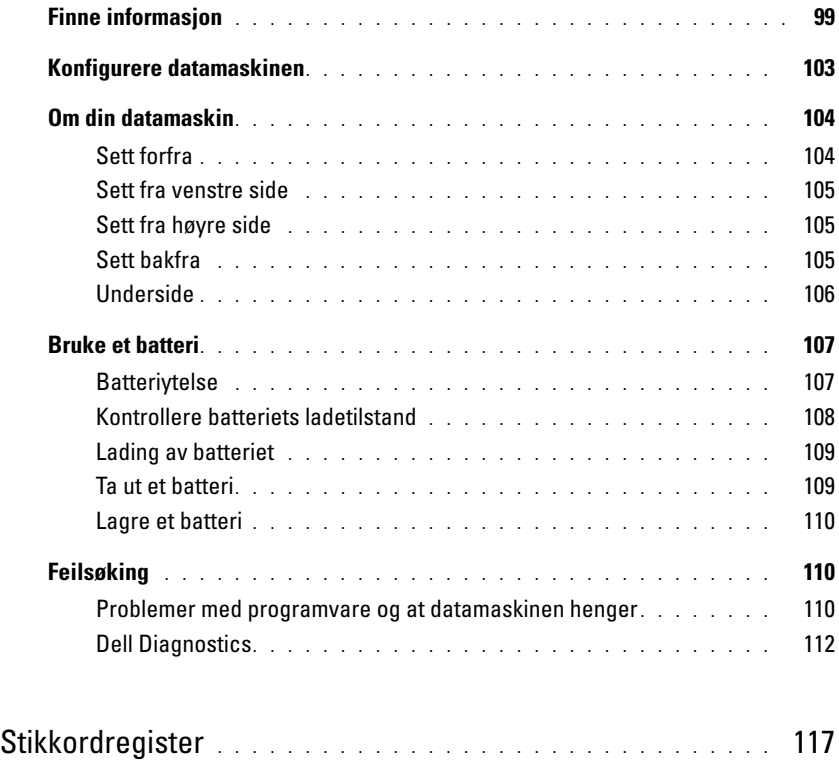

# <span id="page-98-0"></span>**Finne informasjon**

**MERKNAD:** Noen funksjoner eller medier kan være ekstra tilbehør og leveres ikke med alle datamaskiner. Noen funksjoner eller medier er kanskje ikke tilgjengelige i enkelte land.

Ø **MERKNAD:** Ytterligere informasjon kan være vedlagt datamaskinen.

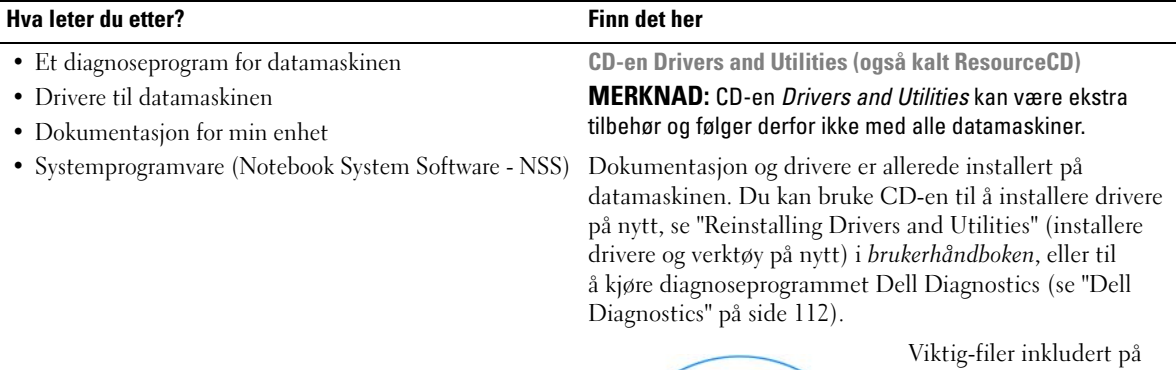

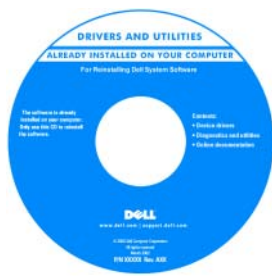

CD-en kan inneholde de nyeste oppdateringene i forbindelse med tekniske endringer i datamaskinen, eller avansert teknisk referansemateriale for teknikere og erfarne brukere.

#### **MERKNAD:** Oppdateringer for drivere og dokumentasjon finnes på **support.dell.com**.

- Garantiopplysninger
- Vilkår og betingelser (bare i USA)
- Sikkerhetsinstruksjoner
- Spesielle bestemmelser
- Informasjon om ergonomi
- Lisensavtale for sluttbruker

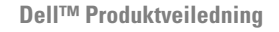

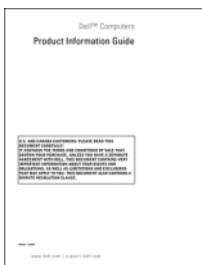

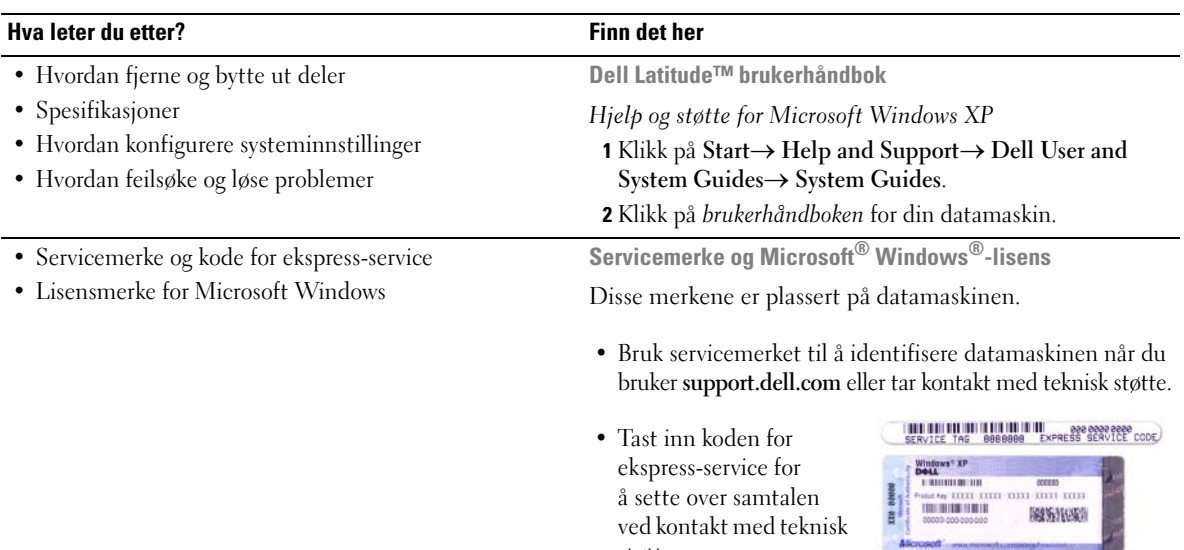

<span id="page-99-0"></span>støtte.

Accord - memorial and problem

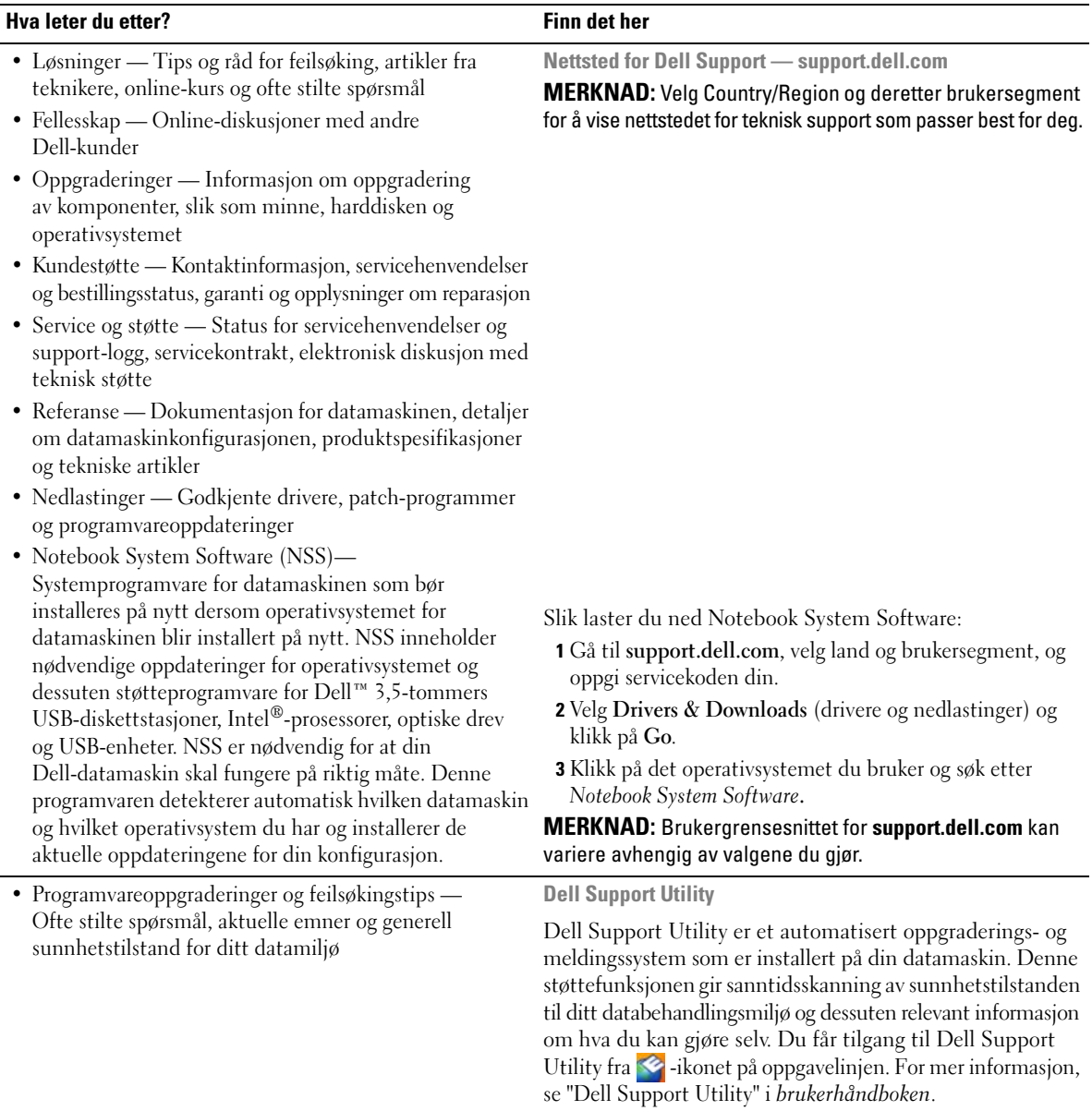

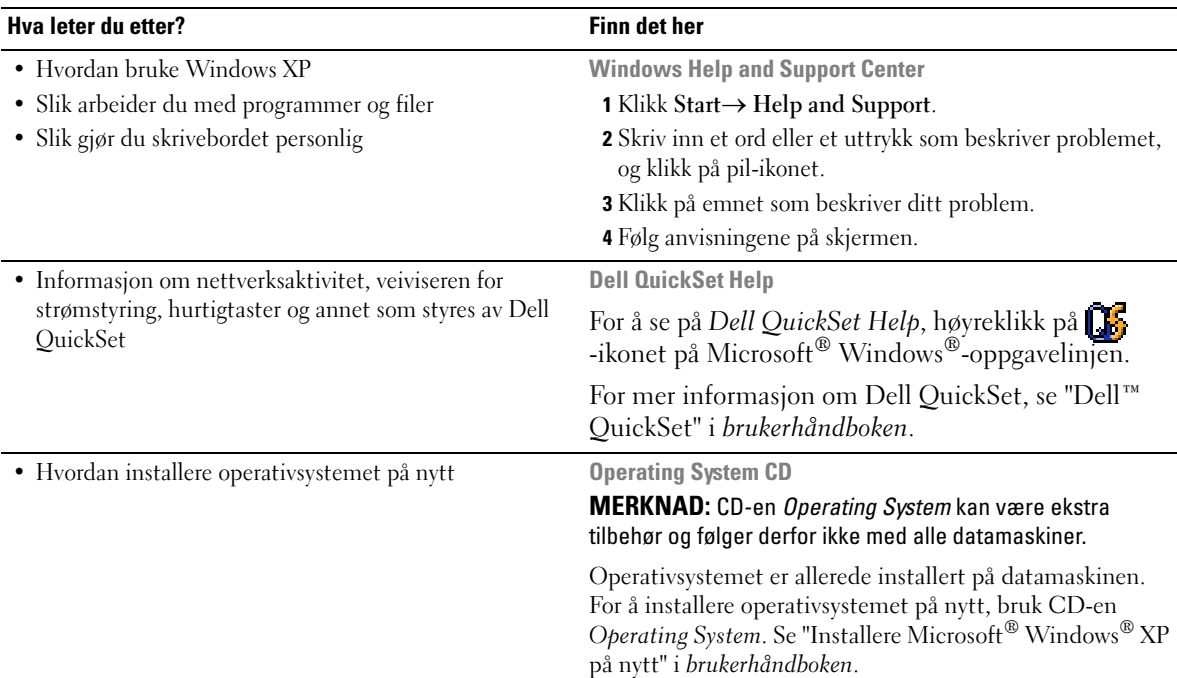

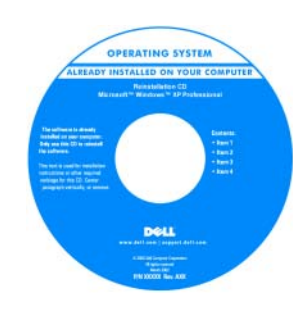

Etter at du har installert operativsystemet på nytt, bruk CD-en *Drivers and Utilities* (*ResourceCD*) til å installere på nytt drivere for enhetene som ble levert sammen med datamaskinen.

Merket med produktnøkkelen for operativsystemet er [plassert på datamaskinen.](#page-99-0)

**MERKNAD:** Fargen på CD-en vil avhenge av hvilket operativsystem du bestilte.

# <span id="page-102-0"></span>**Konfigurere datamaskinen**

# **OBS!: Før du utfører noen av prosedyrene i denne delen, må du følge sikkerhetsanvisningene i Product Information Guide.**

- **1** Pakk ut tilbehørsesken.
- **2** Sett innholdet i tilbehørsesken til side du trenger tilbehøret for å fullføre konfigurasjonen av datamaskinen.

Tilbehørsesken inneholder også brukerdokumentasjon, all programvare og ekstra maskinvare (for eksempel PC-kort, stasjoner eller batterier) du har bestilt.

**3** Koble strømadapteren til strømkontakten på datamaskinen og til nettstrøm.

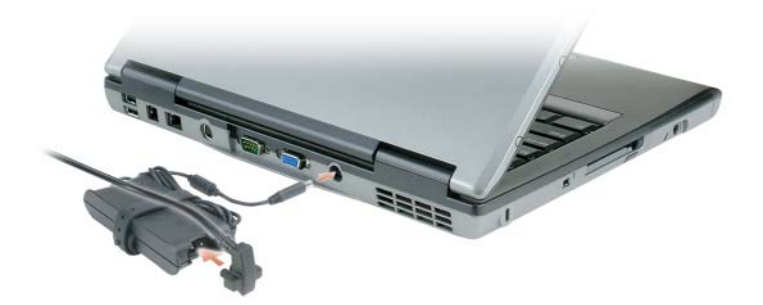

- **4** Åpne deretter datamaskinskjermen og trykk på av/på-knappen for å slå på datamaskinen (se ["Sett](#page-103-1)  [forfra" på side 104](#page-103-1)).
- **MERKNAD:** Det anbefales at du slår datamaskinen på og skrur den av minst én gang før du installerer eventuelle kort eller kobler datamaskinen til en dokkenhet eller en annen ekstern enhet, slik som en skriver.

# <span id="page-103-0"></span>**Om din datamaskin**

# <span id="page-103-1"></span>**Sett forfra**

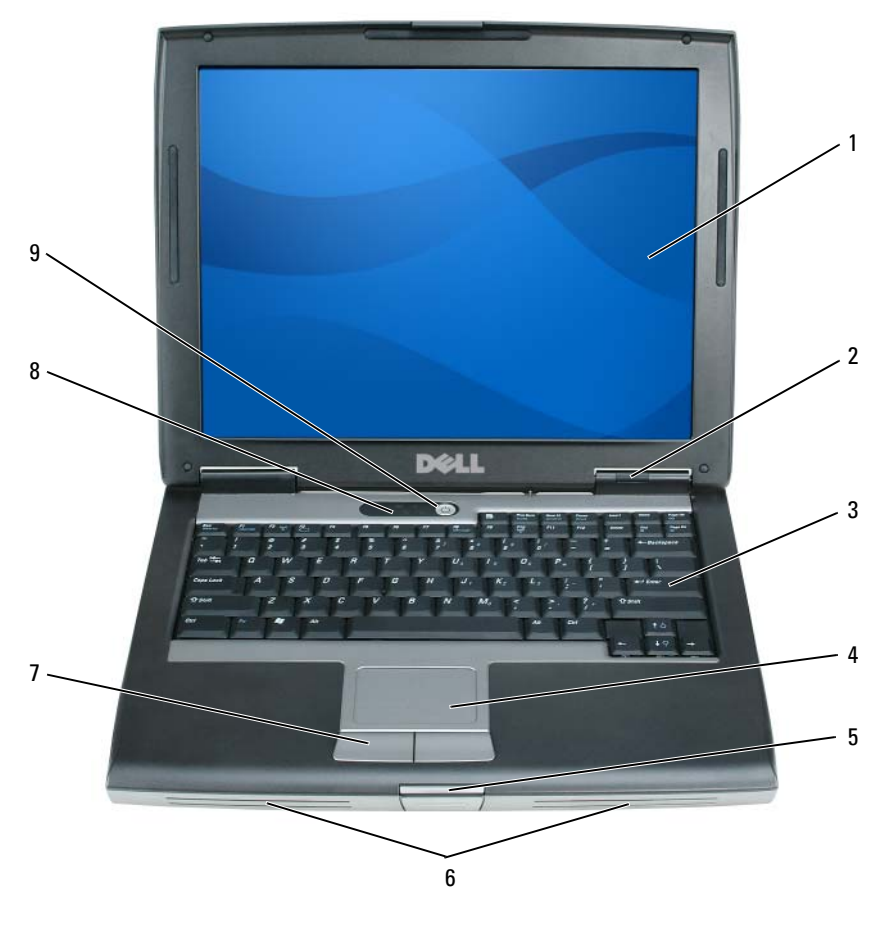

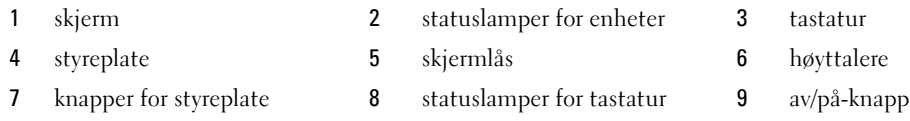

### <span id="page-104-0"></span>**Sett fra venstre side**

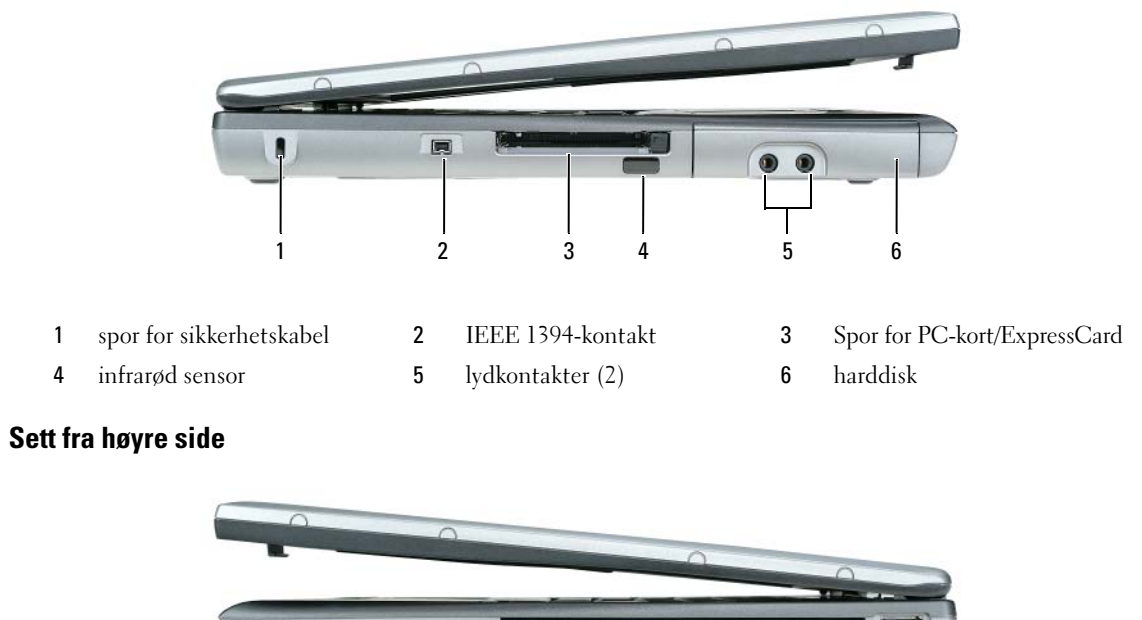

<span id="page-104-1"></span>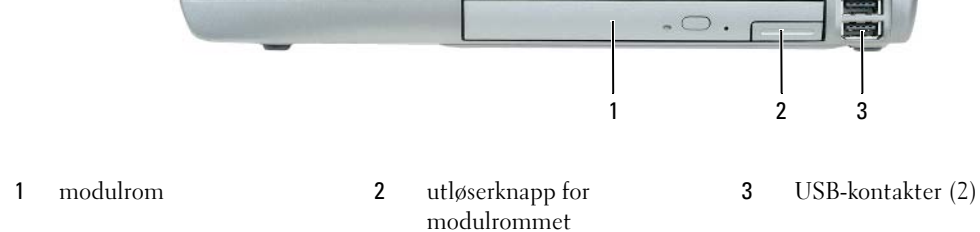

### <span id="page-104-2"></span>**Sett bakfra**

**OBS!: Ikke blokker ventilasjonsåpningene, ikke stikk gjenstander inn i dem, og unngå at støv samler seg i dem. Oppbevar ikke datamaskinen der det er lite luftgjennomstrømning, for eksempel i en lukket veske, mens den er på. For lite luftgjennomstrømning kan skade datamaskinen eller føre til brann.**

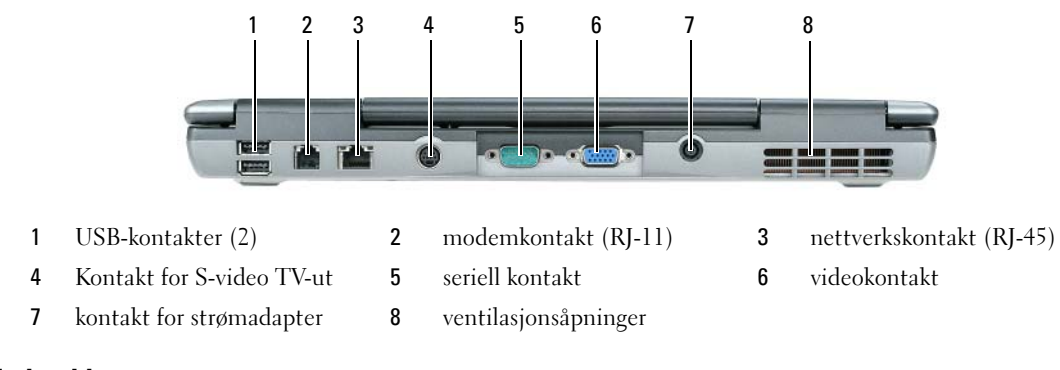

#### <span id="page-105-0"></span>**Underside**

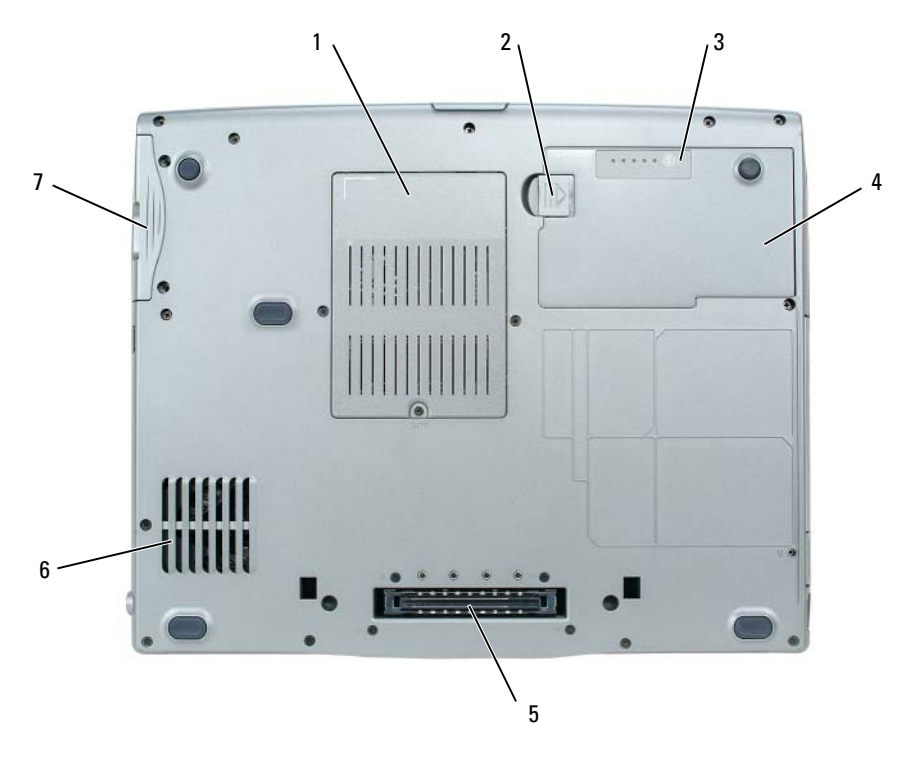

- deksel for minnemodul/modem/ WLAN Mini-Card/myntcellebatteri
- 
- harddisk
- 
- batteri 5 spor for dokkenhet 6 ventilasjonsåpninger
- låsutløser for batterirom 3 måler for batteriets ladenivå
	-

# <span id="page-106-0"></span>**Bruke et batteri**

### <span id="page-106-1"></span>**Batteriytelse**

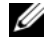

**MERKNAD:** Du finner flere opplysninger om Dells garantidekning for datamaskinen i *Product Information Guide* eller i separate, trykte garantidokumenter som følger med datamaskinen.

Bruk alltid din bærbare Dell™-datamaskin med hovedbatteriet installert for å oppnå optimal ytelse fra datamaskinen og som hjelp til å bevare BIOS-innstillingene. Det følger med ett batteri som standardutstyr i batterirommet.

**MERKNAD:** Det er mulig at batteriet ikke er ladet helt opp, og bruk derfor strømadapteren for å tilkople den nye datamaskinen en elektrisk stikkontakt første gang du bruker den. For best resultat, bruk datamaskinen med strømadapteren inntil batteriet er fullt oppladet. For å se batteristatusen, klikk på **Start**→ **Innstillinger**→ **Kontrollpanel**→ **Strøminnstillinger**→ **Power Meter** (strømmåler).

**MERKNAD:** Batteriets driftstid (hvor lenge batteriet kan forsyne strøm) reduseres med tiden. Du må kanskje kjøpe et nytt batteri i løpet av datamaskinens levetid, avhengig av hvor ofte du bruker batteriet, og hvilke forhold det brukes under.

Batteriets driftstid er avhengig av driftsforholdene. Du kan sette inn et ekstra batteri i modulrommet for å øke driftstiden betraktelig.

Driftstiden reduseres betydelig når du gjør følgende:

- Bruker optiske stasjoner.
- Bruker trådløse kommunikasjonsenheter, PC-kort, Express-kort, mediaminnekort eller USB-enheter.
- Bruker skjerminnstilling med høy lysstyrke, 3D-skjermsparere og andre strømslukende programmer, slik som komplekse 3D-applikasjoner.
- Kjører datamaskinen i modus for maksimal ytelse, (se under "Configuring Power Management Settings" (innstillinger for strømbehandling) i *brukerhåndboken)*.

**MERKNAD:** Det anbefales at du kobler datamaskinen til nettstrøm når du skriver til en CD eller DVD.

Du kan kontrollere hvor mye batteriet er oppladet før du setter det inn i datamaskinen (se ["Kontrollere](#page-107-0)  [batteriets ladetilstand" på side 108\)](#page-107-0). Du kan også innstille alternativene for strømbehandling, slik at du blir varslet når batteriet har lite kapasitet igjen (se "Configuring Power Management Settings" (innstillinger for strømbehandling) i *brukerhåndboken*).

**OBS!: Bruk av et batteri som ikke er tilpasset datamaskinen kan øke risikoen for brann eller eksplosjon. Skift ut batteriet bare med et kompatibelt batteri kjøpt fra Dell. Litium-ion-batteriet er konstruert for å fungere med din Dell-datamaskin. Bruk ikke et batteri fra andre datamaskiner i din datamaskin.** 

**OBS!: Kast ikke batteriet sammen med husholdningsavfall. Når batteriet ikke lenger lar seg lade, ring til det lokale avfallsmottaket eller miljømyndighetene for å få råd om avhending av litium-ion-batteriet. Se "Battery Disposal" (batterikassering) i Product Information Guide.**

**OBS!: Misbruk av batteriet kan øke risikoen for brann eller kjemisk brannskade. Batteriet må ikke punkteres, brennes, demonteres eller utsettes for temperaturer over 60°C. Oppbevar batteriet utilgjengelig for barn. Batterier som er skadet eller lekker må håndteres med stor forsiktighet. Et skadet batteri kan lekke og forårsake personskade eller materielle skader.** 

### <span id="page-107-0"></span>**Kontrollere batteriets ladetilstand**

Dells QuickSet-batterimåler, Microsoft Windows Strømmåler-vindu og **Fold**-ikonet, batteriets måler for lading og generelle tilstand, og advarselen om lav gjenværende batterikapasitet, gir informasjon om batteriets ladetilstand.

#### **Dell™ QuickSet-batterimåler**

Hvis Dell QuickSet er installert, trykk på <Fn><F3> for å vise QuickSet-batterimåleren. Batterimåleren viser status, batteriets generelle tilstand, gjeldende ladenivå, og hvor lenge det er til batteriet i datamaskinen er fullt ladet.

Du finner mer informasjon om QuickSet ved å høyreklikke på -ikonet på oppgavelinjen og klikke på **Help**.

### **Microsoft® Windows® Strømmåler**

Strømmåleren i Windows viser gjenværende batterikapasitet. Klikk på **Fil**-ikonet på oppgavelinjen for å vise strømmåleren.

Hvis datamaskinen er koblet til nettstrøm, vises ikonet .

#### **Strømmåler**

Ved enten et engangstrykk eller ved å *trykke på og holde inne* statusknappen på lademåleren på batteriet, kan du sjekke:

- batteriladetilstand (sjekk ved å trykke på og *slippe* statusknappen)
- batteriets generelle tilstand (sjekk ved å trykke på og *holde inne* statusknappen)

Batteriets driftstid er for en stor del avhengig av hvor mange ganger det er blitt ladet. Etter flere hundre opp- og utladingsomganger mister batterier noe av ladekapasiteten, eller batteriet generelle tilstand blir dårligere. Dette betyr at et batteri kan vise status "oppladet" selv om det har redusert evne til å motta lading.

#### **Kontrollere batteriets ladetilstand**

For å kontrollere batteriets ladetilstand, *trykk på* og *slipp opp* statusknappen på batteriets lademåler for å tenne lysindikatorene som viser ladenivået. Hver lysindikator representerer omtrent 20 prosent av batteriets totale kapasitet. Hvis for eksempel batteriet er 80 prosent ladet, vil fire av indikatorene lyse. Batteriet er helt utladet hvis ingen av indikatorene lyser.

#### **Kontrollere batteriets generelle tilstand**

**MERKNAD:** Du kan sjekke batteriets generelle tilstand på to måter: ved hjelp av lademåleren på batteriet som beskrevet nedenfor, eller ved hjelp av batterimåleren i Dell QuickSet. Du finner mer informasjon om QuickSet ved å høyreklikke på -ikonet på oppgavelinjen og klikke på **Help**.

Du kan kontrollere batteriets generelle tilstand ved å *trykke på og holde inne* statusknappen på batterilademåleren i minst 3 sekunder. Hvis ingen indikatorer lyser, er batteriet i god tilstand, og batteriet har mer enn 80 prosent igjen av sin opprinnelige ladeevne. Hver indikator representerer trinnvis degradering. Hvis fem indikatorer lyser, har batteriet mindre enn 60 prosent igjen av sin opprinnelige ladeevne, og du bør vurdere å skifte det ut. Du finner mer informasjon om batteriets driftstid under "Specifications" (spesifikasjoner) i *brukerhåndboken*.
#### **Advarsel om lav gjenværende batterikapasitet**

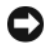

**ADVARSEL:** Etter en advarsel om lav gjenværende batterikapasitet bør du lagre arbeidet øyeblikkelig for å unngå å miste eller ødelegge data. Koble deretter datamaskinen til nettstrøm. Hvis batteriet lades helt ut, settes datamaskinen automatisk i dvalemodus.

Som standard vil et pop-up-vindu varsle deg når batteriet er rundt 90 prosent utladet. Du kan endre innstillingen for batterialarmer i QuickSet eller i vinduet **Strømalternativer**. Se "Configuring Power Management Settings" i *brukerhåndboken* for informasjon om hvordan du får tilgang til QuickSet eller vinduet **Egenskaper for Strømalternativer**.

#### <span id="page-108-1"></span><span id="page-108-0"></span>**Lading av batteriet**

**MERKNAD:** Med Dell™ ExpressCharge™ lader strømadapteren et fullstendig utladet batteri til 80 prosent på rundt 1 time og til 100 prosent på rundt 2 timer når datamaskinen er avskrudd. Ladetiden er lengre når datamaskinen er påskrudd. Du kan la batteriet være i datamaskinen så lenge du vil. Batteriets innvendige kretser hindrer at batteriet blir overladet.

Når du kobler datamaskinen til nettstrøm eller setter inn et batteri mens datamaskinen er koblet til nettstrøm, sjekker datamaskinen batteriets ladenivå og temperatur. Om nødvendig vil strømadapteren lade opp batteriet, for deretter å holde batteriet fullt oppladet.

Hvis batteriet er varmt etter å ha vært brukt i datamaskinen, eller fordi det har ligget på et varmt sted, er det mulig at lading av batteriet ikke starter når datamaskinen kobles til nettstrøm.

Batteriet er for varmt til at lading starter hvis  $\vec{E}$ -lampen blinker vekselvis grønt og oransje. Koble datamaskinen fra nettstrøm og la datamaskinen og batteriet avkjøles til romtemperatur. Koble deretter datamaskinen til nettstrøm for å lade opp batteriet.

Du finner mer informasjon om hvordan du løser batteriproblemer i *brukerhåndboken*.

#### <span id="page-108-2"></span>**Ta ut et batteri**

**OBS!: Før du utfører disse prosedyrene, slå av datamaskinen, koble strømadapteren fra nettstrøm og datamaskinen, koble modemet fra veggkontakten og datamaskinen, og fjern alle eksterne kabler fra datamaskinen.**

**OBS!: Bruk av et batteri som ikke er tilpasset datamaskinen kan øke risikoen for brann eller eksplosjon. Skift ut batteriet bare med et kompatibelt batteri kjøpt fra Dell. Batteriet er konstruert for å fungere med din Dell™ datamaskin. Bruk ikke et batteri fra andre datamaskiner i din datamaskin.** 

**ADVARSEL:** Du må fjerne alle eksterne kabler fra datamaskinen for å unngå at kontaktene kan bli ødelagt. For mer informasjon om å bytte ut det andre batteriet som er plassert i modulrommet, se "Bruk av multimediaenheter" i *brukerhåndboken*.

Slik tar du ut batteriet:

- **1** Hvis datamaskinen er koblet til en dokkenhet, frakoble dokkenheten. Du finner mer informasjon i dokumentasjonen som fulgte med dokkenheten.
- **2** Kontroller at datamaskinen er slått av.
- **3** Skyv på og hold fast utløserknappen for batteriet, på undersiden av datamaskinen.

**4** Løft batteriet ut av batterirommet.

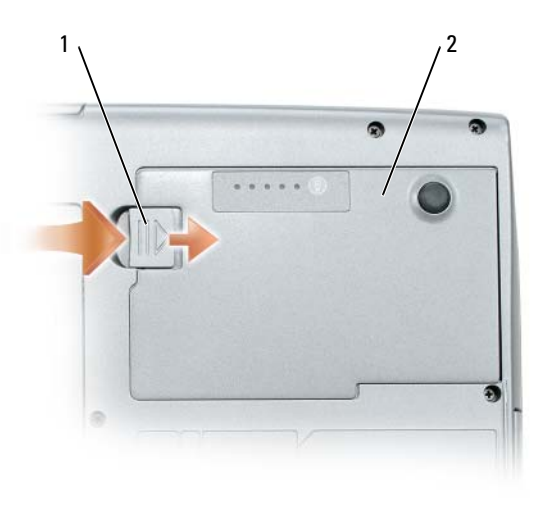

1 låsutløser for batterirom 2 batteri

For å sette batteriet tilbake, plasser batteriet i batterirommet og trykk det ned inntil batterilåsen gir fra seg et klikk.

#### <span id="page-109-1"></span>**Lagre et batteri**

Ta ut batteriet når datamaskinen skal lagres i lengre tid. Et batteri utlades under lengre lagringsperioder. Etter en lengre lagringsperiode må batteriet opplades fullstendig før det tas i bruk igjen (se ["Lading av](#page-108-0)  [batteriet" på side 109\)](#page-108-0).

# **Feilsøking**

#### <span id="page-109-3"></span><span id="page-109-0"></span>**Problemer med programvare og at datamaskinen henger**

<span id="page-109-5"></span><span id="page-109-4"></span>**OBS!: Før du utfører noen av prosedyrene i denne delen, må du følge sikkerhetsanvisningene i Product Information Guide.**

**Datamaskinen starter ikke**

**KONTROLLER A T STRøMADAPTEREN E R ORDENTLIG KOBLET TIL DATAMASKINEN O G TIL NETTSTRøM.**

#### **Datamaskinen gir ingen respons**

<span id="page-109-2"></span>**ADVARSEL:** Du kan miste data hvis du ikke er i stand til å foreta nedstenging av operativsystemet.

**SLå A V DATAMASKINEN —** Hvis datamaskinen ikke gir respons når du trykker på en tast på tastaturet eller beveger musen, trykk på av/på-knappen og hold den inne i minst 8 til 10 sekunder inntil datamaskinen slår seg av. Start deretter datamaskinen på nytt.

#### <span id="page-110-4"></span>**Et program slutter å gi respons eller krasjer gjentatte ganger**

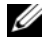

<span id="page-110-2"></span>**MERKNAD:** Programvaren omfatter vanligvis installasjonsanvisninger i medfølgende dokumentasjon eller på en diskett eller CD.

#### **AVSLUTT PROGRAMMET —**

- **1** Trykk på <Ctrl><Shift><Esc> samtidig.
- **2** Klikk på **Programmer** i Windows Oppgavebehandling.
- **3** Klikk på det programmet som ikke lenger gir respons.
- <span id="page-110-3"></span>**4** Klikk på **Avslutt oppgave**.

**SLå OPP I DOKUMENTASJONEN FOR PROGRAMVAREN —** Om nødvendig avinstaller programmet og installer det på nytt.

#### **Et program er laget for en eldre utgave av Microsoft® Windows® operativsystem**

**KJ øR E VEIVISEREN FOR PROGRAMKOMPATIBILITET —** Veiviseren for programkompatibilitet konfigurerer et program slik at det kjører i et miljø som er forskjellig fra Windows XP-operativsystemet.

- **1** Klikk på **Start**→ **Alle programmer**→ **Tilbehør**→ **Veiviseren for programkompatibilitet**→ **Neste**.
- <span id="page-110-1"></span>**2** Følg anvisningene på skjermen.

#### **Et ensfarget blått skjermbilde vises**

**SLå A V DATAMASKINEN —** Hvis datamaskinen ikke gir respons når du trykker på en tast på tastaturet eller beveger musen, trykk på av/på-knappen og hold den inne i minst 8 til 10 sekunder inntil datamaskinen slår seg av. Start deretter datamaskinen på nytt.

#### **Andre programvareproblemer**

#### **L E T I DOKUMENTASJONEN FOR PROGRAMVAREN ELLER T A KONTAKT MED PROGRAMVAREPRODUSENTEN FOR å Få INFORMASJON OM FEILSØKING**

- Kontroller at programmet er kompatibelt med operativsystemet som er installert på datamaskinen.
- Kontroller at datamaskinen din oppfyller minstekravene til maskinvare for å kunne kjøre programvaren. Se etter informasjon i dokumentasjonen for programvaren.
- Kontroller at programmet er riktig installert og konfigurert.
- Kontroller at det ikke er konflikt mellom enhetsdrivere og programmet.
- <span id="page-110-0"></span>• Om nødvendig avinstaller programmet og installer det på nytt.

#### **TA øYEBLIKKELIG SIKKERHETSKOPI A V FILENE DINE .**

#### **KJ øR E T ANTIVIRUSPROGRAM FOR å KONTROLLERE HARDDISKEN, DISKETTENE O G CD- ENE .**

#### **LAGRE O G LUKK åPNE FILER, LUKK åPNE PROGRAMMER, O G S Lå A V DATAMASKINEN FRA Start-MENYEN.**

<span id="page-111-1"></span>**SKANNE ETTER SPIONPROGRAMMER (SPYWARE ) —** Hvis du merker at datamaskinen er treg, at det ofte dukker opp reklame på skjermen, eller at du har problemer med å koble deg til Internett, kan datamaskinen være infisert med spionprogrammer (spyware). Kjør et antivirusprogram som inkluderer beskyttelse mot spionprogrammer (programmet kan behøve en oppgradering) for å skanne datamaskinen og fjerne spionprogrammene. Du finner mer informasjon ved å gå til **support.dell.com** og søke etter *spyware*.

**KJ øR E DELL DIAGNOSTICS —** Se ["Dell Diagnostics" på side 112](#page-111-0). Hvis alle testene kjører uten problemer, skyldes feiltilstanden et problem med programvaren.

# <span id="page-111-3"></span><span id="page-111-0"></span>**Dell Diagnostics**

**OBS!: Før du utfører noen av prosedyrene i denne delen må du følge sikkerhetsanvisningene i Product Information Guide.**

#### <span id="page-111-2"></span>**Når Dell Diagnostics skal brukes**

Har du problemer med datamaskinen, utfør kontrollene under ["Problemer med programvare og at](#page-109-0)  [datamaskinen henger" på side 110](#page-109-0) og kjør Dell Diagnostics før du tar kontakt med Dell for teknisk bistand.

Det anbefales at du skriver ut disse instruksjonene før du setter i gang.

**ADVARSEL:** Dell Diagnostics fungerer bare på datamaskiner fra Dell™.

**MERKNAD:** CD-en *Drivers and Utilities* er ekstra tilbehør og følger derfor ikke med alle datamaskiner.

Start Dell Diagnostics enten fra harddisken eller fra CD-en *Drivers and Utilities* (også kalt *ResourceCD*).

#### <span id="page-111-4"></span>**Starte Dell Diagnostics fra harddisken**

Dell Diagnostics ligger på en skjult partisjon for diagnostikk på harddisken.

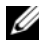

**MERKNAD:** Hvis datamaskinen ikke kan vise noe skjermbilde, ta kontakt med Dell, se "Contacting Dell" (kontakte Dell) i *brukerhåndboken*.

- **1** Slå av datamaskinen.
- **2** Hvis datamaskinen er koblet til en dokkenhet, frakoble dokkenheten. Du finner mer informasjon i dokumentasjonen som fulgte med dokkenheten.
- **3** Koble datamaskinen til nettstrøm.
- **4** Diagnosetesting kan startes på en av følgende to måter:
	- **a** Slå på datamaskinen. Når DELL™-logoen kommer til syne, trykk umiddelbart på <F12>. Velg Diagnostics (diagnostikk) fra oppstartsmenyen, og trykk på <Enter>.

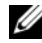

- **MERKNAD:** Hvis du venter for lenge, slik at logoen for operativsystemet vises, fortsett med å vente inntil du ser Microsoft Microsoft® Windows ®-skrivebordet. Slå deretter av datamaskinen og prøv på nytt.
- **b** Trykk på og hold nede <Fn>-tasten mens du slår på datamaskinen.

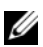

**MERKNAD:** Hvis du får en melding om at ingen partisjon med diagnoseverktøy er blitt funnet, kjør Dell Diagnostics fra CD-en *Drivers and Utilities*.

Datamaskinen kjører en systemkontroll (Pre-boot System Assessment) og en rekke tester for systemkort, tastatur, harddisk og skjerm.

- I løpet av kontrollen, svar på alle spørsmål som vises.
- Dersom en feil blir oppdaget, vil maskinen stoppe og pipe. For å stoppe testen og starte maskinen på nytt trykk på <Esc>, for å fortsette til neste test trykk på <y>, og for å teste på nytt komponenten som feilet trykk på <r>.
- Dersom det blir oppdaget feil i løpet av systemkontrollen, skriv ned feilkoden(e) og ta kontakt med Dell. (Se "Contacting Dell" (kontakte Dell) i *brukerhåndboken*).

Hvis systemkontrollen blir fullført uten feil, får du meldingen Booting Dell Diagnostic Utility Partition. Trykk på hvilken som helst tast for å fortsette.

**5** Trykk hvilken som helst tast for å starte Dell Diagnostics fra diagnostikkpartisjonen på harddisken.

#### <span id="page-112-0"></span>**Starte Dell Diagnostics fra CD-en Drivers and Utilities**

- **1** Sett inn CD-en *Drivers and Utilities*.
- **2** Slå av og start datamaskinen på nytt.

Når DELL-logoen kommer til syne, trykk umiddelbart på <F12>.

Hvis du venter for lenge og Windows-logoen vises, fortsett med å vente inntil du ser Windows-skrivebordet. Slå deretter av datamaskinen og prøv på nytt.

**MERKNAD:** Det neste trinnet endrer oppstartsekvensen bare denne ene gangen. Ved neste oppstart starter datamaskinen slik det er spesifisert i systemoppsettprogrammet.

- **3** Når listen med oppstartenheter vises, marker **CD/DVD/CD-RW Drive** og trykk på <Enter>.
- **4** Velg **Boot from CD-ROM** fra menyen som vises, og trykk deretter på <Enter>.
- **5** Skriv 1 for å starte -menyen og trykk på <Enter> for å fortsette.
- **6** Velg **Run the 32 Bit Dell Diagnostics** fra den nummererte listen. Hvis flere versjoner er opplistet, velg den som passer for din datamaskin.
- **7** Når **Main Menu** (hovedmenyen) i Dell Diagnostics kommer til syne, velg den testen du vil kjøre.

#### **Dell Diagnostics Main Menu (hovedmeny)**

**1** Når Dell Diagnostics lastes inn og skjermbildet **Main Menu** (hovedmeny) blir vist, klikk på knappen for ønsket alternativ.

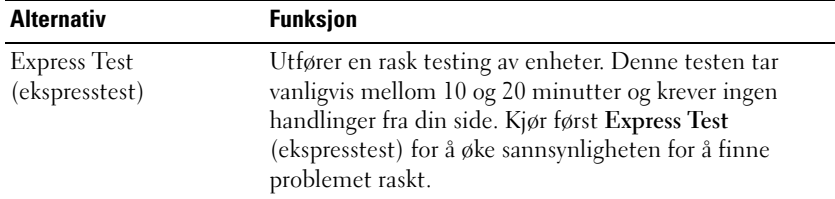

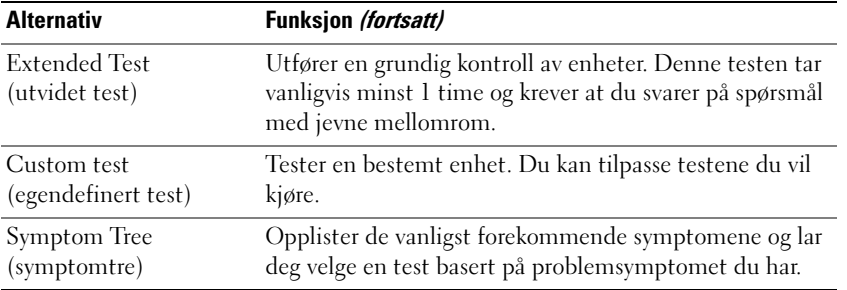

**2** Blir det funnet et problem under testen, vises en melding med en feilkode og en beskrivelse av problemet. Noter feilkoden og problembeskrivelsen og følg anvisningene på skjermen.

Hvis du ikke finner en løsning for feiltilstanden, ta kontakt med Dell (se "Contacting Dell" i *brukerhåndboken*).

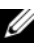

**MERKNAD:** Servicemerket for datamaskinen er plassert på toppen av hvert testskjermbilde. Hvis du kontakter Dell, vil teknisk støtte-personell spørre etter servicemerket.

**3** Hvis du kjører en test fra alternativene **Custom Test** (egendefinert test) eller **Symptom Tree** (symptomtre), få mer informasjon ved å klikke på den aktuelle kategorien i skjermbildet, slik som beskrevet i følgende tabell.

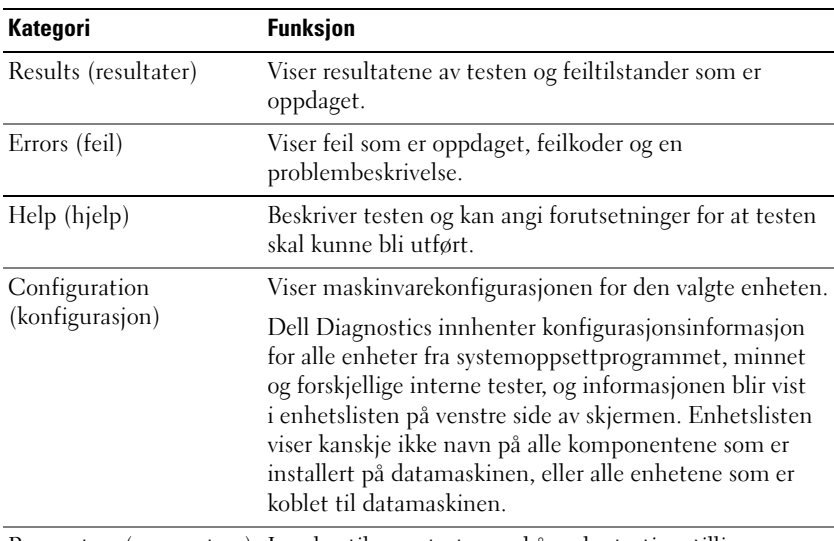

Parameters (parametere) Lar deg tilpasse testen ved å endre testinnstillingene.

- **4** Når testene er fullført, og du kjører Dell Diagnostics fra CD-en *Drivers and Utilities,* fjern CD-en.
- **5** Når testene er fullført, lukk testskjermbildet for å gå tilbake til skjermbildet **Main Menu**. Lukk skjermbildet **Main Menu** for å avslutte Dell Diagnostics og starte datamaskinen på nytt.

# **Stikkordregister**

# **A**

[antivirus-programvare, 111](#page-110-0)

# **B**

batteri [kontrollere ladetilstanden, 108](#page-107-0) [lademåler, 108](#page-107-1) [lading, 109](#page-108-1) [lagre, 110](#page-109-1) [strømmåler, 108](#page-107-2) [ta ut, 109](#page-108-2) [ytelse, 107](#page-106-0) [brukerhåndbok, 100](#page-99-0)

# **C**

[CD-en Drivers and](#page-98-0)  Utilities, 99

CD-er [Drivers and Utilities \(drivere og](#page-98-1)  hjelpeprogrammer), 99 [operativsystem, 102](#page-101-0)

# **D**

datamaskinen [fungerer langsomt, 112](#page-111-1) [gir ingen respons, 110](#page-109-2) [krasjer, 110-](#page-109-2)[111](#page-110-1)

Dell Diagnostics [bruk av, 112](#page-111-2) [om, 112](#page-111-3) [starte fra CD-en Drivers and](#page-112-0)  Utilities, 113 [starte fra harddisken, 112](#page-111-4) [Dell support-nettsted, 101](#page-100-0) diagnostics [Dell, 112](#page-111-3) dokumentasjon

[brukerhåndbok, 100](#page-99-0) [ergonomi, 99](#page-98-2) [garanti, 99](#page-98-2) [Lisensavtale for sluttbruker, 99](#page-98-2) [online, 101](#page-100-0) [Produktveiledning, 99](#page-98-2) [sikkerhet, 99](#page-98-2) [spesielle bestemmelser, 99](#page-98-2)

# **F**

feilsøking [Dell Diagnostics, 112](#page-111-3) [Help and Support Center, 102](#page-101-1) [problemer med programvare og](#page-109-3)  at datamaskinen henger, 110

#### **G**

[Garantiopplysninger, 99](#page-98-2)

### **H**

[Help and Support Center, 102](#page-101-1) hjelp-fil [Windows Help and Support](#page-101-1)  Center, 102

# **I**

[Informasjon om ergonomi, 99](#page-98-2)

# **L**

[Lisensavtale for](#page-98-2)  sluttbruker, 99

#### **M**

maskinvare [Dell Diagnostics, 112](#page-111-3) merker [Microsoft Windows, 100](#page-99-1) [Servicemerke, 100](#page-99-1)

# **O**

operativsystem [CD, 102](#page-101-0) [installering på nytt, 102](#page-101-0)

# **P**

problemer [blå skjerm, 111](#page-110-1) [datamaskinen fungerer](#page-111-1)  langsomt, 112 [datamaskinen gir ingen](#page-109-2)  respons, 110 [datamaskinen henger, 110](#page-109-4) [datamaskinen krasjer, 110-](#page-109-2)[111](#page-110-1) [datamaskinen starter ikke, 110](#page-109-5) [Dell Diagnostics, 112](#page-111-3) [programkrasj, 111](#page-110-2) [programmer og Windows](#page-110-3)kompatibilitet, 111 [programmet slutter å gi](#page-110-4)  respons, 111 [programvare, 110-](#page-109-4)[111](#page-110-2) [spionprogrammer](#page-111-1)  (spyware), 112 [Produktveiledning, 99](#page-98-2) programvare [problemer, 111](#page-110-3)

# **Q**

[QuickSet Help, 102](#page-101-2)

### **R**

ResourceCD [Dell Diagnostics, 112](#page-111-3)

# **S**

[Servicemerke, 100](#page-99-1) [Sikkerhetsinstruksjoner, 99](#page-98-2) [spesielle bestemmelser, 99](#page-98-2) [spionprogrammer](#page-111-1)  (spyware), 112 [support-nettsted, 101](#page-100-0) systemvisninger [baksiden, 105](#page-104-0) [forfra, 104](#page-103-0) [høyre side, 105](#page-104-1) [underside, 105-](#page-104-0)[106](#page-105-0) [venstre side, 105](#page-104-2)

# **V**

veivisere Veiviser for [programkompatibilitet, 111](#page-110-3)

# **W**

Windows XP [Help and Support Center, 102](#page-101-1) [installering på nytt, 102](#page-101-0) [Veiviser for](#page-110-3)  [programkompatibilitet, 111](#page-110-3)

Dell™ Latitude<sup>™</sup> D520

# Snabbreferensguide

**Modell PP17L**

# **Varningar och upplysningar**

*C* OBS! Kommentarer av den här typen innehåller viktig information som hjälper dig att få ut det mesta av datorn.

**ANMÄRKNING:** Här visas information om potentiell skada på maskinvaran eller dataförlust, samt hur du undviker detta.

**VARNING: En varning signalerar risk för skada på egendom eller person, eller livsfara.**

# **Förkortningar och akronymer**

En fullständig lista över förkortningar och akronymer finns i Ordlistan i *Användarhandboken*.

Om du har köpt en Dell™ n Series-dator gäller inte den information i detta dokument som rör operativsystemet Microsoft<sup>®</sup> Windows<sup>®</sup>.

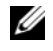

*OBS! Vissa funktioner eller media kan vara tillval och medföljer inte alla datorer. Vissa funktioner är inte tillgängliga* i alla länder.

Övriga varumärken i dokumentet kan användas som hänvisning antingen till dem som gör anspråk på varumärkena eller till deras produkter. Dell Inc. frånsäger sig allt ägarintresse av andra varumärken än sina egna.

**Modell PP17L**

\_\_\_\_\_\_\_\_\_\_\_\_\_\_\_\_\_\_\_\_

**Februari 2006 P/N JF854 Rev. A00**

**Informationen i det här dokumentet kan komma att ändras. © 2006 Dell Inc. Med ensamrätt.**

Återgivning i någon form utan skriftligt tillstånd från Dell Inc. är strängt förbjuden.

Varumärken som återfinns i denna text: *Dell*, *DELL*-logotypen, *Latitude* och *ExpressCharge* är varumärken som tillhör Dell Inc. *Intel* är ett registrerat varumärke som tillhör Intel Corporation. *Microsoft, Outlook* och *Windows* är registrerade varumärken som tillhör Microsoft Corporation.

# **Innehåll**

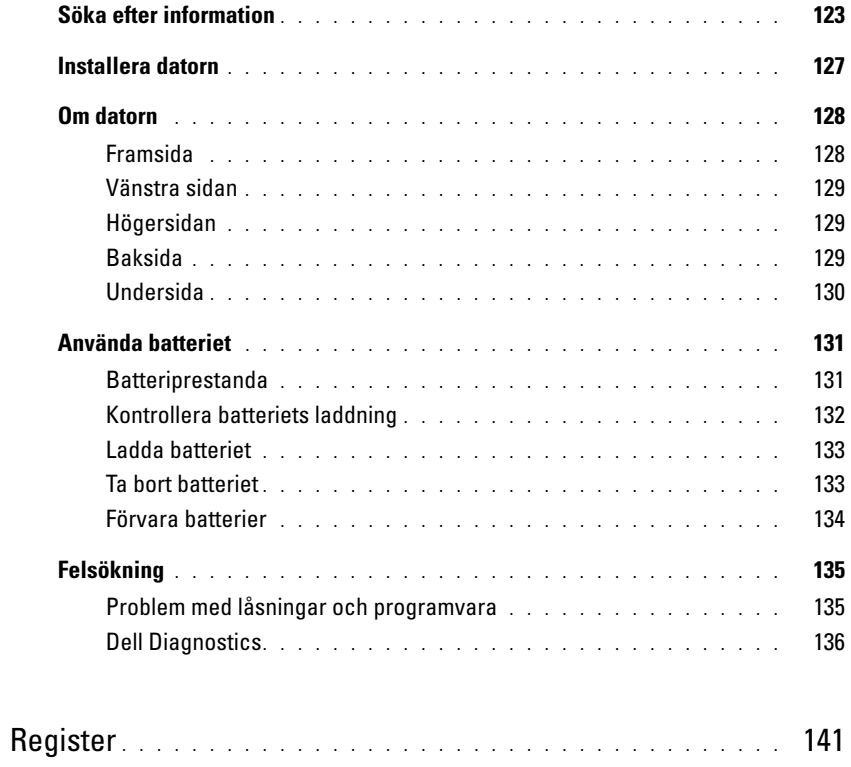

# <span id="page-120-0"></span>**Söka efter information**

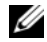

**OBS!** Vissa funktioner eller media kan vara tillval och medföljer inte alla datorer. Vissa funktioner är inte tillgängliga i alla länder.

Ø

**OBS!** Ytterligare information kan medfölja datorn.

#### **Vad är det du letar efter? Här hittar du det**

- Ett diagnostikprogram för datorn
- Drivrutiner för datorn
- Dokumentation om enheterna
- Systemprogram för en bärbar dator (NSS)

#### **Cd-skivan Drivers and Utilities (som även kallas ResourceCD) OBS!** Cd-skivan *Drivers and Utilities* kan vara ett tillval och medföljer inte alla datorer.

Dokumentationen och drivrutinerna är redan installerade på datorn. Du kan använda cd-skivan om du vill installera om drivrutinerna (läs "Installera om drivrutiner och verktyg" i *Användarhandboken*) eller köra Dell Diagnostics (läs ["Dell](#page-133-0)  [Diagnostics" på sidan 134](#page-133-0)).

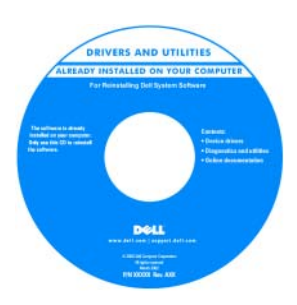

<span id="page-120-1"></span>Det kan finnas filer som heter Readme eller Viktigt på cd-skivan. De innehåller rykande färsk information om tekniska ändringar av datorn eller avancerat tekniskt referensmaterial för tekniker och erfarna användare.

#### <span id="page-120-2"></span>**OBS!** Uppdateringar av drivrutiner och dokumentation finns på **support.dell.com**.

- Information om garantier
- Villkor (endast USA)
- Säkerhetsanvisningar
- Information om gällande bestämmelser
- Ergonomi
- Licensavtal för slutanvändare

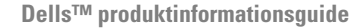

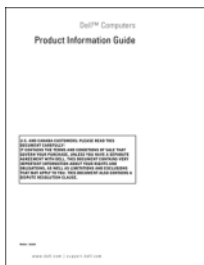

<span id="page-121-2"></span><span id="page-121-1"></span><span id="page-121-0"></span>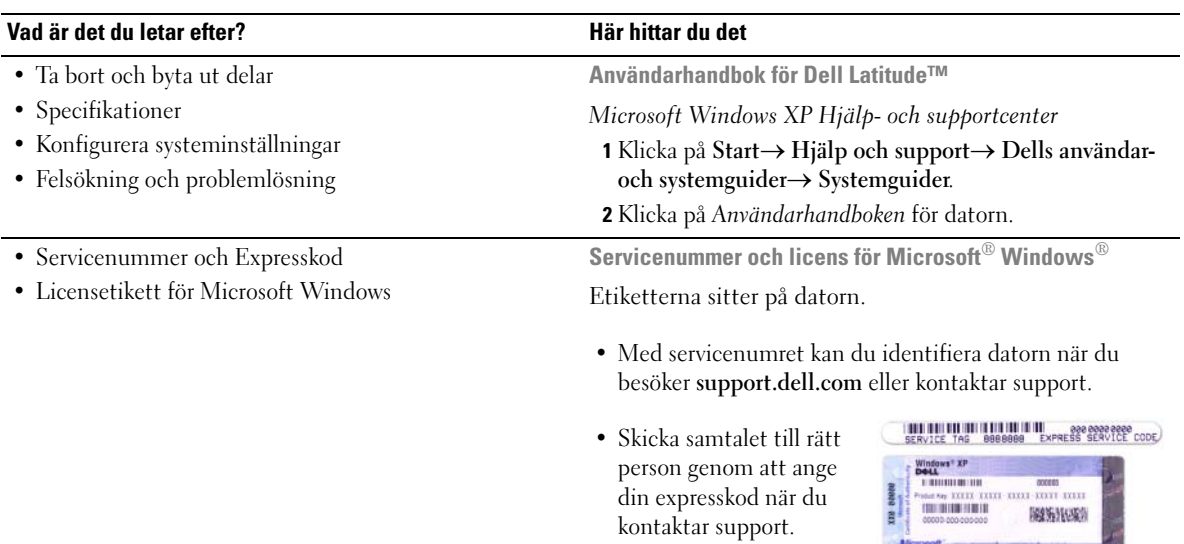

<span id="page-122-1"></span><span id="page-122-0"></span>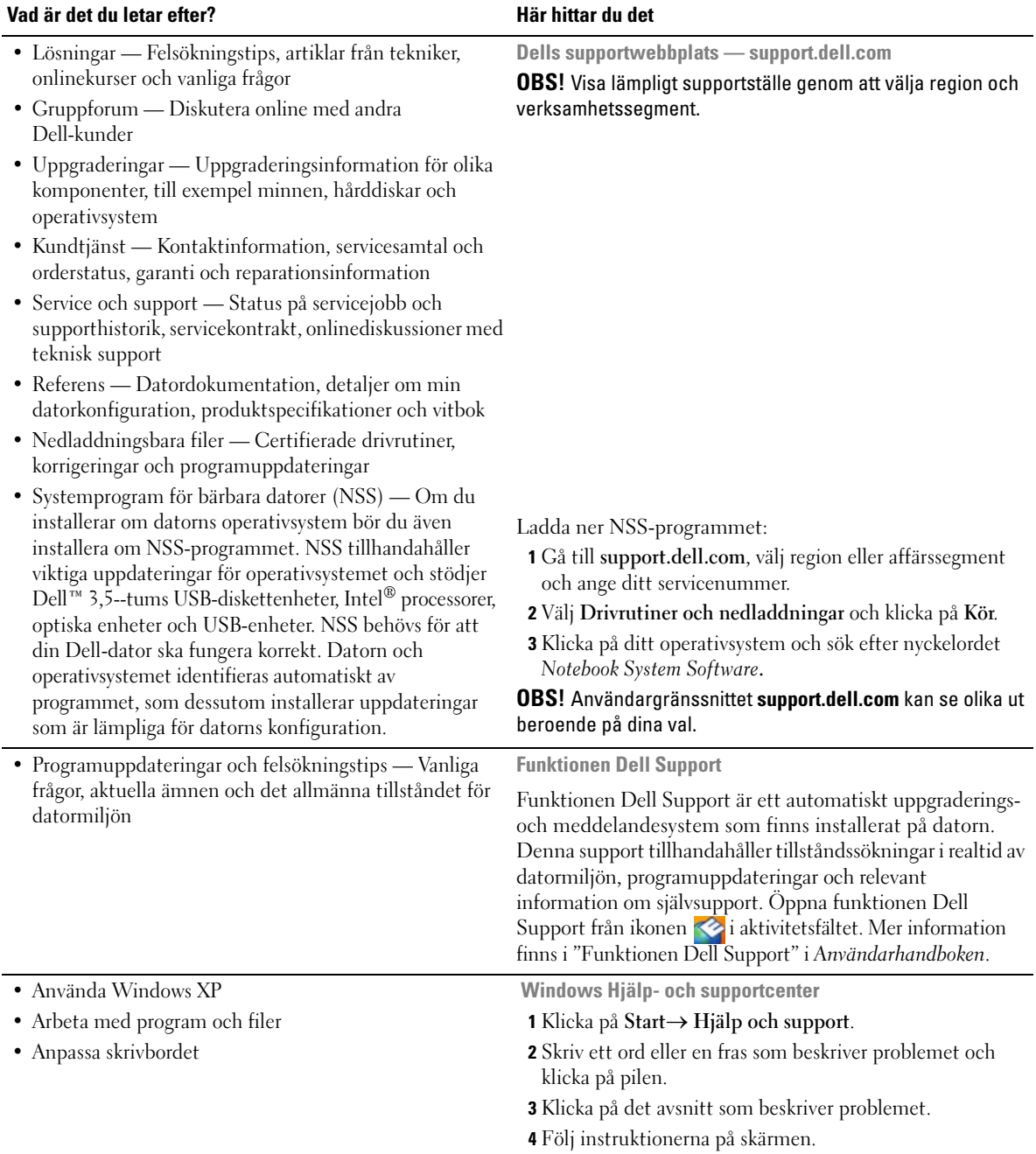

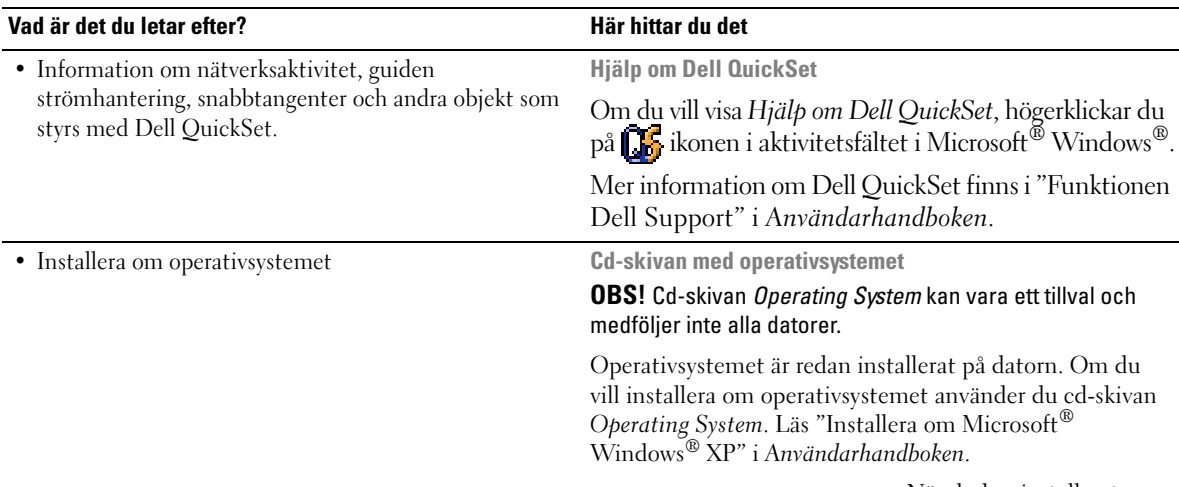

<span id="page-123-1"></span>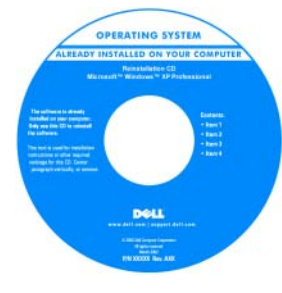

<span id="page-123-0"></span>När du har installerat om operativsystemet använder du cd-skivan *Drivers and Utilities* (*ResourceCD*) för att installera om drivrutinerna till de enheter som medföljde datorn.

Etiketten med operativsystemets [produktnyckel sitter på](#page-121-0)  datorn.

**OBS!** Cd-skivans färg varierar beroende på vilket operativsystem du beställde.

# <span id="page-124-0"></span>**Installera datorn**

# **VARNING: Innan du utför någon av åtgärderna i det här avsnittet ska du läsa igenom och följa anvisningarna i Produktinformationsguiden.**

- **1** Packa upp lådan med tillbehör.
- **2** Lägg undan innehållet i lådan med tillbehör. Du behöver dem när du ska installera datorn. Lådan med tillbehör innehåller också användardokumentation och de program eller extra maskinvara (t.ex. PC Cards, enheter eller batterier) som du har beställt.
- **3** Anslut nätadaptern till nätadapterkontakten i datorn och i eluttaget.

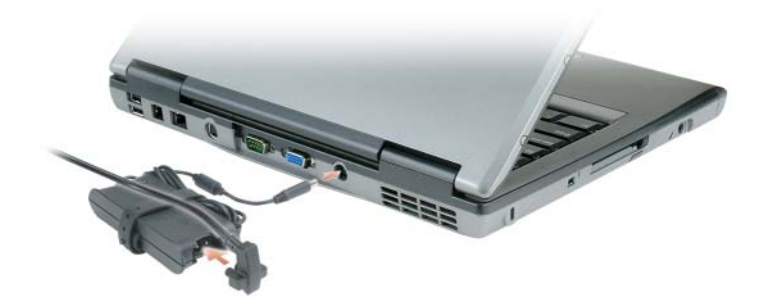

**4** Öppna datorns bildskärm och tryck på strömbrytaren för att slå på datorn (läs ["Framsida" på](#page-125-1)  [sidan 126\)](#page-125-1).

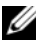

**OBS!** Det rekommenderas att du slår på och stänger av datorn minst en gång innan du installerar några kort eller ansluter datorn till en dockningsenhet eller annan extern enhet, t.ex en skrivare.

# <span id="page-125-0"></span>**Om datorn**

# <span id="page-125-1"></span>**Framsida**

<span id="page-125-2"></span>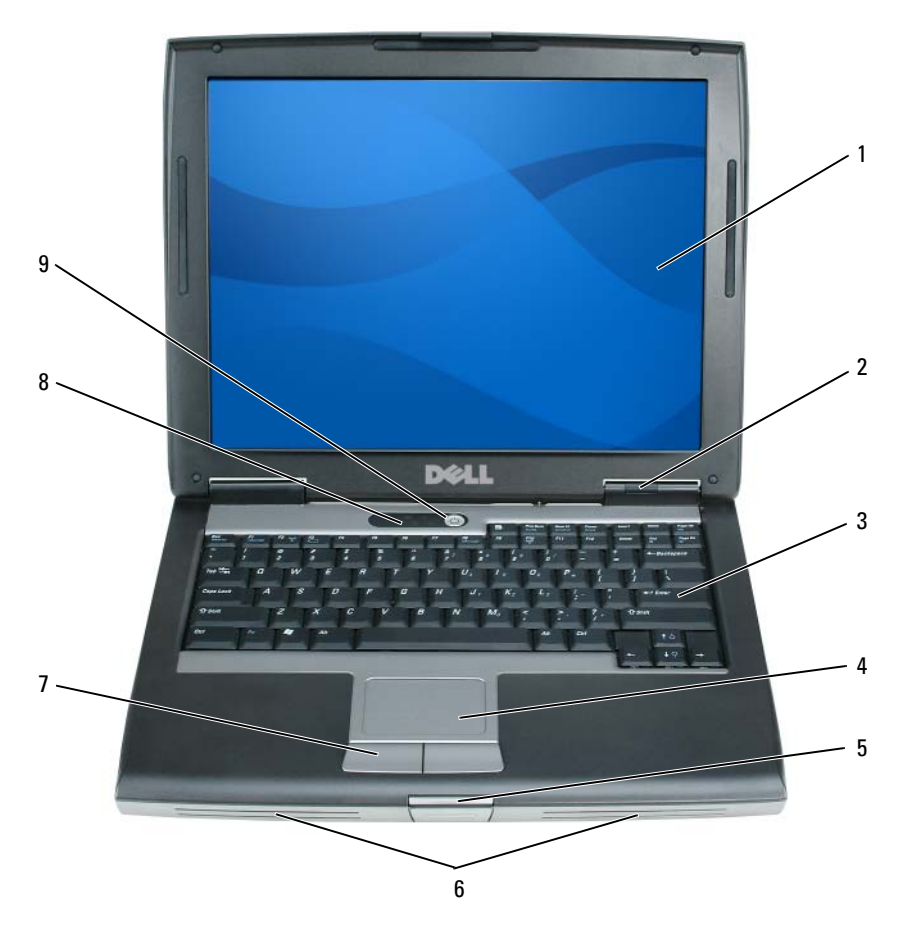

- 
- bildskärm 2 Tillståndsindikatorer 3 tangentbord
- 
- knappar på styrplattan 8 tangentbordets
- styrplatta 5 bildskärmslås 6 högtalare
	- tillståndsindikatorer
- 
- 
- strömbrytare

# <span id="page-126-5"></span><span id="page-126-0"></span>**Vänstra sidan**

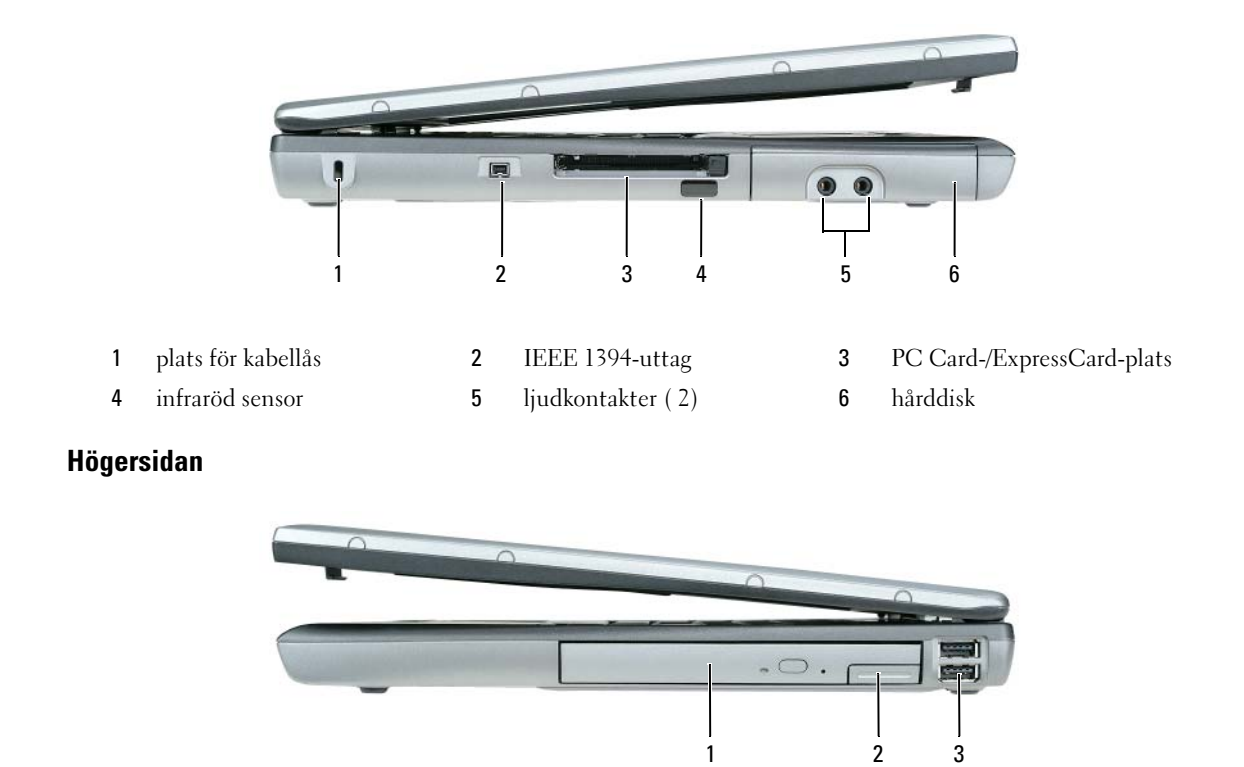

<span id="page-126-4"></span><span id="page-126-3"></span><span id="page-126-1"></span>1 mediefack 2 frigöringsspak för enhet 3 USB-portar (2)

# <span id="page-126-2"></span>**Baksida**

**/ \ VARNING:** För inte in föremål i luftventilerna, och se till att de inte blockeras eller blir dammiga. Låt inte datorn **vara igång där luftcirkulationen är dålig, till exempel i en stängd portfölj. Om luftcirkulationen hindras kan datorn skadas eller fatta eld.**

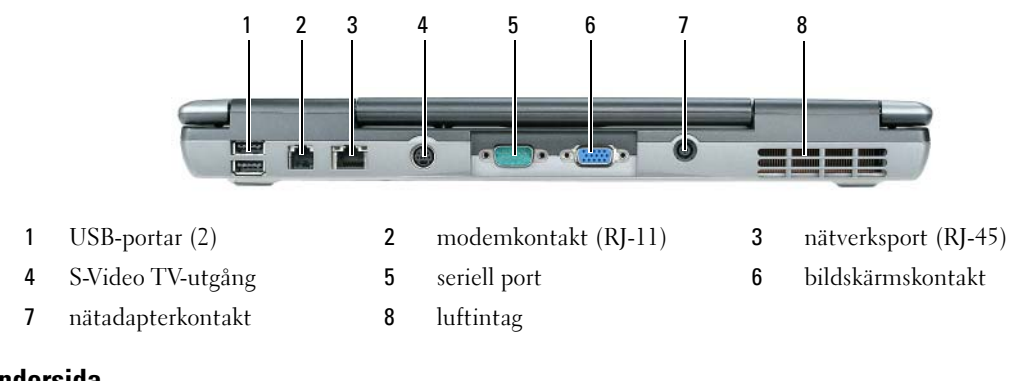

### <span id="page-127-0"></span>**Undersida**

<span id="page-127-1"></span>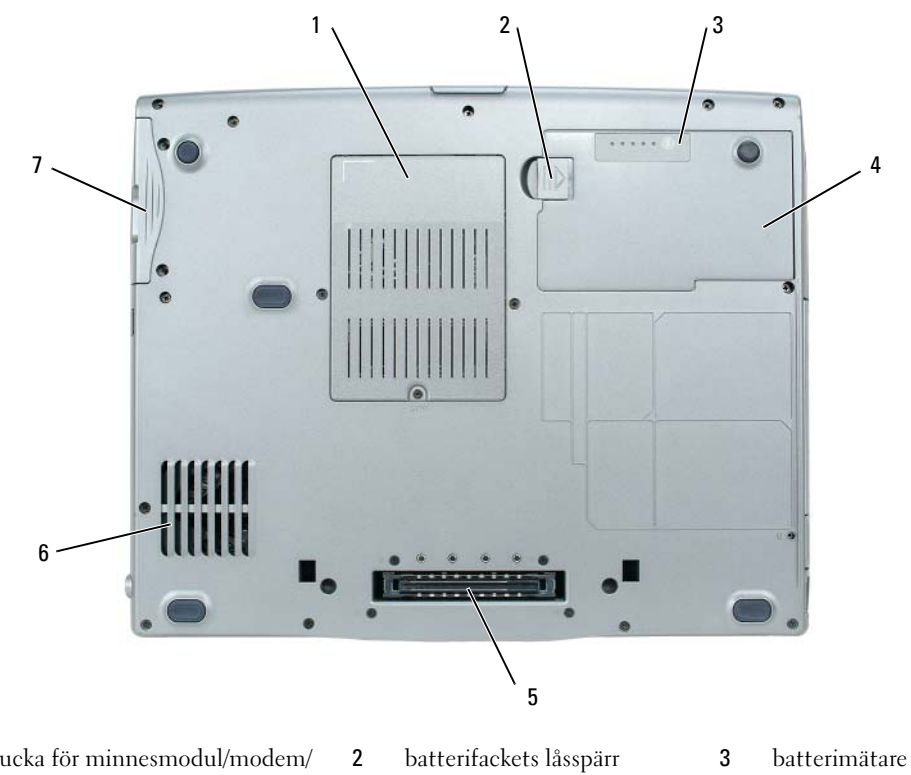

- lucka för minnesmodul/modem/ WLAN Mini-Card/ knappcellsbatteri
- 
- 4 batteriet 5 uttag för dockningsenhet 6 luftintag
	-

hårddisk

# <span id="page-128-0"></span>**Använda batteriet**

### <span id="page-128-2"></span><span id="page-128-1"></span>**Batteriprestanda**

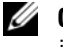

**OBS!** Information om Dell-garantin för din dator finns i *produktinformationsguiden* eller i ett separat garantidokument i pappersformat som medföljde datorn.

För att din dator ska fungera så bra som möjligt och för att BIOS-inställningarna ska sparas bör huvudbatteriet alltid sitta i din bärbara Dell™-dator. Ett batteri medföljer och är vid leverans monterat i batterifacket.

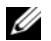

**OBS!** Anslut din nya dator till ett eluttag med nätadaptern första gången du använder den eftersom batteriet eventuellt inte är helt laddat. Datorn fungerar bäst om den används med nätadaptern tills batteriet är helt laddat. Om du vill se batteriets laddningsstatus klickar du på **Start**→ **Inställningar**→ **Kontrollpanelen**→ **Energialternativ**→ **Energimätare**.

**OBS!** Batteriets drifttid (den tid som batteriet kan hålla laddningen) minskar med tiden. Beroende på hur ofta och under vilka förhållanden batteriet används, kan du eventuellt behöva köpa ett nytt batteri under datorns livslängd.

Batteriets drifttid varierar beroende på hur datorn används. Du kan sätta i ett extra batteri i mediefacket och på så sätt betydligt öka batteritiden.

Drifttiden minskar avsevärt i följande och liknande situationer:

- Vid användning av optiska enheter
- Vid användning av trådlösa kommunikationsenheter, PC Cards, ExpressCards, mediaminneskort eller USB-enheter
- Vid inställningar med hög ljusstyrka på bildskärmen, tredimensionella skärmsläckare och andra beräkningsintensiva program, t.ex. 3D-program
- När datorn körs med högsta möjliga hastighet (läs "Konfigurera strömhanteringsinställningarna" i *Användarhandboken*)

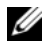

**OBS!** Du bör ansluta datorn till ett eluttag när du bränner en cd- eller dvd-skiva.

Du kan kontrollera batteriets laddning innan du sätter in batteriet i datorn (läs ["Kontrollera batteriets](#page-129-0)  [laddning" på sidan 130](#page-129-0)). Du kan också ställa in energisparfunktionerna så att du får ett varningsmeddelande när batterinivån är låg (läs "Konfigurera strömhanteringsinställningarna" i *Användarhandboken*).

**VARNING: Om du använder ett inkompatibelt batteri kan risken för brand eller explosion öka. Byt bara till ett kompatibelt batteri från Dell. Litiumjonbatteriet har utformats att fungera med din Dell-dator. Använd inte ett batteri som är avsett för andra datorer.** 

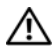

**VARNING: Släng inte batterier i soporna. När det inte längre går att ladda batteriet bör du kassera det på lämpligt sätt. Kontakta kommunen eller en miljövårdsorganisation om du vill veta mer om hur du bör kassera batteriet. Se "Kassering av batterier" i Produktinformationsguiden.**

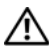

**VARNING: Felaktigt bruk av batterier kan öka risken för brand och kemiska brännskador. Stick inte hål på batteriet, bränn det inte, försök inte ta isär det och exponera det inte för temperaturer över 60°C (140°F). Förvara batteriet oåtkomligt för barn. Hantera skadade eller läckande batterier mycket försiktigt. Skadade batterier kan läcka eller orsaka skador på personer eller utrustning.** 

### <span id="page-129-3"></span><span id="page-129-0"></span>**Kontrollera batteriets laddning**

Batterimätaren i Dell QuickSet, fönstret **Energimätare** och ikonen **in alle styr** i Microsoft Windows, batteriets laddnings- och tillståndsmätare och varningen för låg batteriladdning tillhandahåller information om batteriets laddning.

#### **Batterimätaren i Dell™ QuickSet**

Om Dell QuickSet är installerat trycker du på <Fn><F3> om du vill visa QuickSet Battery Meter (batterimätare). I fönstret Battery Meter visas datorbatteriets status, batteriets tillstånd, laddningsnivå och återstående laddningstid.

Mer information om QuickSet får du om du högerklickar på ikonen **i aktivitetsfältet och väljer Hjälp**.

# <span id="page-129-2"></span>**Energimätaren i Microsoft® Windows®**

Energimätaren i Windows indikerar batteriets återstående laddning. Du kan kontrollera Energimätaren genom att dubbelklicka på ikonen i i aktivitetsfältet.

Om datorn är ansluten till ett eluttag visas ikonen .

#### <span id="page-129-1"></span>**Batterimätare**

Om du trycker en gång på statusknappen på batteriladdningsmätaren eller *trycker och håller intryckt* kan du kontrollera:

- Batteriets laddning (kontrollera genom att trycka på och *släppa* statusknappen)
- Batteriets tillstånd (kontrollera genom att trycka på statusknappen och *hålla* den intryckt)

Batteriets drifttid påverkas av hur många gånger det har laddats. Efter hundratals laddnings- och urladdningscykler kan batteriet förlora en del laddnings- eller leveranskapacitet. Ett batteri kan visa statusen "laddat" men ändå har minskad laddningskapacitet (tillstånd).

#### **Kontrollera batteriets laddning**

Om du vill kontrollera batteriets laddning *trycker du på och släpper* statusknappen på batteriladdningsmätaren så tänds batterinivålamporna. Varje lampa motsvarar cirka 20 procent av full laddning. Om batteriet exempelvis har kvar 80 procent av laddningen tänds fyra av lamporna. Om ingen lampa tänds är batteriet urladdat.

#### **Kontrollera batteriets tillstånd**

**OBS!** Du kan kontrollera batteriets tillstånd på ett av följande två sätt: med laddningsmätaren på batteriet enligt beskrivningen nedan och med batterimätaren i Dell QuickSet. Mer information om QuickSet får du om du högerklickar på ikonen i aktivitetsfältet och väljer **Hjälp**.

Om du vill kontrollera batteriets tillstånd med laddningsmätaren *trycker du och håller ner* statusknappen på batteriladdningsmätaren i minst 3 sekunder. Om ingen lampa tänds är batteriet i god kondition och minst 80 procent av den ursprungliga laddningskapaciteten återstår. Varje lampa representerar ytterligare försämring. Om fem lampor tänds återstår mindre än 60 procent av laddningskapaciteten och du bör överväga att byta batteriet. Läs "Specifikationer" i *Användarhandboken* om du vill ha mer information om batteriets drifttid.

#### **Batterivarningsindikator**

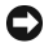

**ANMÄRKNING:** Om du får en varning om låg batteriladdning bör du spara det du håller på med omedelbart för att undvika att förlora eller förstöra data. Anslut sedan datorn till ett eluttag. Om batteriet blir helt urladdat försätts datorn automatiskt i viloläge.

När batteriet är urladdat till cirka 90 procent visas som standard ett varningsmeddelande. Du kan ändra inställningarna för batterilarm i QuickSet eller fönstret **Egenskaper för Energialternativ**. Läs "Konfigurera strömhanteringsinställningarna" i *Användarhandboken* om du vill ha information om hur du kommer åt QuickSet eller fönstret **Egenskaper för Energialternativ**.

### <span id="page-130-2"></span><span id="page-130-0"></span>**Ladda batteriet**

**OBS!** Dell™ ExpressCharge™ för att nätadaptern laddar upp ett fullständigt tömt batteri till omkring 80 procents laddning på en timme när datorn är avstängd, och till hundra procent på omkring två timmar. Laddningstiden är längre om datorn är på. Du kan låta batteriet sitta i datorn så länge du vill. I batteriet finns speciella kretsar som skyddar mot överladdning.

När du ansluter datorn till ett eluttag, eller sätter i ett batteri medan datorn är ansluten till uttaget, kontrolleras batteriladdningen och temperaturen automatiskt. Eventuellt laddar nätadaptern batteriet så att laddningen bibehålls.

Om batteriet är varmt på grund av att det har använts eller av att omgivningen är varm kan det hända att det inte laddas trots att du ansluter datorn till ett eluttag.

Batteriet är för varmt för att laddas om indikatorn  $\bar{F}$  blinkar omväxlande grönt och orange. Koppla ur datorn från eluttaget och låt sedan datorn och batteriet svalna i rumstemperatur. Anslut sedan datorn till eluttaget och fortsätt att ladda batteriet.

Mer information om hur du kan lösa batteriproblem finns i "Problem med strömförsörjningen" i *Användarhandboken*.

# <span id="page-130-3"></span><span id="page-130-1"></span>**Ta bort batteriet**

**VARNING: Innan du gör något av nedanstående ska du stänga av datorn, koppla bort nätadaptern från eluttaget och datorn, koppla bort modemet från vägguttaget och datorn och avlägsna alla andra externa kablar från datorn.**

**VARNING: Om du använder ett inkompatibelt batteri kan risken för brand eller explosion öka. Byt bara till ett kompatibelt batteri från Dell. Batteriet har utformats att fungera med din Dell™-dator. Använd inte ett batteri som är avsett för andra datorer.** 

**ANMÄRKNING:** Du måste avlägsna alla externa kablar från datorn för att undvika eventuella skador på kontakter. Du finner information om hur du byter ut det extra batteriet, som finns i mediefacket, i "Använda multimedia" i *Användarhandboken*.

Så här tar du bort batteriet:

- **1** Om datorn är ansluten till en dockningsstation (dockad) frigör du den. Mer information finns i dokumentationen som medföljde dockningsstationen.
- **2** Kontrollera att datorn är avstängd.
- **3** Skjut och håll låsspärren på batterifacket på datorns undersida.
- **4** Ta ut batteriet ur batterifacket.

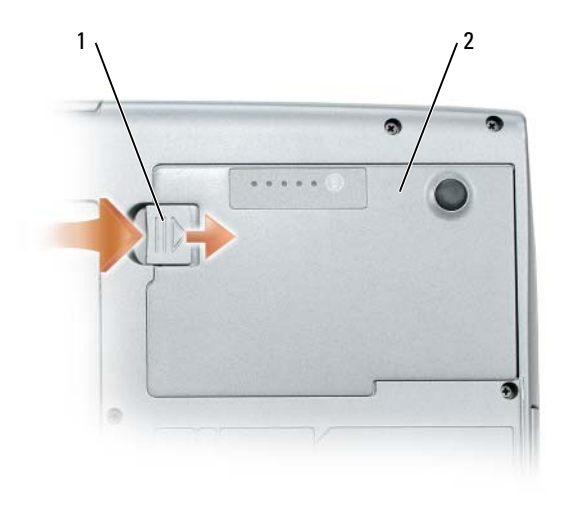

<span id="page-131-1"></span>1 batterifackets låsspärr 2 batteriet

Byt batteriet genom att sätta det i facket och trycka ner tills låsspärren klickar till.

#### <span id="page-131-0"></span>**Förvara batterier**

Ta ut batteriet ur datorn om du inte ska använda den under en tid. Om ett batteri förvaras en längre tid utan att användas, laddas det ur. Efter en lång tids förvaring bör du ladda upp batteriet på nytt innan du använder det (läs ["Ladda batteriet" på sidan 131\)](#page-130-0).

# <span id="page-132-0"></span>**Felsökning**

#### <span id="page-132-7"></span><span id="page-132-3"></span><span id="page-132-1"></span>**Problem med låsningar och programvara**

**VARNING: Innan du utför någon av åtgärderna i det här avsnittet ska du läsa igenom och följa anvisningarna i Produktinformationsguiden.**

#### <span id="page-132-6"></span>**Datorn startar inte**

**KONTROLLERA ATT NäTADAPTERN SITTER I ORDENTLIGT FAST I DATORN OCH I ELUTTAGET.**

#### **Datorn svarar inte**

<span id="page-132-2"></span>**ANMÄRKNING:** Du kan förlora data om du inte kan stänga av datorn på det vanliga sättet via operativsystemet.

**ST äN G A V DATORN —** Om ingenting händer när du trycker på en tangent eller rör på musen håller du strömbrytaren intryckt i åtta till tio sekunder tills datorn stängs av. Starta sedan om datorn.

#### <span id="page-132-9"></span><span id="page-132-8"></span>**Ett program svarar inte eller kraschar ofta**

**OBS!** Det finns oftast installationsanvisningar för programvaran i tillhörande dokumentation eller på medföljande diskett eller cd-skiva.

#### **AVSLUTA PROGRAMMET —**

- **1** Tryck på <Ctrl><Shift><Esc> samtidigt.
- **2** Klicka på **Enhetshanteraren**.
- **3** Klicka på det program som inte längre svarar.
- <span id="page-132-4"></span>**4** Klicka på **Avsluta aktivitet**.

**KONTROLLERA DOKUMENTATIONEN TILL PROGRAMMET —** Avinstallera och installera om programmet om det behövs.

#### **Ett program är avsett för en tidigare version av Microsoft® Windows®**

**KöR GUIDEN PROGRAMKOMPATIBILITET —** Guiden Programkompatibilitet konfigurerar program så att de körs i en miljö som liknar tidigare operativsystem.

- **1** Klicka på **Start**→ **Alla programs**→ **Tillbehör**→ **Guiden Programkompatibilitet**→ **Nästa**.
- <span id="page-132-5"></span>**2** Följ instruktionerna på skärmen.

#### **Skärmen blir helt blå**

**ST äN G A V DATORN —** Om ingenting händer när du trycker på en tangent eller rör på musen håller du strömbrytaren intryckt i åtta till tio sekunder tills datorn stängs av. Starta sedan om datorn.

#### <span id="page-133-6"></span>**Andra programproblem**

#### **SE EFTER I PROGRAMDOKUMENTATIONEN ELLER KONTAKTA åTERFöR SäLJAREN A V PROGRAMVARAN —**

- Se till att programmet är kompatibelt med det operativsystem som är installerat på datorn.
- Se till att datorn uppfyller de minimikrav för maskinvara som krävs för att köra programmet. Dokumentationen för programmet innehåller mer information.
- Se till att programmet är rätt installerat och konfigurerat.
- Kontrollera att drivrutinerna inte står i konflikt med andra program.
- <span id="page-133-1"></span>• Avinstallera och installera om programmet om det behövs.

#### **SäKERHETSKOPIERA FILERNA OMEDELBART.**

#### **AN VäN D ETT ANTIVIRUSPROGRAM FöR ATT KONTROLLERA ATT DET INTE FINNS VIRUS På HåRDDISKEN, DISKETTERNA ELLER C D-SKIVORNA.**

#### <span id="page-133-2"></span>**SPARA OCH S T äN G ALLA öPPNA FILER OCH PROGRAM OCH S T äN G A V DATORN På Startmenyn.**

**GENOMSöK DATORN EFTER SPIONPROGRAM —** Om datorn är trög, om du ofta får se popup-annonser eller har problem med att ansluta till Internet kan datorn vara infekterad med spionprogram. Sök igenom datorn och ta bort spionprogrammen med ett antivirusprogram som även tar bort spionprogram (du kan behöva uppgradera programmet). Besök **support.dell.com** och sök på nyckelordet *spyware (spionprogram)* om du vill ha mer information.

**KöR DELL DIAGNOSTICS —** Läs ["Dell Diagnostics" på sidan 134](#page-133-0). Om alla tester slutförs utan problem har felet med ett program att göra.

# <span id="page-133-4"></span><span id="page-133-0"></span>**Dell Diagnostics**

**VARNING: Innan du utför någon av åtgärderna i det här avsnittet ska du läsa igenom och följa anvisningarna i Produktinformationsguiden.**

#### <span id="page-133-3"></span>**När ska man använda Dell Diagnostics**

Om du har problem med datorn utför du kontrollerna i ["Problem med låsningar och programvara" på](#page-132-1)  [sidan 133](#page-132-1) det här avsnittet och kör Dell Diagnostics innan du kontaktar Dell för att få hjälp.

Skriv gärna ut instruktionerna innan du börjar.

**ANMÄRKNING:** Dell Diagnostics fungerar bara på datorer från Dell™ .

*C* **OBS!** Cd-skivan *Drivers and Utilities* är ett tillval och medföljer inte alla datorer.

Starta Dell Diagnostics från hårddisken eller från cd-skivan *Drivers and Utilities* (som även kallas *ResourceCD*).

#### <span id="page-133-5"></span>**Starta Dell Diagnostics från hårddisken**

Dell Diagnostics finns på en dold diagnostikpartition på hårddisken.

**OBS!** Kontakta Dell om bildskärmen inte fungerar (läs "Kontakta Dell" i *Användarhandboken*).

- **1** Stäng av datorn.
- **2** Om datorn är ansluten till en dockningsstation (dockad) frigör du den. Mer information finns i dokumentationen som medföljde dockningsstationen.
- **3** Anslut datorn till ett eluttag.
- **4** Diagnostics kan öppnas på två sätt:
	- **a** Starta datorn. När DELL™-logotypen visas trycker du direkt på <F12>. Välj Diagnostics från startmenyn och tryck på <Enter>.

**OBS!** Om du väntar för länge och operativsystemets logotyp visas, fortsätter du att vänta tills skrivbordet i Microsoft® Windows® visas. Stäng sedan av datorn och försök igen.

**b** Tryck och håll <Fn>-tangenten intryckt medan du sätter igång datorn.

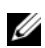

**CGS!** Får du ett meddelande om att ingen partition för diagnostikverktyget hittades kör du Dell Diagnostics från cd-skivan *Drivers and Utilities*.

Datorn kör då Systemgenomgång före start, en serie enkla tester av moderkortet, tangentbordet, hårddisken och bildskärmen.

- Svara på de frågor som eventuellt visas under genomgången.
- Om ett fel upptäcks stannar datorn och avger en ljudsignal. Om du vill avbryta genomgången och starta om datorn trycker du på <Esc>. Om du vill fortsätta till nästa test trycker du på <y>. Om du vill testa den komponent som inte fungerar på nytt trycker du på <r>.
- Om du upptäcker något fel under systemgenomgången skriver du ned felkoderna och kontaktar Dell (se "Kontakta Dell" i *Användarhandboken*).

Om systemgenomgången slutförs utan problem visas meddelandet Booting Dell Diagnostic Utility Partition (datorn startas från partitionen för Dell Diagnostic). Press any key to continue (fortsätt genom att trycka på valfri tangent).

**5** Tryck på valfri tangent för att starta Dell Diagnostics från hårddiskens diagnostikpartition.

#### <span id="page-134-0"></span>**Så här startar du Dell Diagnostics från cd-skivan Drivers and Utilities**

- **1** Mata in cd-skivan *Drivers and Utilities*.
- **2** Stäng av och starta om datorn.

När DELL-logotypen visas trycker du direkt på <F12>.

Om du väntar för länge och Windows-logotypen visas, fortsätter du att vänta tills Windows har startats. Stäng sedan av datorn och försök igen.

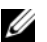

**OBS!** I nästa steg ändras startordningen bara tillfälligt. Nästa gång startas datorn enligt systeminställningarna.

- **3** När listan med startenheter visas markerar du **CD/DVD/CD-RW-spelare** och trycker på <Enter>.
- **4** Välj alternativet **Boot from CD-ROM** (starta från cd-skiva) på menyn som visas och tryck på <Enter>.
- **5** Skriv 1 för att starta menyn och tryck på <Enter> för att fortsätta.
- **6** Välj **Run the 32 Bit Dell Diagnostics** (kör 32-bitars Dell Diagnostics) i den numrerade listan. Finns det flera versioner väljer du den som gäller din dator.
- **7** När **huvudmenyn** för Dell Diagnostics visas väljer du det test som du vill köra.

#### **Huvudmenyn för Dell Diagnostics**

**1** Klicka på önskat alternativ när Dell Diagnostics startas och skärmen med **huvud menyn** visas.

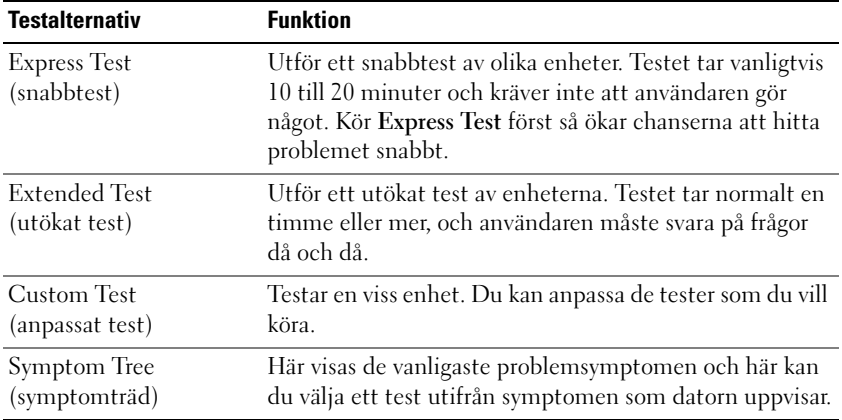

**2** Om du stöter på ett problem under ett test visas ett meddelande med en felkod och en beskrivning av problemet. Skriv upp felkoden och problembeskrivningen och följ sedan instruktionerna på skärmen.

Om du inte kan lösa felet, kontaktar du Dell (se "Kontakta Dell" i *Användarhandboken*).

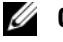

**CGS!** Datorns servicenummer visas överst på varje testsida. När du kontaktar Dell frågar supportpersonalen efter ditt servicenummer.

**3** Om du kör ett test med alternativen **Custom Test** (anpassat test) eller **Symptom Tree** (symptomträd) får du mer information om du klickar på någon av flikarna som beskrivs i tabellen här nedan.

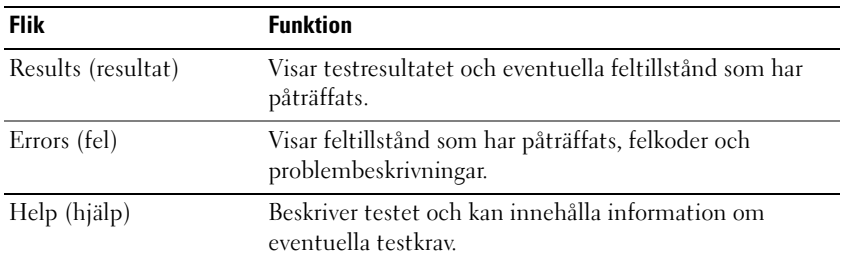

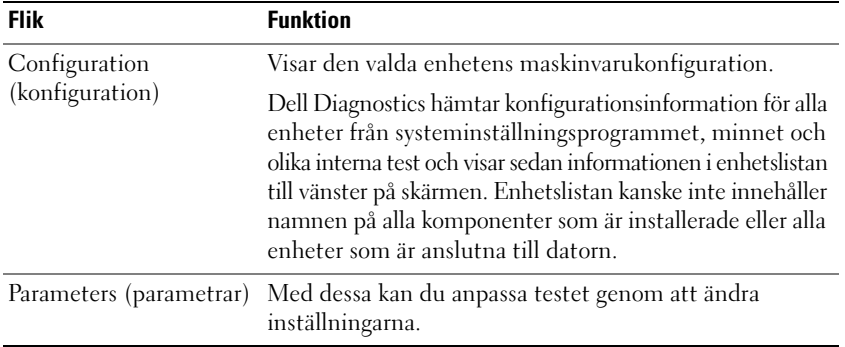

- **4** När testerna är slutförda tar du ut cd-skivan om du har kört Dell Diagnostics från cd-skivan *Drivers and Utilities*.
- **5** När testet är slutfört stänger du testfönstret och går tillbaka till **huvud menyn**. Om du vill avsluta Dell Diagnostics och starta om datorn stänger du fönstret från **huvudmenyn**.

# <span id="page-138-0"></span>**Register**

# **A**

[antivirusprogram, 136](#page-133-1) [Användarhandbok, 124](#page-121-1)

# **B**

batteriet [batterimätare, 132](#page-129-1) [energimätare, 132](#page-129-2) [förvara, 134](#page-131-1) [kontrollera laddningen, 132](#page-129-3) [ladda, 133](#page-130-2) [prestanda, 131](#page-128-2) [ta bort, 133](#page-130-3)

# **C**

[cd-skivan Drivers and](#page-120-1)  Utilities, 123 Cd-skivor [operativsystem, 126](#page-123-0)

# **D**

datorn [datorn är trög, 136](#page-133-2) [kraschar, 135](#page-132-2) [svarar inte, 135](#page-132-2) Dell Diagnostics [använda, 136](#page-133-3) [om, 136](#page-133-4)

[starta från cd-skivan Drivers](#page-134-0)  and Utilities, 137 [starta från hårddisken, 136](#page-133-5) [Dells supportwebbplats, 125](#page-122-0) Diagnostics [Dell, 136](#page-133-4) dokumentation [Användarhandbok, 124](#page-121-1) [ergonomi, 123](#page-120-2) [föreskrifter, 123](#page-120-2) [garanti, 123](#page-120-2) Licensavtal för [slutanvändare, 123](#page-120-2) [online, 125](#page-122-0) [Produktinformationsguide, 123](#page-120-2) [säkerhet, 123](#page-120-2)

# **E**

[ergonomi, 123](#page-120-2) etiketter [Microsoft Windows, 124](#page-121-2) [Servicenummer, 124](#page-121-2)

### **F**

felsökning [Dell Diagnostics, 136](#page-133-4) [Hjälp- och supportcenter, 125](#page-122-1) [problem med låsningar och](#page-132-3)  programvara, 135

### **G**

guider Guiden [Programkompatibilitet, 135](#page-132-4)

### **H**

[Hjälp- och supportcenter, 125](#page-122-1) [Hjälp om Dell QuickSet, 126](#page-123-1) hjälpfil [Windows Hjälp- och](#page-122-1)  supportcenter, 125

# **I**

[information om gällande](#page-120-2)  bestämmelser, 123 [Information om garantier, 123](#page-120-2)

#### **L**

Licensavtal för [slutanvändare, 123](#page-120-2)

#### **M**

maskinvara [Dell Diagnostics, 136](#page-133-4)

# **O**

operativsystem [Cd, 126](#page-123-0) [installera om, 126](#page-123-0)

# **P**

problem [blå skärm, 135](#page-132-5) [datorn är trög, 136](#page-133-2) [datorn kraschar, 135](#page-132-2) [datorn startar inte, 135](#page-132-6) [datorn svarar inte, 135](#page-132-2) [Dell Diagnostics, 136](#page-133-4) [låsningar, 135](#page-132-7) [program, 135-](#page-132-7)[136](#page-133-6) [program och kompatibilitet](#page-132-4)  med Windows, 135 [programmet kraschar, 135](#page-132-8) [programmet svarar inte, 135](#page-132-9) [spionprogram, 136](#page-133-2) [Produktinformationsguide, 123](#page-120-2) program [problem, 135-](#page-132-4)[136](#page-133-6)

#### **R**

ResourceCD [Dell Diagnostics, 136](#page-133-4)

# **S**

[säkerhetsanvisningar, 123](#page-120-2) [Servicenummer, 124](#page-121-2) [spionprogram, 136](#page-133-2) [supportwebbplats, 125](#page-122-0) systembilder [baksida, 129](#page-126-3) [framsida, 128](#page-125-2) [höger sida, 129](#page-126-4) [undersida, 129-](#page-126-3)[130](#page-127-1) [vänster sida, 129](#page-126-5)

# **W**

Windows XP Guiden [Programkompatibilitet, 135](#page-132-4) [Hjälp- och supportcenter, 125](#page-122-1) [installera om, 126](#page-123-0)

#### ת

```
תג שירות, 146
                            תוויות
       146 ,Microsoft Windows
                  תג שירות, 146
                            תוכנה
                     בעיות, 156
           תוכנית האבחון של Dell
                     אודות, 157
         הפעלה מהכונן הקשיח, 157
            תוכנת אנטי וירוס, 156
                 תוכנת ריגול, 156
                            תיעוד
                    אחריות, 145
                  ארגונומיה, 145
                    בטיחות, 145
    הסכם רישיון למשתמש קצה, 145
             מדריך למשתמש, 145
            מדריך מידע מוצר, 145
                     מקוון, 146
                     תקינה, 145
                    תצוגות מערכת
                        גב, 150
                      חזית, 149
                    צד ימין, 150
                   צד שמאל, 150
               תחתית, 150-151
      Drivers and Utilities תקליטור
(מנהלי התקנים ותוכניות שירות), 145
                        תקליטורים
                 מערכת הפעלה, 147
   Drivers and Utilities תקליטור
(מנהלי התקנים ותוכניות שירות), 145
```
# אינדקס

# **R**

ResourceCD תוכנית האבחון של Dell, [157](#page-145-2)

#### **W**

Windows XP התקנה מחדש, [147](#page-155-1) מרכז העזרה והתמיכה, [147](#page-155-2) Program Compatibility Wizard (אשף תאימות תוכניות), [15](#page-146-3)6

#### א

אבחון [157 ,](#page-145-4)Dell

אשפים Program Compatibility Wizard (אשף תאימות תוכניות)[, 156](#page-146-4) [146](#page-156-3) ,Dell Support אתר

אתר תמיכה[, 146](#page-156-2)

# ב

בעיות ביצועי מחשב איטיים, [156](#page-146-5) מחשב אינו עולה, [155](#page-147-0) מחשב מפסיק להגיב, [155](#page-147-1) מסך כחול, [155](#page-147-2) נעילות, [156](#page-146-6) קריסות מחשב, [155-](#page-147-1)[156](#page-146-7) קריסת תוכניות, [156](#page-146-8) תאימות תוכניות ו-Windows, [156](#page-146-0) תוכנה, [155-](#page-147-3)[156](#page-146-9)

תוכנית האבחון של Dell, [157](#page-145-3) תוכנית מפסיקה להגיב, [156](#page-146-10) תוכנת ריגול, [156](#page-146-11)

# ה

הוראות בטיחות[, 145](#page-141-0) הסכם רישיון למשתמש קצה, [145](#page-157-0)

#### ח

חומרה הפעלה מהתקליטור [158](#page-144-0) ,Drivers and Utilities שימוש, [157](#page-145-5) תוכנית האבחון של Dell, [157](#page-145-6)

#### מ

מדריך למשתמש, [145](#page-157-6) מדריך מידע מוצר, [145](#page-157-7) מחשב ביצועים איטיים, [156](#page-146-2) מפסיק להגיב, [155](#page-147-4) קריסות, [155-](#page-147-1)[156](#page-146-7) מידע אודות אחריות, [145](#page-157-1) מידע ארגונומי, [145](#page-157-1) מידע תקינה, [145](#page-157-1) מערכת הפעלה התקנה מחדש, [147](#page-155-3) מרכז ה[עזרה ו](#page-155-0)התמיכה, 147 תקליטור, 147

# ס

<span id="page-141-0"></span>סוללה אחסון, [155](#page-147-2) בדיקת הטעינה, [153](#page-149-0) ביצועים, [152](#page-150-0) הוצאה, [154](#page-148-0) טעינה, [154](#page-148-1) מד טעינה, [153](#page-149-1) מד צריכת חשמל, [153](#page-149-2)

# ע

עזרה של QuickSet, [147](#page-155-4)

#### פ

פתרון בעיות מרכז העזרה והתמיכה, [147](#page-155-5) נעילות ובעיות תוכנה, [155](#page-147-2) תוכנית האבחון של Dell, [157](#page-145-0)

# ק

קובץ עזרה מרכז העזרה והתמיכה של [147](#page-155-6) , Windows

**3** לחץ על הכרטיסייה המתאימה המתוארת בטבלה ,**Tree Symptom** או **Test Custom** אם אתה מבצע בדיקה מהאפשרות .הבאה לקבלת מידע נוסף הבאה לקבלת מידע נוסף.

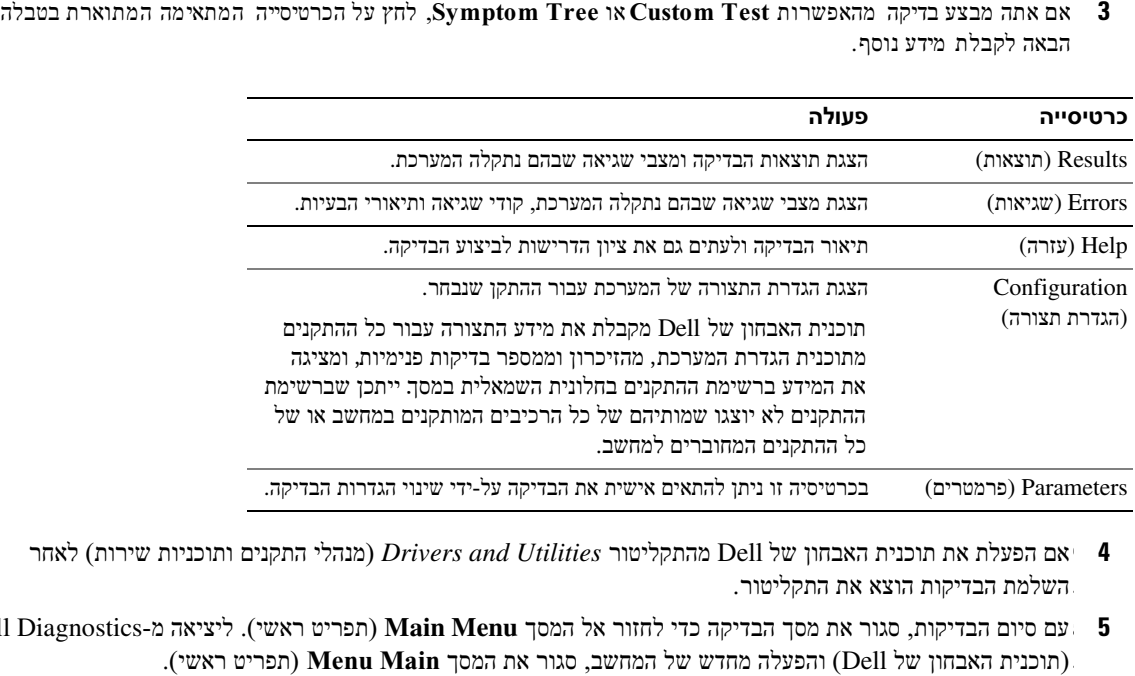

- יאחר הפעלת את תוכנית האבחון של Dell מהתקליטור Drivers and Utilities (מנהלי התקנים ותוכניות שירות) לאחר  $\,$ .שלמתהבדיקות הוצא את התקליטור השלמת הבדיקות הוצא את התקליטור.
- 5 עם סיום הבדיקות, סגור את מסך הבדיקה כדי לחזור אל המסך **Main Menu (**תפריט ראשי). ליציאה מ-Dell Diagnostics .(תפריט ראשי) **Menu Main** והפעלה מחדש של המחשב, סגור את המסך (Dell תוכנית האבחון של)
**5** .ממחיצת תוכנית האבחון בדיס קהקשיח Dell הקש על מקש כלשהו כדי להפעיל את תוכנית האבחון של הקש על מקש כלשהו כדי להפעיל את תוכנית האבחון של Dell ממחיצת תוכנית האבחון בדיסק הקשיח.

#### **(**מנהלי התקנים ותוכניות שירות**) Utilities and Drivers** מהתקליטור **Dell** הפעלת תוכנית האבחון של הפעלת תוכנית האבחון של **Dell** מהתקליטור **Utilities and Drivers)** מנהלי התקנים ותוכניות שירות**)**

- **1** הכנס את התקליטור *Utilities and Drivers*.
	- **2** כבה והפעל מחדש את המחשב.

.<12F <הקש מייד על ,DELL כאשר מופיע הלוגו כאשר מופיע הלוגו כאשר מופיע DELL, קש הלוגומייד על , DELL הקש <12F<. מייד על <12F<.

.Windows מופיע, המשך להמתין עד אשר יופיע שולחן העבודה של Windows אם אתה ממתין זמן רב מדי והלוגו של אם אתה ממתין זמן רב מדי והלוגו של Windows מופיע, המשך להמתין עד אשר יופיע שולחן העבודה של Windows. .לאחר מכן כבה את המחשב ונסה שנית לאחר מכן כבה את המחשב ונסה שנית.

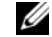

הערה**:**  השלבים הבאים משנים את רצף האתחול באופן חד פעמי בלבד. בהפעלה הבאה, המחשב יאתחל בהתאם להתקנים שצוינו בתוכנית הגדרת המערכת.

- **3** .<Enter <והקש **Drive RW-CD/DVD/CD** כאשר רשימת ההתקנים של האתחול מופיעה, בחר כאשר רשימת ההתקנים של האתחול מופיעה, בחר **Drive RW-CD/DVD/CD** והקש <Enter<.
- **4** .<Enter <אתחל מכונן תקליטורים) והקש) **ROM-CD from Boot** בתפריט שמופיע, בחר באפשרות בתפריט שמופיע, בחר באפשרות **ROM-CD from Boot**) אתחל מכונן תקליטורים) והקש Enter.
	- **5** .כדי להמשיך <Enter <כדי להפעיל את התפריט והקש 1 הקש הקש 1 כדי להפעיל את התפריט והקש Enter כדי להמשיך.
- **6** מהרשימה הממוספרת. אם רשומות מספר גרסאות, בחר את הגרסה המ **Diagnostics Dell Bit 32 the Run** בחר בחר **Diagnostics Dell Bit 32 the Run** מהרשימה הממוספרת. אם רשומות מספר גרסאות, בחר את הגרסה .תאימה למחשב שברשותך המתאימה למחשב שברשותך.
- **7** .מופיע, בחר את הבדיקה שברצונך להפעיל Dell תפריט ראשי) של תוכנית האבחון של) **Menu Main** כשהמסך כשהמסך **Menu Main** ) תפריט ראשי) של תוכנית האבחון של Dell מופיע, בחר את הבדיקה שברצונך להפעיל.

#### תפריט ראשי של תוכנית האבחון של **Dell**

1 – לאחר שתוכנית האבחון של Dell נטענת והמסך Main Menu (תפריט ראשי) מופיע, לחץ על הלחצן של האפשרות הרצויה.

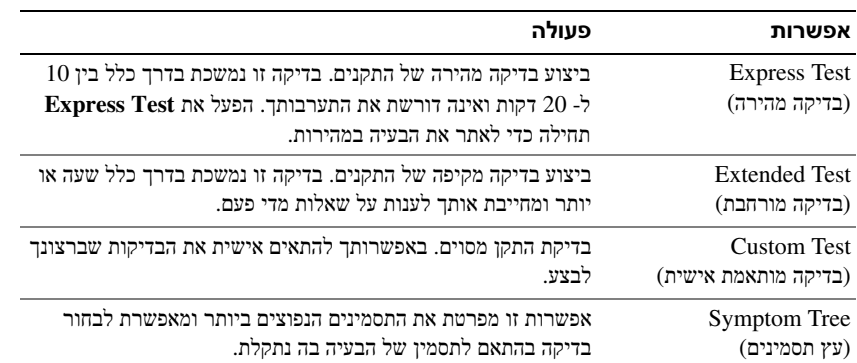

**2** אם המערכת נתקלת בבעיה במהלך בדיקה, מופיעה הודעה עם קוד השגיאה ותיאור הבעיה. העתק את קוד השגיאה ואת תיאור הבעיה, ופעל לפי ההוראות המופיעות על המסך.

, אם אינך מצליח לפתור את מצב השגיאה, צור קשר עם Dell (עיין בסעיף "פנייה אל Dell" ב*מדריך למשתמש*).

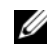

הערה**:**  תג השירות של המחשב מוצג בחלק העליון של כל מסך בדיקה. אם תפנה אל Dell, נציג התמיכה הטכניתיבקש ממך את תג השירות.

#### תוכנית האבחון של **Dell**

זהירות**:**  לפני שתתחיל לבצע הליך כלשהו בסעיף זה, בצע את הוראות הבטיחות במדריך מידע המוצר.

#### <span id="page-145-0"></span>מתי להשתמש בתוכנית האבחון של **Dell**

<span id="page-145-1"></span>אם [נתקלת בבעיה במחשב, בצע את הבדי](#page-147-0)קות שבסעיף "נעילות ובעיות תוכנה" בעמוד 155 והפעל את תוכנית האבחון של Dell, .בבקשה לסיוע טכני Dell לפני שתפנה אל ,Dell וכנית האבחון של לפני שתפנה אל Dell בבקשה לסיוע טכני.

מומלץ להדפיס הליכים אלה לפני שתתחיל.

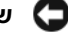

ש**ים לב:** תוכנית האבחון של Dell פועלת רק במחשבי ™Dell.

הערה**:** .הוא אופציונלי ועשוי שלא להיות מצורף למחשב שברשותך Utilities and Drivers התקליטור התקליטור Utilities and Drivers הוא אופציונלי ועשוי שלא להיות מצורף למחשב שברשותך.

מנהלי התקנים ותוכניות שירות) הכונן הקשיח או מהתקליטור Drivers and Utilities הפעל את תוכנית האבחון של Dell מהכונן הקשיח או מהתקליטור .(*ResourceCD* -גם כ (מוכר גם כ-*ResourceCD*(.

#### מהכונן הקשיח **Dell** הפעלת תוכנית האבחון של הפעלת תוכנית האבחון של **Dell** מהכונן הקשיח

.ממוקמת במחיצה נסתרת בכונן הקשיח המיועדת לתוכניות השירות Dell תוכנית האבחון של תוכנית האבחון של Dell ממוקמת במחיצה נסתרת בכונן הקשיח המיועדת לתוכניות השירות.

הערה**:** .(מדריך למשתמשב "Dell עיין בסעיף "פנייה אל) Dell אם המחשב אינו מציג תמונת מסך, צור קשר עם אם המחשב אינו מציג תמונת מסך, צור קשר עם Dell) עיין בסעיף "פנייה אל Dell "במדריך למשתמש).

- **1** כבה את המחשב.
- **2** אם המחשב מחובר להתקן עגינה (מעוגן), נתק אותו מהתקן העגינה. לקבלת הוראות, עיין בתיעוד המצורף להתקן העגינה.
	- **3** חבר את המחשב לשקע חשמל.
	- **4** ניתן להפעיל את האבחון באחת משתי דרכים:
- א הפעל את המחשב. כאשר מופיע הלוגו ™DELL, הקש מייד על<F12. בחר Diagnostics (אבחון) מתפריט האתחול .<Enter <אבחון) מתפריט האתחול והקש) והקש <Enter<.

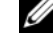

הערה**:**  אם אתה ממתין זמן רב מדי והלוגו של מערכת ההפעלה מופיע, המשך להמתין עד אשר יופיע שולחןשל ®Windows® וועל Microsoft. לאחר מכן כבה את המחשב ונסה שנית.

בבעת הפעלת המחשב, החזק את המקש <Fn <לחוץ.

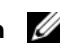

הערה**:** Dell אם מוצגת הודעה שהמחיצה של תוכנית האבחון לא נמצאה, הפעל את תוכנית האבחון של אם מוצגת הודעה שהמחיצה של תוכנית האבחון לא נמצאה, הפעל את תוכנית האבחון של Dell מהתקליטור מנהלי התקנים ותוכניות שירות). Drivers and Utilities CD

תוכניות לבדיקת המערכת לפני האתחול) - סדרה של בדיקות ראשוניות) Assessment System boot-Pre המחשב מפעיל את המחשב מפעיל את Assessment System boot-Pre) תוכניות לבדיקת המערכת לפני האתחול) - סדרה של בדיקות ראשוניות .של לוח המערכת, המקלדת, הדיסק הקשיח והצג של לוח המערכת, המקלדת, הדיסק הקשיח והצג.

- במהלך הבדיקה, ענה על השאלות שמופיעות על המסך.
- ;<Esc <אם מזוהה תקלה, המחשב עוצר ומשמיע צפצוף. כדי להפסיק את תהליך הבדיקה ולהפעיל מחדש את המחשב, הקש אם מזוהה תקלה, המחשב עוצר ומשמיע צפצוף. כדי להפסיק את תהליך הבדיקה ולהפעיל מחדש את המחשב, הקש <Esc ;<.<r <כדי לבדוק שוב את הרכיב שהתגלתה בו תקלה, הקש ;<y <כדי להמשיך לבדיקה הבאה, הקש כדי להמשיך לבדיקה הבאה, הקש <y ;<כדי לבדוק שוב את הרכיב שהתגלתה בו תקלה, הקש <r<.
- רשום את קודי Dell לפני שתמשיך בתוכנית האבחון של ,Assessment System boot-Pre -אם מזוהות תקלות במהלך ה אם מזוהות תקלות במהלך ה- Assessment System boot-Pre, לפני שתמשיך בתוכנית האבחון של Dell רשום את קודי .(מדריך למשתמשב "Dell עיין בסעיף "פנייה אל) Dell השגיאה וצור קשר עם השגיאה וצור קשר עם Dell) עיין בסעיף " פנייה אל Dell "במדריך למשתמש).

Diagnostic Dell Booting אם בדיקת המערכת לפני האתחול מסתיימת בהצלחה, תתקבל ההודעה אם בדיקת המערכת לפני האתחול מסתיימת בהצלחה, תתקבל ההודעה Partition Utility Diagnostic Dell Booting (מאתחלאת מחיצת תוכניתהאבחוןשלDell). כדי להמשיך, לחץ על מקש כלשהו.

#### תוכנית מפסיקה להגיב או קורסת שוב ושוב

הערה**:**  תוכנות כוללות בדרך כלל הוראות התקנה בתיעוד או בתקליטון או תקליטור המצורפים אליהן. Ø

#### סיים את פעולת התוכנית **—**

- **1** לחץ בו-זמנית על <Esc> <Shift> <Ctrl<.
	- **2** לחץ על מנהל המשימות.
	- **3** לחץ על התוכנית שאינה מגיבה.
		- **4** לחץ על סיים משימה.

עיין בתיעוד התוכנה **—** במידת הצורך, הסר ולאחר מכית**.** במידת הצורך, הסר ולאחר מכן התקן מחדש את התוכנית.

#### תוכנית מיועדת לגרסה קודמת של מערכת ההפעלה **RWindows® Microsoft**

הפעל את אשף תאימות תוכניות **—** אשף תאימות התוכניות מגדיר את התצורה של תוכנית כך שתופעל בסביבה דומה התצורה של תוכנית כך שתופעל בסביבה דומה לסביבות שאינן מערכת ההפעלה לסביבות שאינן מערכת ההפעלה XP Windows.

- **1** לחץ על התחל → כל התוכניות → עזרים → **Wizard Compatibility Program**) אשף תאימות תוכניות) → הבא. → →→ →
	- **2** בצע את ההוראות המופיעות על המסך.

#### מופיע מסך בצבע כחול מלא

כבה את המחשב **—** אם אינך מצליח לקבל תגובה בלחיצה על מקש במקלדת או בהזזה של העכבר, לחץ לחיצה ארוכה על לחצן ההפעלה למשך 8 עד 10 שניות לפחות, עד לכיבוי המחשב. לאחר מכן, הפעל מחדש את המחשב.

#### בעיות תוכנה אחרות

#### עיין בתיעוד התוכנה או פנה ליצרן התוכנה לקבלת מידע בנוגע לפתרון בעיות **—**

- ודא שהתוכנית תואמת למערכת ההפעלה המותקנת במחשב.
- ודא שהמחשב עונה על דרישות החומרה המינימליות הדרושות להפעלת התוכנה. לקבלת מידע, עיין בתיעוד התוכנה.
	- ודא שהתוכנה הותקנה והוגדרה כהלכה.
	- ודא שמנהלי ההתקנים אינם מתנגשים עם התוכנית.
	- במידת הצורך, הסר ולאחר מכן התקן מחדש את התוכנית.

#### גבה את הקבצים שלך מיד**.**

השתמש בתוכנית לסריקת וירוסים כדי לבדוק את הדיסק הקשיח, התקליטונים או התקליטורים**.** שמור וסגור את כל הקבצים הפתוחים, צא מכל התוכניות הפתוחות וכבה את המחשב דרך התפריט התחל**.**

סרוק את המחשב לחיפוש תוכנות ריגול **—** אם ביצועי המחשב איטיים, פרסומות מוקפצות מופיעות לעתים קרובות, או שיש בעיות בהתחברות לאינטרנט, ייתכן שהמחשב נגוע בתוכנת ריגול. השתמש בתוכנת אנטי-וירוס הכוללת הגנה מפני תוכנות ריגול (ייתכן שיהיה עליך לשדרג את התוכנה שלך) כדי לסרוק את המחשב ולהסיר תוכנות ריגול. לקבלת מידע נוסף, בקר וחפש את מ **com.dell.support** כדי לסרוק את המחשב ולהסיר תוכנות ריגול. לקבלת מידע נוסף, בקר באתר באתר **com.dell.support** וחפש את מילת המפתח *spyware*) תוכנת ריגול).

הפעל את תוכנית האבחון של **Dell—**  ראה ["תוכנית](#page-145-0) האבחון של Dell "בעמוד 157 במידה וכל הבדיקות עוברות בהצלחה, מצב השגיאה קשור לבעיה בתוכנה.

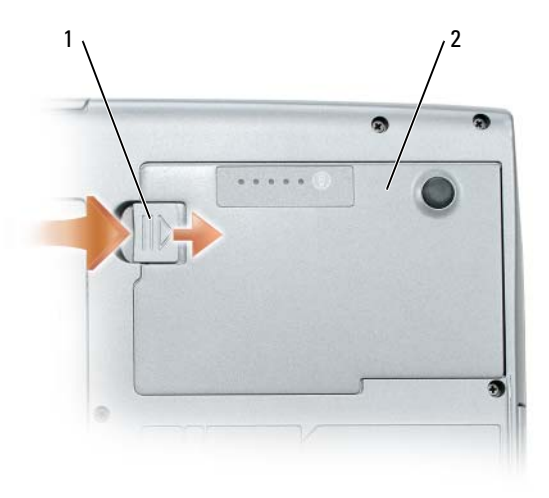

1 תפס שחרור תא סוללה 2 סוללה

כדי להחליף את הסוללה, הנח את הסוללה בתא ולחץ כלפי מטה עד שסגר תא הסוללה חוזר למקומו בנקישה.

#### אחסון סוללה

<span id="page-147-3"></span><span id="page-147-2"></span><span id="page-147-1"></span>בעת אחסון המחשב לזמן ממושך, הוצא את הסוללה. הסוללה מתרוקנת בעת אחסון ממושך. לאחר אחסון ממושך, טען את הסוללה בעת אחסון המחשב לזמן ממושך, הוצא את הסוללה. הסוללה מתרוקנת בעת אחסון ממושך. לאחר אחסון ממושך, טען את הסוללה בעמו ד .( 154 "טעינת הסוללה" [לגמרי לפני השימוש בה \( רא](#page-148-0)ה לגמרי לפני השימוש בה (ראה "טעינת הסוללה" בעמוד 154).

## פתרון בעיות

#### נעילות ובעיות תוכנה

<span id="page-147-0"></span>זהירות**:**  לפני שתתחיל לבצע הליך כלשהו בסעיף זה, בצע את הוראות הבטיחות במדריך מידע המוצר**.**

#### המחשב אינו עולה

ודא שמתאם זרם החילופין מחובר היטב למחשב ולשקע החשמל**.**

#### המחשב מפסיק להגיב

שים לב**:**  אתה עלול לאבד נתונים במידה ואינך מצליח לבצע כיבוי של מערכת ההפעלה.

כבה את המחשב **—** אם אינך מצליח לקבל תגובה בלחיצה על מקש במקלדת או בהזזה של העכבר, לחץ לחיצה ארוכה על

לחצן ההפעלה למשך 8 עד 10 שניות לפחות, עד לכיבוי המחשב. לאחר מכן, הפעל מחדש את המחשב.

#### אזהרת סוללה חלשה

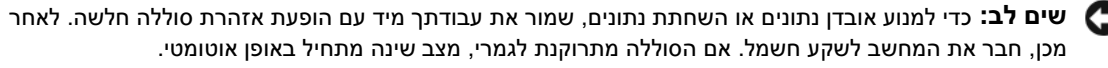

כברירת מחדל, חלון מוקפץ מציג אזהרה לאחר התרוקנות כ- 90 אחוז מטעינת הסוללה. באפשרותך לשנות את ההגדרות של כברירת מחדל, חלון מוקפץ מציג אזהרה לאחר התרוקנות כ- 90 אחוז מטעינת הסוללה. באפשרותך לשנות את ההגדרות של התראות הסוללה ב- QuickSet או בחלון **אפשרויות צריכת חשמל** ראה "הגדרת תצורה של ניהול צריכת החשמל" ב*מדריך* למשתמש למידע אודות גישה אל QuickSet או אל חלון אפשרויות צריכת חשמל.

#### טעינת הסוללה

<span id="page-148-1"></span>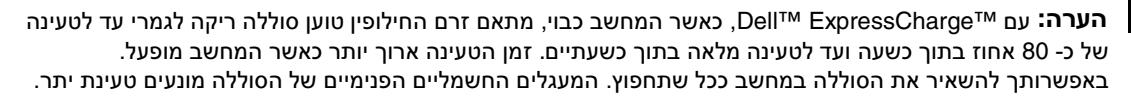

בעת חיבור המחשב לשקע חשמל או התקנת סוללה כאשר המחשב מחובר לשקע חשמל, המחשב בודק את רמת הטעינה ואת הטמפרטורה של הסוללה. במקרה הצורך, מתאם זרם החילופין טוען את הסוללה ושומר על הסוללה טעונה.

אם הסוללה חמה עקב שימוש במחשב או שהייה בסביבה חמה, הסוללה עשויה שלא להיטען בעת חיבור המחשב לשקע חשמל.

 $\vec{E}$  במידה והסוללה חמה מכדי להיטען, תהבהב הנורית  $[\vec{r}]$  בירוק ובכתום לחילופין. נתק את המחשב משקע החשמל והנח למחשב .ללה להתקרר לטמפרטורת החדר. לאחר מכן, חבר את המחשב לשקע חשמל כדי להמשיך בטעינת הסוללה ולסוללה להתקרר לטמפרטורת החדר. לאחר מכן, חבר את המחשב לשקע חשמל כדי להמשיך בטעינת הסוללה.

<span id="page-148-0"></span>לקבלת מידע נוסף אודות פתרון בעיות סוללה, עיין בסעיף "בעיות חשמל" במדריך למשתמש.

#### הוצאת הסוללה

<span id="page-148-2"></span>זהירות**:**  לפני ביצוע הליכים אלה, כבה את המחשב, נתק את מתאם זרם החילופין משקע החשמל ומהמחשב, נתק את המודם מהשקע בקיר ומהמחשב, ונתק את כל הכבלים החיצוניים האחרים מהמחשב, אם ישנם כאלה**.**

זהירות**:** שימוש בסוללה לא תואמת עלול לגרום לשריפה או להתפוצצות. החלף את הסוללה רק בסוללה ת שימוש בסוללה לא תואמת עלול לגרום לשריפה או להתפוצצות. החלף את הסוללה רק בסוללה תואמת שברשותך. אל תשתמש **TMDell** הסוללה מתוכננת לעבודה עם מחשב **.Dell -** ואמת שנרכשה מ שנרכשה מ – **Dell**. הסוללה מתוכננת לעבודה עם מחשב **TMDell** שברשותך. אל תשתמש בסוללה ממחשבים אחרים **.**בסוללה ממחשבים אחרים במחשב שברשותך במחשב שברשותך.

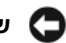

שים לב**:**  עליך להסיר את כל הכבלים החיצוניים מהמחשב כדי למנוע נזק אפשרי למחברים. למידע אודות החלפת הסוללההשנייה, הממוקמת בתא המדיה, ראה "שימוש במולטימדיה" במדריך למשתמש.

כדי להסיר את הסוללה:

- **1** אם המחשב מחובר להתקן עגינה (מעוגן), נתק אותו מהתקן העגינה. לקבלת הוראות, עיין בתיעוד המצורף להתקן העגינה.
	- **2** ודא שהמחשב כבוי.
	- **3** הסט והחזק את תפס תא הסוללה בתחתית המחשב.
		- **4** הרם את הסוללה והוצא אותה מתא הסוללות.

#### <span id="page-149-0"></span>בדיקת רמת הטעינה של הסוללה

<span id="page-149-1"></span>,מד טעינת הסוללה ומד הבריאות , וסמל Windows Microsoft של **Meter Power** חלון ,QuickSet Dell מד הסוללה מד הסוללה QuickSet Dell, חלון **Meter Power** של Windows Microsoft וסמל , מד טעינת הסוללה ומד הבריאות, .ואזהרת הסוללה החלשה, מספקים מידע אודות טעינת הסוללה ואזהרת הסוללה החלשה, מספקים מידע אודות טעינת הסוללה.

#### מד הסוללה **QuickSet™ Dell**

מד סוללה) מציג את) Meter Battery חלון .QuickSet כדי להציג את מד הסוללה <3F><Fn <הקש ,QuickSet Dell אם מותקן אם מותקן QuickSet Dell, הקש <3F><Fn <כדי להציג את מד הסוללה QuickSet. חלון Meter Battery ) מד סוללה) מציג .מצב הסוללה, בריאותה, רמת טעינתה וזמן השלמת הטעינה של הסוללה שבמחשב את מצב הסוללה, בריאותה, רמת טעינתה וזמן השלמת הטעינה של הסוללה שבמחשב.

לקבלת מידע נוסף אודות QuickSet, לחץ לחיצה ימנית על הסמל D<mark>ip</mark> בשורת המשימות ולאחר מכן לחץ על **עזרה**.

## **Microsoft® Windows® Power Meter**

מד צריכת החשמל של Windows מציין את יתרת הטעינה בסוללה. כדי לבדוק את מד צריכת החשמל, לחץ פעמיים על הסמל בי .בסרגל המשימות בסרגל המשימות.

אם המחשב מחובר לשקע חשמל, מופיע סמל

#### מד טעינה

:של לחצן המצב במד הטעינה על הסוללה, ניתן לבדוק את לחיצה והחזקה על ידי לחיצה אחת או על ידי לחיצה אחת או לחיצה והחזקה של לחצן המצב במד הטעינה על הסוללה, ניתן לבדוק את:

- **•** טעינת הסוללה ( על ידי לחיצה ושחרור לחצן המצב)
- **•** בריאות הסוללה ( על ידי לחיצה והחזקה של לחצן המצב)

משך הפעולה של הסוללה תלוי במידה ניכרת במספר הטעינות שהיא עברה. לאחר מאות מחזורים של טעינה ופריקה, סוללות מאבדות חלק מקיבולת הטעינה—או בריאות הסוללה. כלומר, הסוללה עשויה להציג מצב של "טעינה" ועם זאת להיות בעלת קיבולת טעינה ( בריאות) מופחתת.

#### בדוק את רמת הטעינה של הסוללה

לבדיקת רמת הטעינה של הסוללה, לחץ ושחרר את לחצן המצב במד טעינת הסוללה כדי להדליק את נוריות רמת הטעינה. כל אחת מהנוריות מייצגת כ- 20 אחוזים מכלל טעינת הסוללה. לדוגמה, אם בסוללה נותרו 80 אחוזים מהמטען, ארבע מהנוריות ידלקו. אם .אף נורית אינה דולקת, הסוללה אינה טעונה אף נורית אינה דולקת, הסוללה אינה טעונה.

#### בדוק את בריאות הסוללה

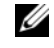

הערה**:** ניתן לבדוק את בריאות הסוללה באחת משתי דרכים: על ידי שימוש במד טעינת הסוללה על הסוללה כפי ניתן לבדוק את בריאות הסוללה באחת משתי דרכים: על ידי שימוש במד טעינת הסוללה על הסוללה כפי שַמַּתואר להלן ועל ידי שימוש במד הסוללה ב- Dell QuickSet .למידע אודות QuickSet, לחץ לחיצה ימנית על הסמל בשורת המשימות ולאחר מכן לחץ על **עזרה**.

כדי לבדוק את בריאות הסוללה באמצעות מד טעינת הסוללה, לח*ץ והחזק* את לחצן המצב על מד טעינת הסוללה במשך 3 שניות לפחות. אם לא מופיעות נוריות, הסוללה במצב טוב ונותרו יותר מ- 80 אחוזים מקיבולת הטעינה המקורית. כל נורית מייצגת ירידה של מספר אחוזים. אם נדלקות חמש נוריות, נותרו פחות מ- 60 אחוזים מקיבולת הטעינה ועליך לשקול להחליף את הסוללה. לקבלת מידע נוסף אודות משך הפעולה של הסוללה, עיין בסעיף "מפרטים" ב*מדריך למשתמש.* 

## שימוש בסוללה

#### ביצועי הסוללה

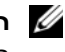

ה**ערה:** לקבלת מידע אודות האחריות של Dell עבור המחשב, עיין ב*מדריך מידע המוצר* או במסמך האחריות .הנפרד המצורף למחשב

לקבלת ביצועי מחשב מיטביים וכדי לסייע בשמירת הגדרות BIOS, הפעל את מחשב Dell™ הנייד שברשותך כאשר הסוללה<br>הראשית מותקנת תמיד. סוללה אחת מצורפת כציוד סטנדרטי בתא הסוללות. .הראשית מותקנת תמיד. סוללה אחת מצורפת כציוד סטנדרטי בתא הסוללות

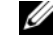

<span id="page-150-1"></span><span id="page-150-0"></span>הערה**:** מאחר שייתכן כי הסוללה אינה טעונה במלואה, השתמש במתאם זרם החילופין לחיבור ה מאחר שייתכן כי הסוללה אינה טעונה במלואה, השתמש במתאם זרם החילופין לחיבור המחשב החדש לשקע חשמל בפעם הראשונה שאתה משתמש במחשב. לקבלת התוצאות הטובות ביותר, הפעל את המחשב עם מתאם זרם החילופין עד לטעינה מלאה של הסוללה. להצגת מצב טעינת הסוללה, לחץ על **התחל ← הגדרות ← לוח הבקרה** .מד צריכת החשמל →אפשרויות צריכת חשמל →לוח הבקרה →הגדרות →התחל <sup>→</sup>אפשרויות צריכת חשמלמד צריכת החשמל. → שימוש לא הולם בסוללה עלול להגביר את הסכנה של שריפה או כוויה כימית. אין לנקב, לשרוף, לפרק, אוהנפרד המצורף למחשב.

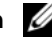

הערה**:** ן שסוללה יכולה להחזיק טעינה) יורד במשך הזמן. בהתאם לתדירות היא משך הפעולה של הסוללה (הזמ משך הפעולה של הסוללה (הזמן שסוללה יכולה להחזיק טעינה) יורד במשך הזמן. בהתאם לתדירות השימוש בסוללה ולתנאים שבהם היא פועלת, ייתכן שתצטרך לרכוש סוללה חדשה במהלך חיי המחשב שברשותך.

משך הפעולה של הסוללה משתנה בהתאם לתנאי ההפעלה. באפשרותך להתקין סוללה שנייה אופציונלית בתא המדיה, כדי להאריך בצורה משמעותית את משך הפעולה.

משך הפעולה יורד במידה משמעותית בעת ביצוע פעולות מסוימות, וביניהן:

- **•** שימוש בכוננים אופטיים
- USB כרטיסי זיכרון מדיה או התקני ,ExpressCards ,PC שימוש בהתקני תקשורת אלחוטית, כרטיסי שימוש בהתקני תקשורת אלחוטית, כרטיסי PC, ExpressCards, כרטיסי זיכרון מדיה או התקני USB
- **•** שימוש בהגדרות תצוגה בהירות מאוד, שומרי מסך תלת-ממדיים, או תוכניות אחרות הצורכות חשמל רב כגון יישומים מורכבים של גרפיקה תלת-ממדית
	- מדריך למשתמשהפעלת המחשב במצב ביצועים מרביים (ראה סעיף "הגדרת תצורה של ניהול צריכת החשמל" ב. הפעלת המחשב במצב ביצועים מרביים (ראה סעיף " הגדרת תצורה של ניהול צריכת החשמל" במדריך למשתמש)

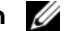

הערה**:** .DVD -מומלץ לחבר את המחשב לשקע חשמל בעת כתיבה לתקליטור או ל מומלץ לחבר את המחשב לשקע חשמל בעת כתיבה לתקליטור או ל-DVD.

בא[פשרותך לבדוק את טעינת הסוללה לפני התקנתה](#page-149-0) במחשב (ראה "בדיקת רמת הטעינה של הסוללה" בעמוד 153). באפשרותך גם להגדיר את אפשרויות ניהול צריכת החשמל כדי לקבל התראה כאשר טעינת הסוללה נמוכה (ראה "הגדרת תצורה של ניהול צריכת החשמל" ב*מדריך למשתמש*).

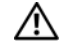

זהירות**:** שימוש בסוללה לא תואמת עלול לגרום לשריפה או להתפוצצות. החלף את הסוללה רק בסוללה תואמת שימוש בסוללה לא תואמת עלול לגרום לשריפה או להתפוצצות. החלף את הסוללה רק בסוללה תואמת שברשותך. אל תשתמש **Dell** סוללת הליתיום-יון מתוכננת לעבודה עם מחשב **.Dell -** שנרכשה מ שנרכשה מ - **Dell**. סוללת הליתיום-יון מתוכננת לעבודה עם מחשב **Dell** שברשותך. אל תשתמש בסוללה ממחשבים **.**בסוללה ממחשבים אחרים במחשב שברשותך אחרים במחשב שברשותך.

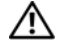

זהירות**:** אל תשליך סוללות לאשפה הביתית. כאשר הסוללה אינה נטענת עוד, פנה אל הרשות המקומית לפינוי אל תשליך סוללות לאשפה הביתית. כאשר הסוללה אינה נטענת עוד, פנה אל הרשות המקומית לפינוי **.**מדריך מידע המוצראשפה לקבלת ייעוץ אודות סילוק סוללות ליתיום-יון. ראה, "סילוק סוללות" ב אשפה לקבלת ייעוץ אודות סילוק סוללות ליתיום-יון. ראה, "סילוק סוללות" במדריך מידע המוצר**.**

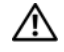

זהירות**:** שימוש לא הולם בסוללה עלול להגביר את הסכנה של שריפה או כוויה כימית. אין לנקב, לשרוף, לפרק, או **.**הרחק את הסוללה מהישג ידם של ילדים לחשוף את הסוללה לטמפרטורות גבוהות מ- **.(F140° (C 60°** לחשוף את הסוללה לטמפרטורות גבוהות מ- **C60°**) **F140°**(. הרחק את הסוללה מהישג ידם של ילדים. יש לטפל יש לטפל בזהירות בסוללות שניזוקו או שדולפות. סוללות פגומות עשויות לדלוף ולגרום לפציעות או לנזק בזהירות בסוללות שניזוקו או שדולפות. סוללות פגומות עשויות לדלוף ולגרום לפציעות או לנזק בציוד.

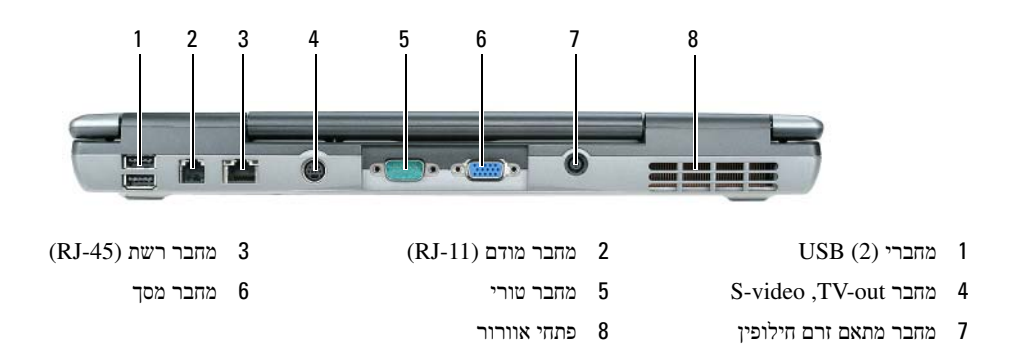

## מבט מלמטה

<span id="page-151-0"></span>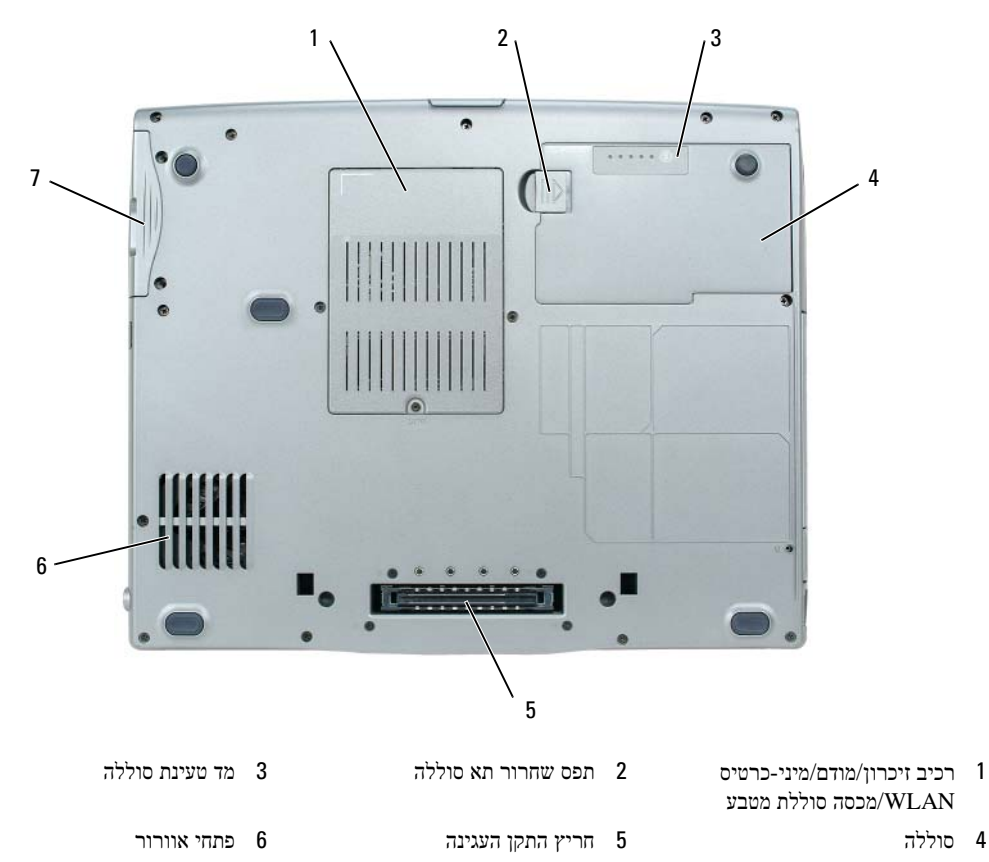

7 כונן קשיח

#### מבט משמאל

<span id="page-152-0"></span>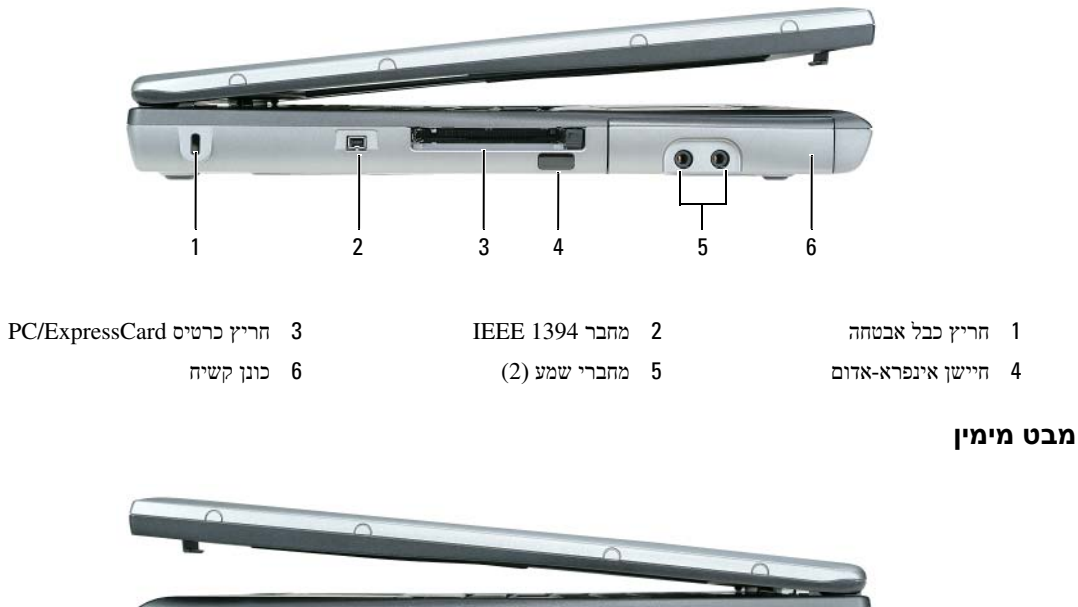

<span id="page-152-1"></span>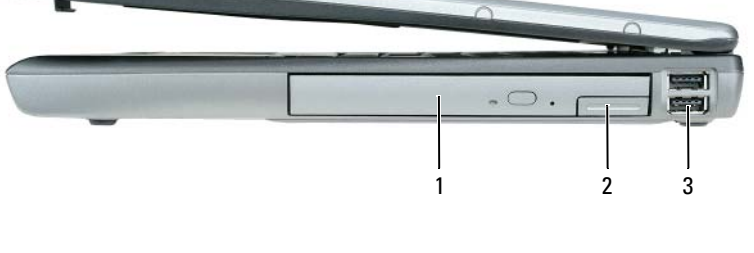

 $(2)$ ת<br/>ה 3 מחברי 2 תקן 2 תמדיה 2 תפס שחרור התקן  $(2)$ מחברי <br/>  $(3)$ 

#### מבט מאחור

<span id="page-152-2"></span>זהירות**:** אין לחסום את פתחי האוורור, להכניס לתוכם חפצים או לאפשר לאבק להצטבר בהם. אין לאחסן את אין לחסום את פתחי האוורור, להכניס לתוכם חפצים או לאפשר לאבק להצטבר בהם. אין לאחסן את המחשבבעת פעולתו בסביבה ללא זרימת-אוויר מספקת, כגון מזוודה סגורה. הגבלת זרימת האוויר המחשב בעת פעולתו בסביבה ללא זרימת**-**אוויר מספקת, כגון מזוודה סגורה. הגבלת זרימת האוויר עשויה לגרום **.**עשויה לגרום נזק למחשב או לגרום לשריפה נזק למחשב או לגרום לשריפה.

## אודות המחשב

## מבט מלפנים

<span id="page-153-2"></span><span id="page-153-1"></span><span id="page-153-0"></span>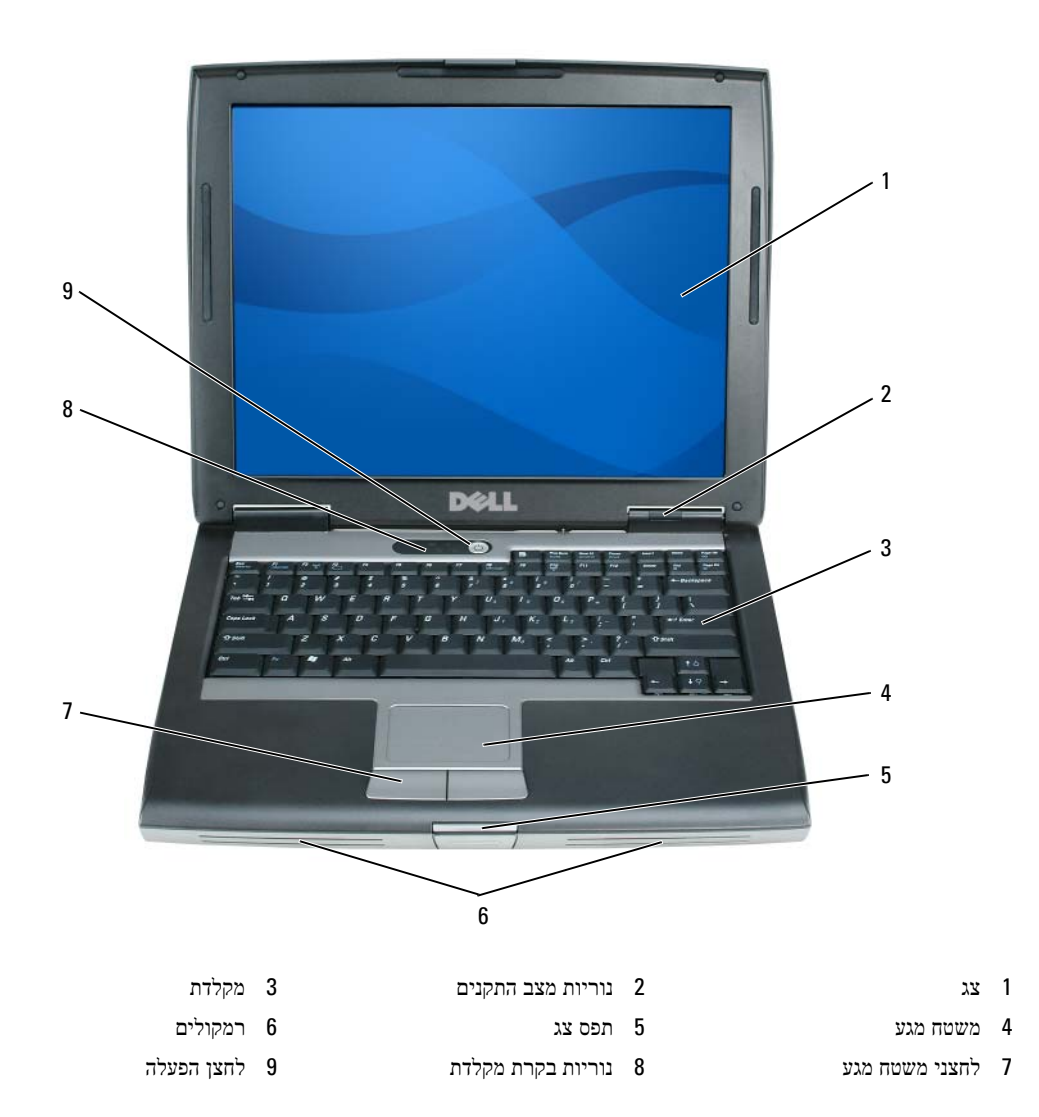

## התקנת המחשב

זהירות**:** מדריך מידע המוצרלפני שתתחיל לבצע הליך כלשהו בסעיף זה, בצע את הוראות הבטיחות ב**.** לפני שתתחיל לבצע הליך כלשהו בסעיף זה, בצע את הוראות הבטיחות במדריך מידע המוצר**.**

- **1** הוצא את תיבת העזרים מהאריזה.
- <span id="page-154-0"></span>**2** הוצא מתוך תיבת העזרים את הפריטים שתזדקק להם כדי להשלים את התקנת המחשב. תיבת העזרים מכילה גם תיעוד למשתמש וכל תוכנה או חומרה נוספת ( כגון כרטיסי PC, כוננים או סוללות) שהזמנת.
	- **3** חבר את מתאם זרם החילופין למחבר של מתאם זרם החילופין במחשב ולשקע החשמל.

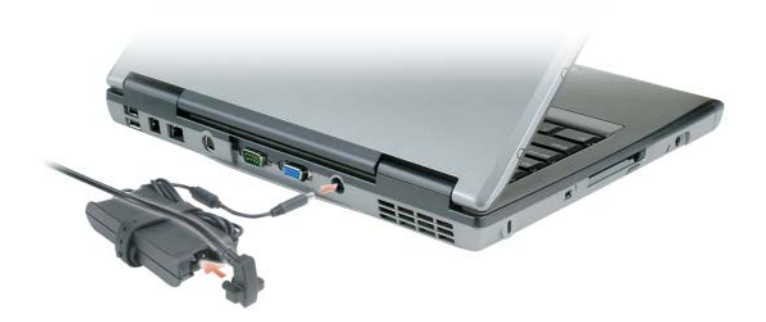

**4** בעמו ד .( 149 "מבט מלפנים" פתח את צג המחשב ולחץ על לחצן ההפעלה כד[י להפעיל את המחשב \(ראה](#page-153-0) פתח את צג המחשב ולחץ על לחצן ההפעלה כדי להפעיל את המחשב ( ראה "מבט מלפנים" בעמוד 149).

הערה**:** מומלץ להפעיל את המחשב ולכבות אותו לפחות פעם אחת לפני התקנת כרטיסים כלשהם או חיבור מומלץ להפעיל את המחשב ולכבות אותו לפחות פעם אחת לפני התקנת כרטיסים כלשהם או חיבור המחשב לתחנת עגינה או להתקן חיצוני אחר כלשהו, כגון מדפסת.

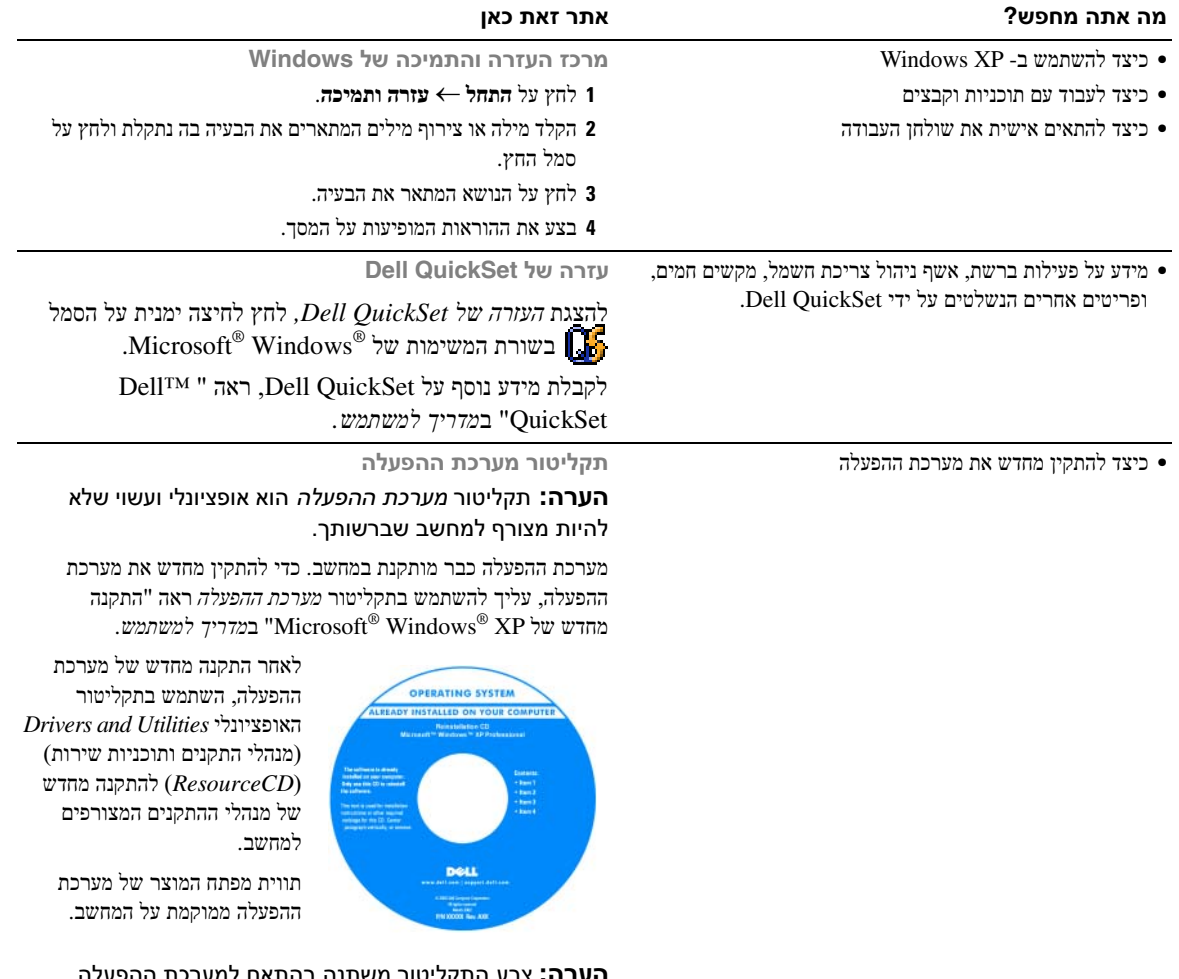

הערה**:** צבע התקליטור משתנה בהתאם למערכת ההפעלה צבע התקליטור משתנה בהתאם למערכת ההפעלה שהזמנת. שהזמנת.

<span id="page-156-0"></span>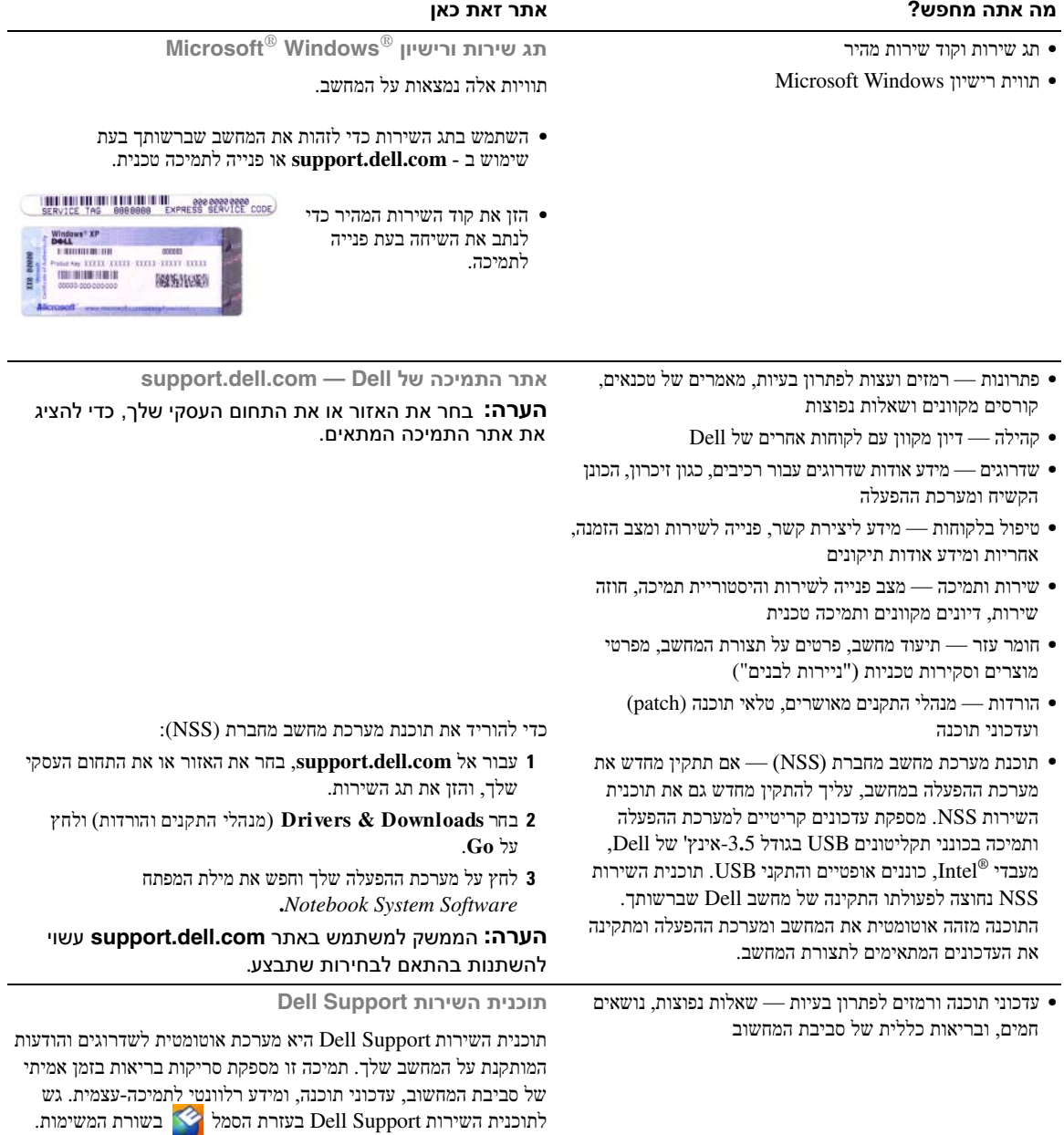

לקבלת מידע נוסף, ראה "תוכנית שירות Dell Support" במ*דריך למשתמו* 

לקבלת מידע נוסף, ראה "תוכנית שירות Dell Support" ב*מדריך למשתמש*.

## איתור מידע

הערה**:**  חלק מהתכונות או המדיה הם אופציונליים ועשויים שלא להיות מצורפים למחשב שברשותך.ייתכן שתכונות אחדות או סוגי מדיה מסוימים לא יהיו זמינים בארצות מסוימות.

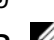

הערה**:**  ייתכן שמידע נוסף יצורף למחשב.

<span id="page-157-0"></span>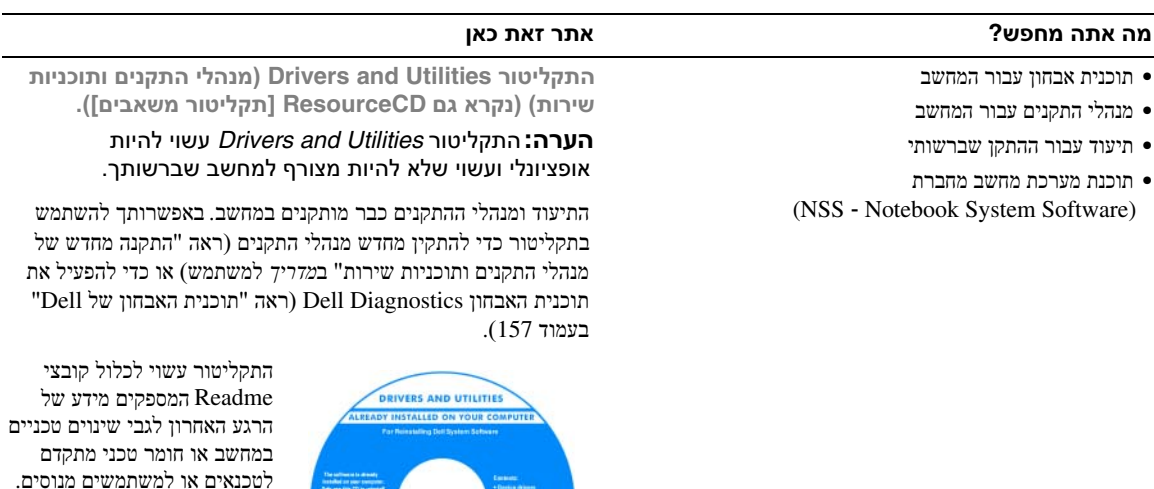

הערה**:** עדכונים למנהלי עדכונים למנהלי התקנים ותיעוד ניתן למצוא **surport.dell.com**באתר

- מידע אודות אחריות
- **•** תנאים והתניות (ארה"ב בלבד)
	- **•** הוראות בטיחות
		- **•** מידע תקינה
	- **•** מידע ארגונומי
	- **•** הסכם רישיון למשתמש קצה

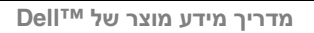

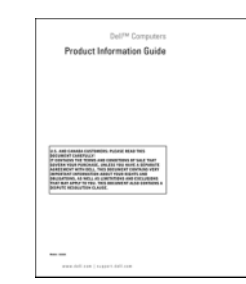

- כיצד להסיר ולהחליף חלקים
	- מפרט
- כיצד להגדיר תצורה של הגדרות מערכת
	- כיצד לאבחן ולפתור בעיות

מדריך למשתמש של<sup>M</sup>w מדריך

- מרכז העזרה והתמיכה של *XP Windows Microsoft*
- 1 לחץ על **התחל—←עזרה ותמיכה← מדריך למשתמש ומדריך**<br>מערכת של Dell←מערכת מערכת של Dell← מדריכי מערכת.
	- **2** .עבור המחשב שלך מדריך למשתמשלחץ על ה לחץ על המדריך למשתמש עבור המחשב שלך .

## תוכן

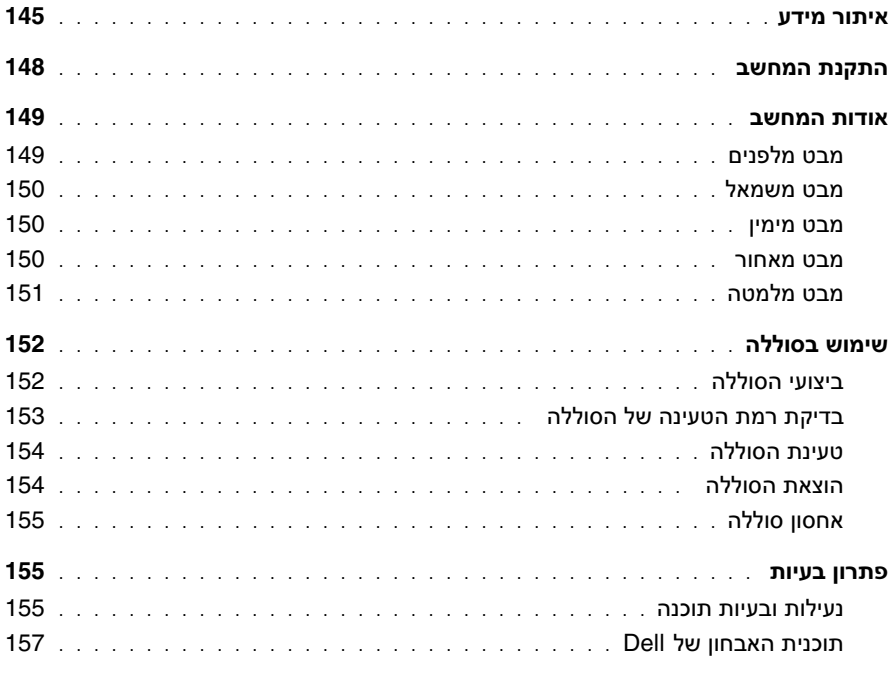

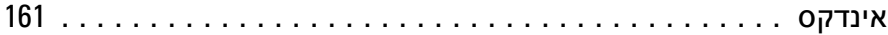

## הערות, הודעות והתראות

הערה**:** "הערה" מציינת מידע חשוב המסייע להשתמש במחשב ביתר יעילות. שים לב**:** "שים לב" מציין נזק אפשרי לחומרה או אובדן נתונים, ומסביר כיצד ניתן למנוע את הבעיה. זהירות**:** הודעת "זהירות" מציינת אפשרות של נזק לרכוש, פגיעה גופנית או מוות**.**

## קיצורים וראשי תיבות

לקבלת רשימה מלאה של קיצורים וראשי תיבות, עיין במילון המונחים במדריך למשתמש*.*

אם רכשת מחשב Dell™n Series. כל התייחסות במסמך זה למערכות ההפעלה ®Microsoft אינה רלוונטית.

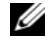

הערה**:** חלק מהתכונות או המדיה הם אופציונליים ועשויים שלא להיות מצורפים למחשב שברשותך. ייתכן שתכונות אחדות או סוגי מדיה מסוימים לא יהיו זמינים בארצות מסוימות.

> המידע במסמך זה עשוי להשתנות ללא הודעה**. © 2006 .Inc Dell** כל הזכויות שמורות**.**

\_\_\_\_\_\_\_\_\_\_\_\_\_\_\_\_\_\_\_\_

סימנים מסחריים שבשימוש בטקסט זה: *Dell*, הלוגו *DELL*, *Latitude*, ו-*ExpressCharge* הם סימנים מסחריים של .Inc Dell ;*Intel* הוא סימן מסחרי רשום של .Microsoft Corporation של רשומים מסחריים סימנים הם *Windows*-ו ,*Outlook* ,*Microsoft* ;Intel Corporation

> ייתכן שייעשה שימוש בסימנים מסחריים ובשמות מסחריים אחרים במסמך זה כדי להתייחס לישויות הטוענות לבעלות על הסימנים והשמות , או למוצרים שלהן .Inc Dell מוותרת על כל חלק קנייני בסימנים מסחריים ושמות מסחריים פרט לאלה שבבעלותה .

> > **PP17L** דגם

**Rev. A00 P/N JF854 2006** פברואר

חל איסור מוחלט על העתקה מכל סוג שהוא, ללא הרשאה בכתב מחברת .Inc Dell.

#### **PP17L** דגם

# מדריך עזר מהיר

Dell™ Latitude™ D520